**GUIA DEL USUARIO**

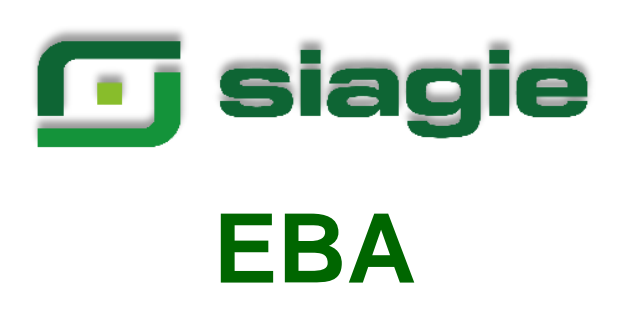

**PRIMERA VERSIÓN**

# Contenido

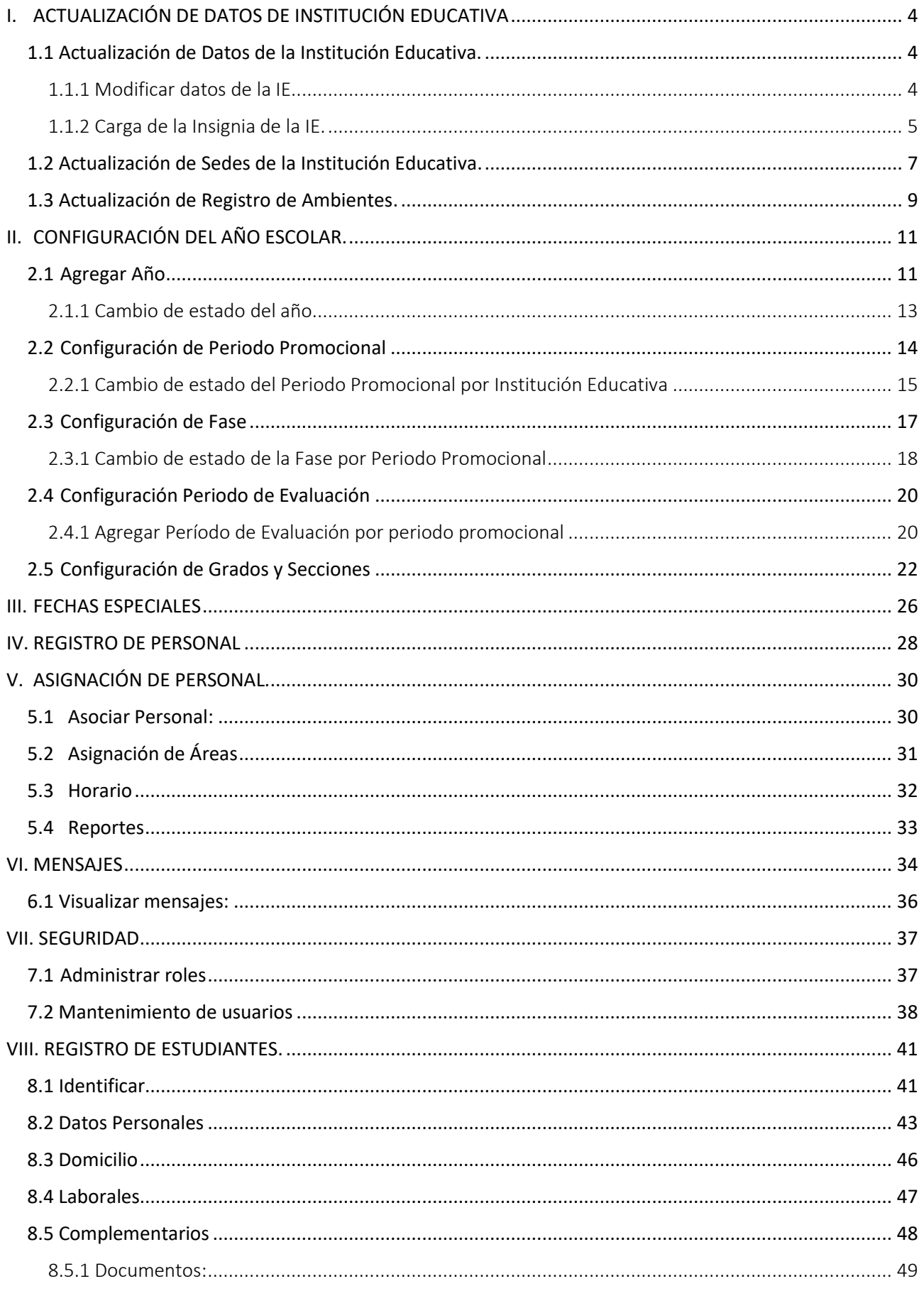

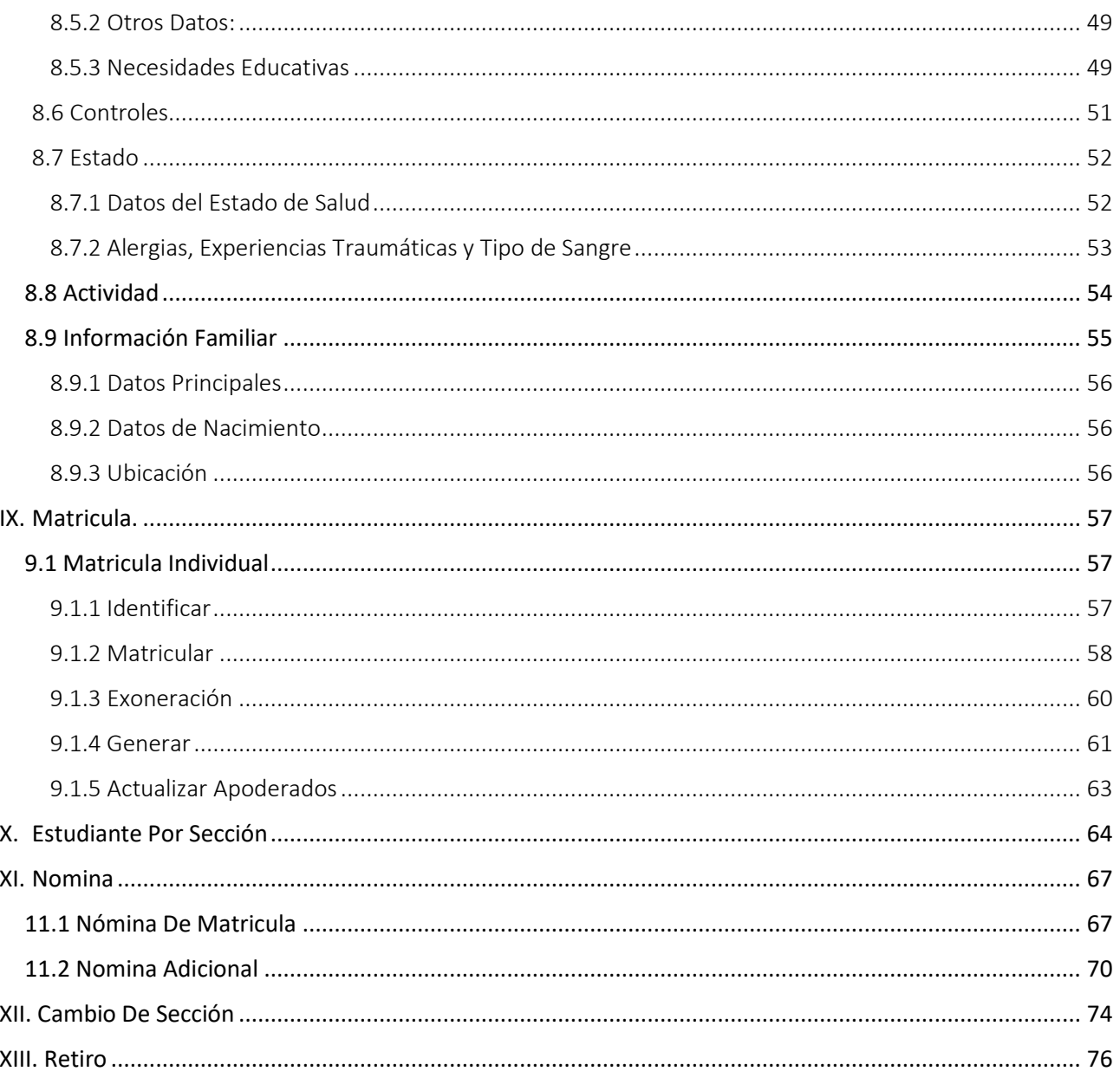

# <span id="page-3-0"></span>I. ACTUALIZACIÓN DE DATOS DE INSTITUCIÓN EDUCATIVA

En el presente modulo el director de la IE podrá actualizar y registrar información de:

- Datos de la Institución Educativa
- Sedes
- Registro de ambientes

#### <span id="page-3-1"></span>1.1 Actualización de Datos de la Institución Educativa.

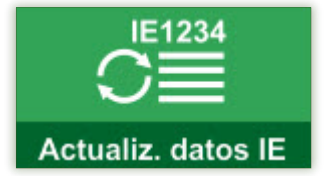

La secuencia de ingreso es la siguiente: Administración IE → Actualizar datos IE → Datos Institución.

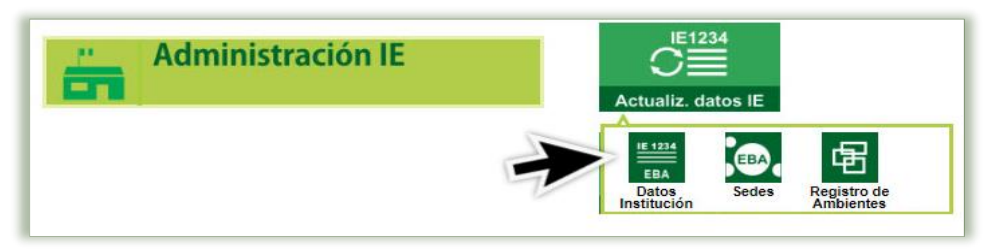

Esta opción permite visualizar y actualizar la información básica de la Institución Educativa. Se presenta una ventana en la que se detalla los datos registrada en la base de datos de ESCALE, brindando así la seguridad de que solo las IE que están registradas en el RIE, tengan acceso al sistema, en la parte inferior nos permite complementar la información con los datos de Resolución de creación de la IE, teléfono, dirección de página web de la IE, Género y correo de la IE.

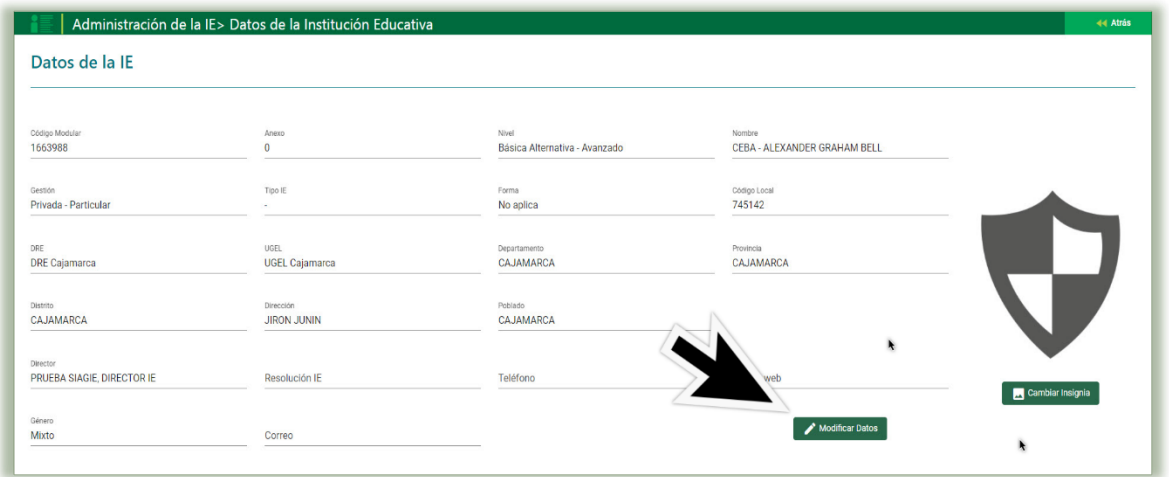

#### <span id="page-3-2"></span>1.1.1 Modificar datos de la IE.

Para modificar datos de la institución educativa se pulsa el botón "Modificar datos", tras lo cual se apertura una ventana emergente, con los siguientes campos para actualizar:

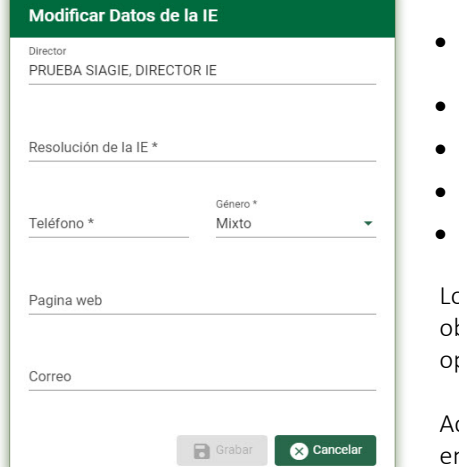

- Resolución de la IE: Detalle de la resolución que autoriza el funcionamiento de la Institución Educativa.
- Teléfono: Número telefónico de la IE.
- Género: Genero de la I.E (Mixto, solo Varones y solo Mujeres)
- Página Web: Dirección de página web de la IE.
- Correo: Cuenta de correo electrónico de la IE.

os campos de Resolución de la IE, Teléfono y Género son bligatorios (\*) su registro, el de la Pagina web y Correo son pcionales.

ctualizado todos los datos informativos del sistema, se hace clic n **"Grabar"** 

El sistema mostrará el siguiente mensaje de ¿Está seguro de guardar la información?, de ser correcta la información descrita, se da clic en la opción "Aceptar" y el sistema generara el mensaje que indicara que La información ha sido guardada correctamente, se acepta.

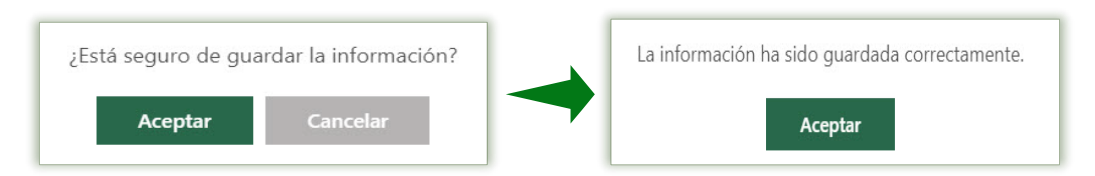

Se mostrará la ventana de Datos de la Institución Educativa, con los datos actualizados registrados.

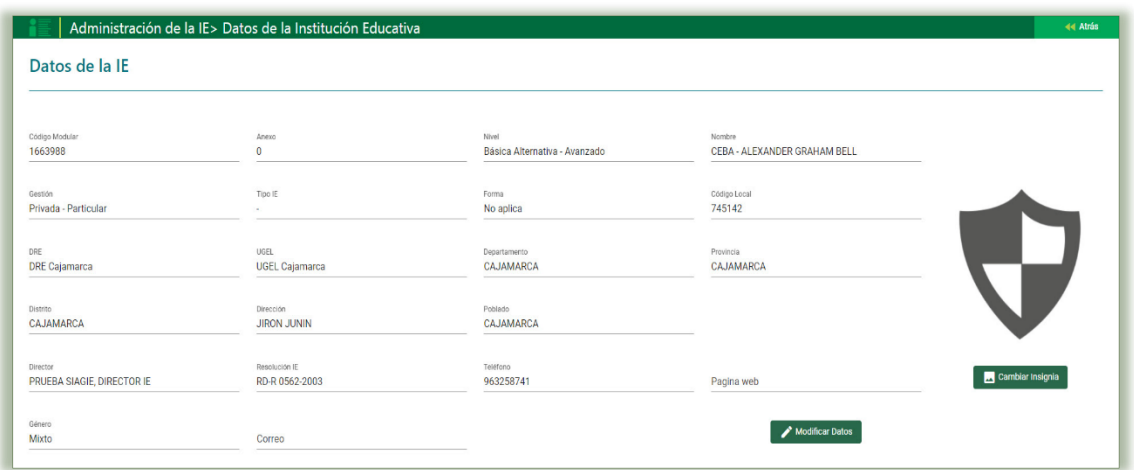

#### <span id="page-4-0"></span>1.1.2 Carga de la Insignia de la IE.

Para proceder a actualizar el logo o insignia de la Institución Educativa, se hace clic en la opción "Cambiar Insignia".

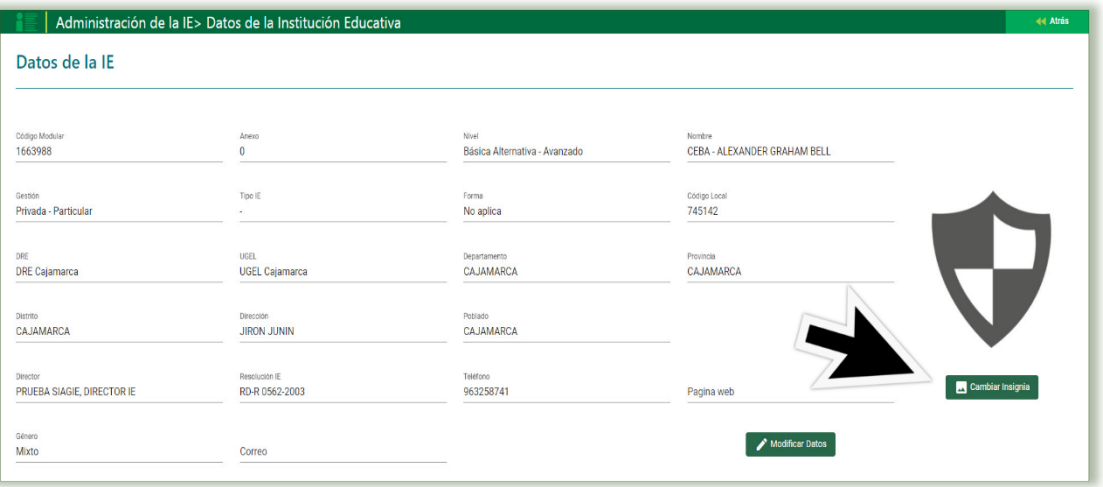

Se apertura el buscador en tu PC, el cual buscamos donde está guardado el logo o insignia de la IE para ser cargada, una vez ubicada se selecciona y se da clic en la opción "Abrir"

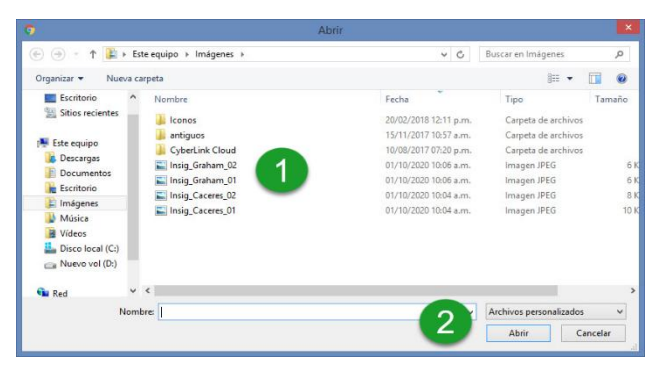

• El sistema cargara la insignia, en la ventana de Datos de la IE.

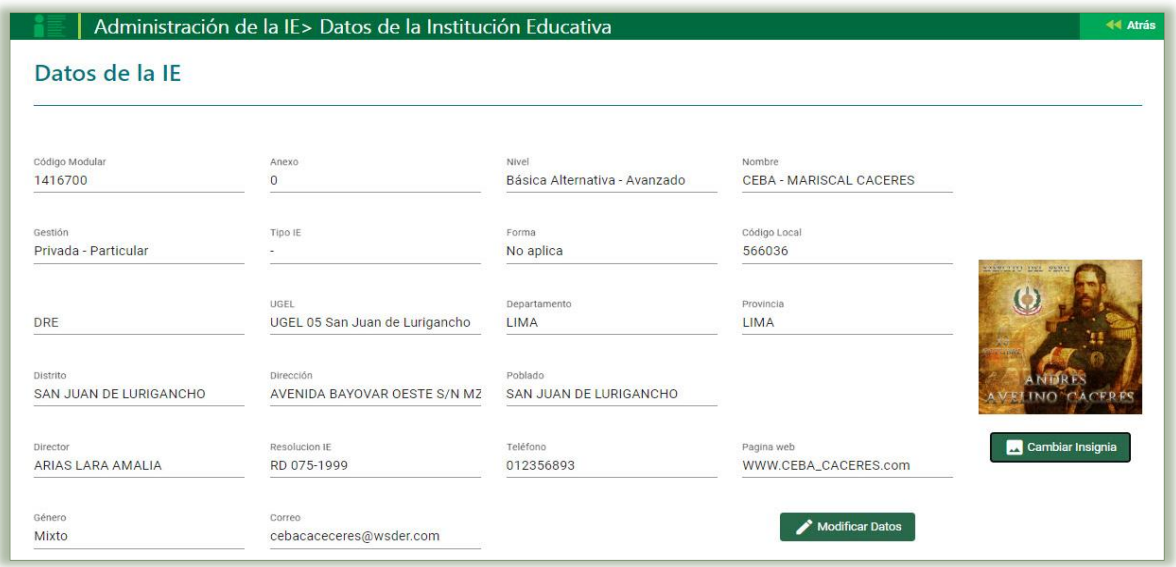

## <span id="page-6-0"></span>1.2 Actualización de Sedes de la Institución Educativa.

La secuencia de ingreso es la siguiente: Administración IE ‐> Actualizar Datos IE ‐> Sedes.

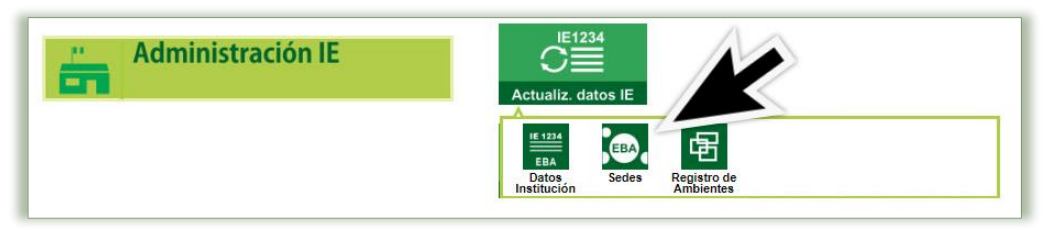

Esta opción permite visualizar y registrar las distintas sedes en la cual la Institución Educativa de Educación Básica Alternativa brinda sus servicios educativos. Para agregar una Sede debe pulsar el botón "Agregar"

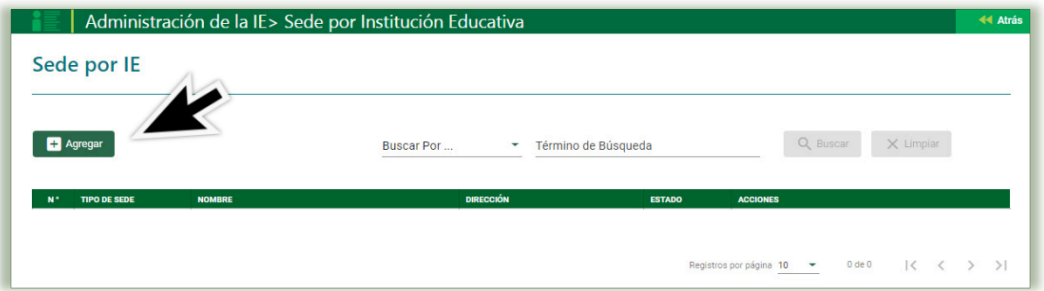

A lo cual el sistema apertura la siguiente ventana emergente, donde los datos a ser registrados en esta opción son:

- Tipo de Sede: Se mostrará las opciones de Referencial (la sede principal) y los Periféricos.
- Nombre: Nombre con el cual se identifica la sede.
- Departamento: Departamento donde se ubica la Sede.
- Provincia: Provincia donde se ubica la Sede.
- Distrito: Distrito donde se ubica la Sede.
- Ubigeo Reniec: Dato que completara el sistema con la información registrada anterior.
- Centro Poblado: Centro Poblado donde se ubica la Sede.
- Tipo de local: Las opciones que se mostraran son: Local comunal, Comedor popular, Casa particular, Parroquia, Establecimiento Penitenciario, CIAM (Centros Integrales de Atención a Adulto Mayor), Posta médica y Otros
- Dirección: Dirección de la Sede a registrar.
- Referencia: Referencia para llegar a la sede a registrar.
- Estado: El estado que presentara la sede (Activa o Inactiva)

**Agregar Sede** Seleccione Nombre \* Seleccione. Seleccione Distrito \* Seleccione Ubigeo RENIEC\* Centro Poblado Tipo de Local \* Seleccione Seleccione Dirección \* Estado\* Referencia ACTIVO Cancelar  $B<sub>c</sub>$ 

Luego ingresar los datos antes descritos, para grabar los datos se hace clic en el botón "Grabar"

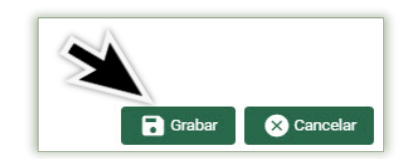

El sistema mostrará el siguiente mensaje de ¿Está seguro de guardar la información?, de ser correcta la información descrita, se da clic en la opción "Aceptar" y el sistema generara el mensaje que indicara que la información ha sido guardada correctamente

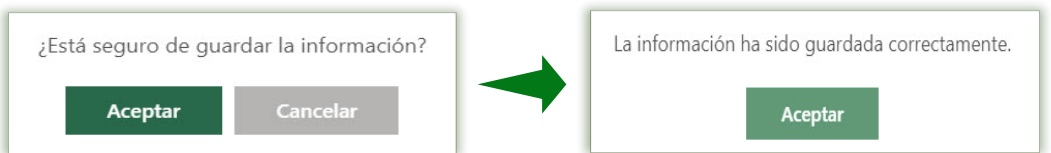

Al Aceptar la ventana de Información, se retorna a la ventana de Sede por Institución Educativa y se observa que la Sede ya está creado.

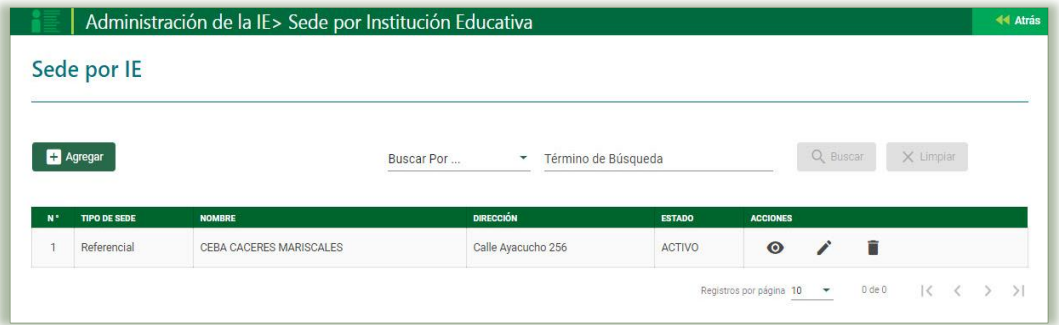

El administrador de la IE deberá de registra todas sus sedes en la cual el servicio educativo brinda el servicio educativo.

En la columna de Acciones se muestra las siguientes opciones para realizar en la sede creada:

- Ver: Opción que permite visualizar los datos registrados.
- Editar: Opción que permite actualizar los datos registrados si se registró algún dato errado.
- Eliminar: Opción que permite eliminar la sede registrada.

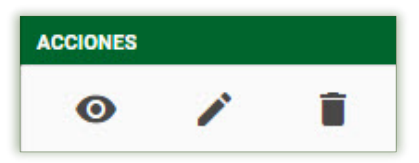

## <span id="page-8-0"></span>1.3 Actualización de Registro de Ambientes.

La secuencia de ingreso es la siguiente: Administración IE -> Actualizar Datos IE -> Registro de Ambientes.

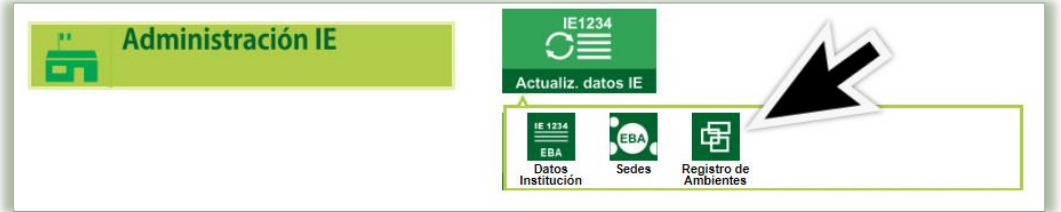

Para agregar un ambiente debe pulsar el botón "Agregar"

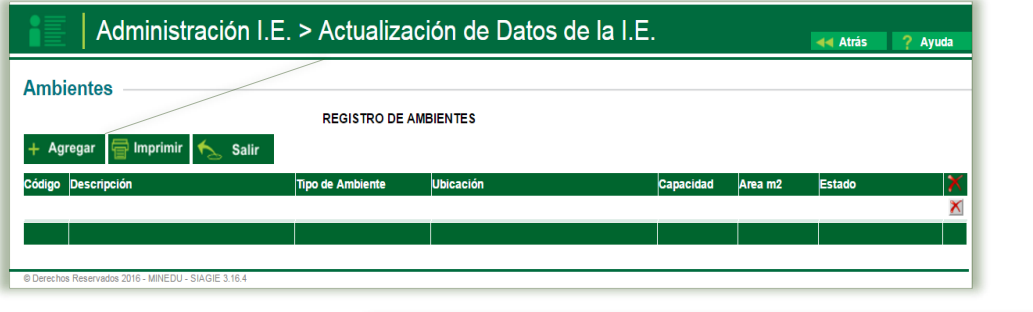

A lo cual el sistema apertura la siguiente ventana emergente, donde los datos a ser registrados en esta opción son:

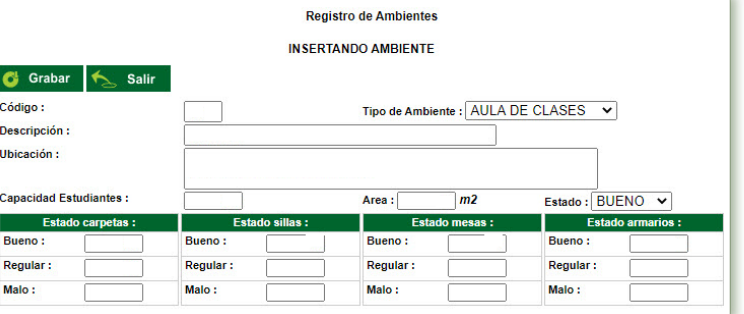

- Tipo de Ambiente: descripción de la utilidad del ambiente (aula de clase, laboratorio, centro de cómputo, aula de música, almacén y/o cocina)
- Descripción: Descripción del ambiente dentro de IE.
- Ubicación: Señalamiento de la ubicación del aula o ambiente dentro de la IE.
- Capacidad Estudiantes: Cantidad de vacantes del aula o ambiente.
- Área: Dimensión del aula o ambiente en M2
- Estado: detalle del estado del aula o ambiente (Bueno, Regular o Malo)
- Estado de carpetas: Detalle de la cantidad del mobiliario del aula o ambiente, de acuerdo a su estado.
- Estado de sillas: Detalle de la cantidad del mobiliario del aula o ambiente, de acuerdo a su estado.
- Estado de mesas: Detalle de la cantidad del mobiliario del aula o ambiente, de acuerdo a su estado.
- Estado de armarios: Detalle de la cantidad del mobiliario del aula o ambiente, de acuerdo a su estado.

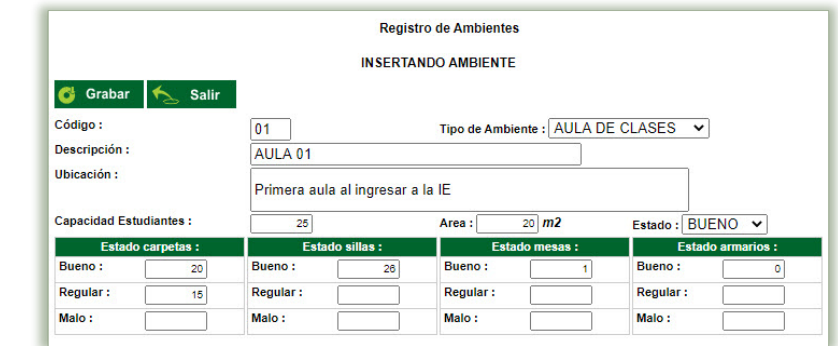

Completado los registros de datos del ambiente se pulsar el botón "Grabar"

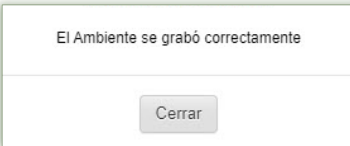

El sistema genera un mensaje donde detalla que el ambiente se grabó correctamente.

El sistema actualiza los datos de la ventana de Registro de Ambientes.

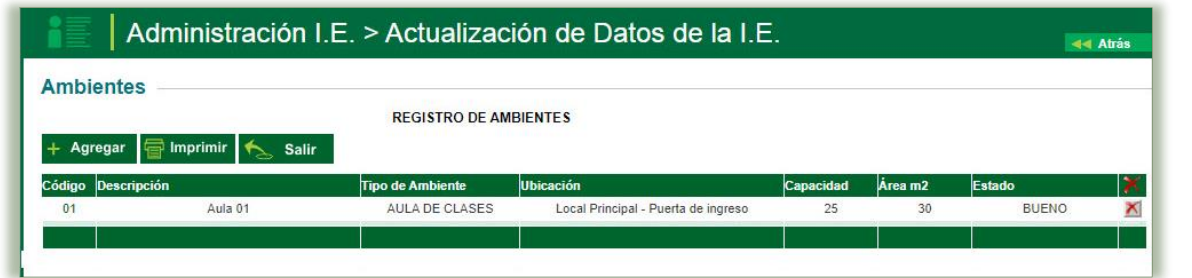

Al registrar un ambiente, el sistema le realizará la pregunta ¿Desea registrar un nuevo ambiente?, el administrador de la IE deberá de registrar todos los ambientes que tiene la institución tanto en su local Referencial y en el o los Periféricos.

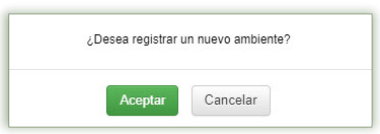

Para actualizar los datos de un ambiente se ubica el registro y luego pulse el código de sección para realizar los cambios.

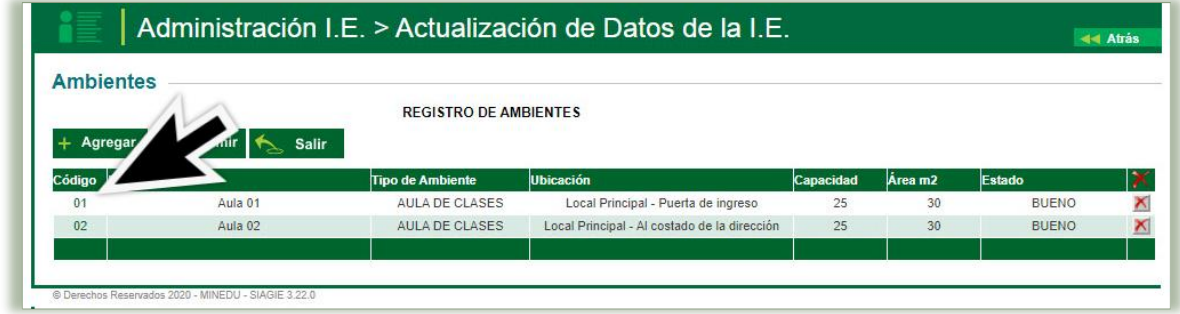

Para eliminar el ambiente ubique al registro, pulse el botón Eliminar – Símbolo aspa (X) y luego presione el botón aceptar.

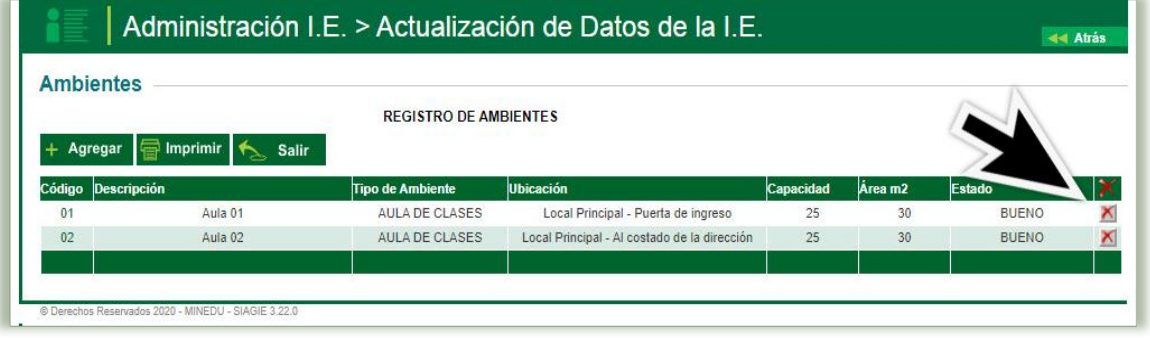

# <span id="page-10-0"></span>II. CONFIGURACIÓN DEL AÑO ESCOLAR.

El presente modulo permite la configuración en una Institución Educativa de el:

- Año
- Periodo Promocional
- Fase
- Periodo De Evaluación

## <span id="page-10-1"></span>2.1 Agregar Año

La secuencia de ingreso es la siguiente: Administración IE → Config. Año escolar → Año Escolar

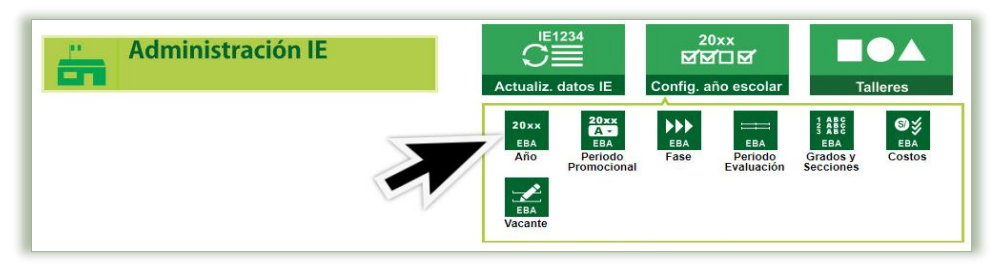

• Grados y Secciones

• Costos • Vacantes

Esta opción permite dar apertura al Año Escolar dentro del sistema, indicando su estado, fecha de inicio y fin y las acciones a realizar. Para agregar un año académico debe pulsar el botón "Agregar"

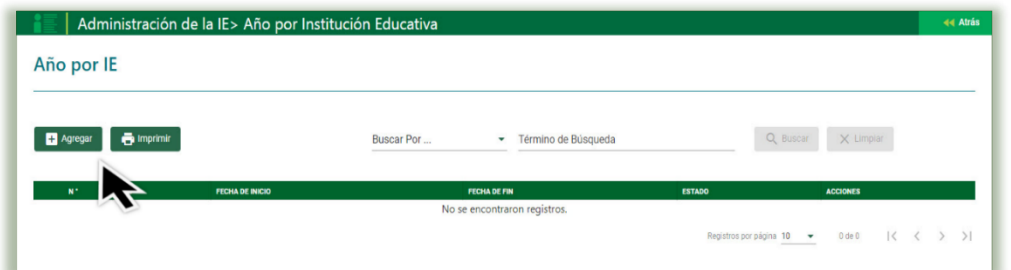

A lo cual el sistema apertura la siguiente ventana emergente, donde los datos que se registran en esta opción son:

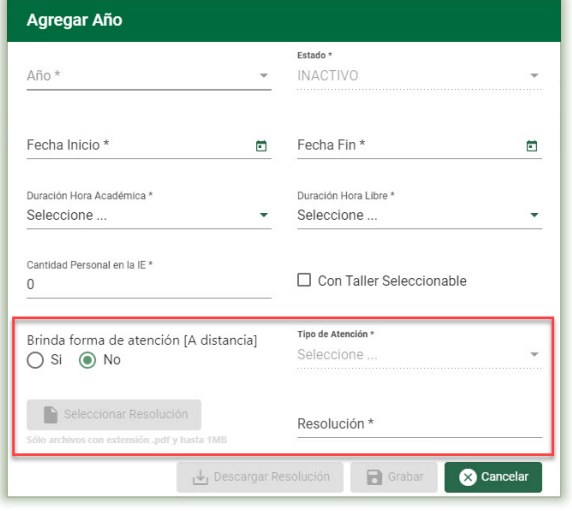

## Parte I

- Año: Detalle descriptivo del año académico.
- Fecha Inicio: Fecha de inicio de año académico
- Fecha Fin: Fecha de fin de año académico.
- Duración Hora Académica: Tiempo que dura sus horas de clase.
- Duración Hora Libre: Es el tiempo libre que cuenta el estudiante entre las horas de clase.
- Cantidad de personas en la IE: cantidad de personal que labora en la IE en el presente año escolar.
- Taller seleccionable: Se marca si en el presente año escolar la IE trabajara con talleres.

#### Parte II

En el presente campo, solo estará habilitado para las IE

de EBA que brindan la modalidad de Avanzado, donde se les solicita identificar si brindan o no la forma a Distancia

- Brinda forma de atención: Se solicita validar la forma de atención, de corresponder se solicitara adjuntar el documento que valida lo descrito, mediante la opción Seleccionar Resolución.
- Tipo de Atención: Se registra si es Virtual, Itinerante o Virtual e Itinerante.
- Resolución: Se solicita registra el número resolución con la cual se le autoriza brindar dicho servicio.

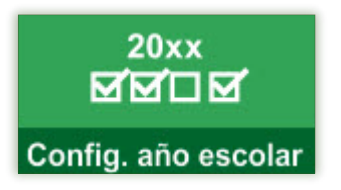

Para carga la resolución de autorización se hace clic en el botón Seleccionar Resolución el archivo a cargar solo podrá estar en extensión .pdf y con un peso máximo de 1MB

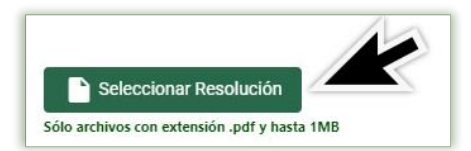

Se apertura el buscador en tu PC, el cual buscamos donde está guardado la resolución de autorización de la forma de atención A distancia para ser cargada, una vez ubicada se selecciona y se da clic en la opción "Abrir"

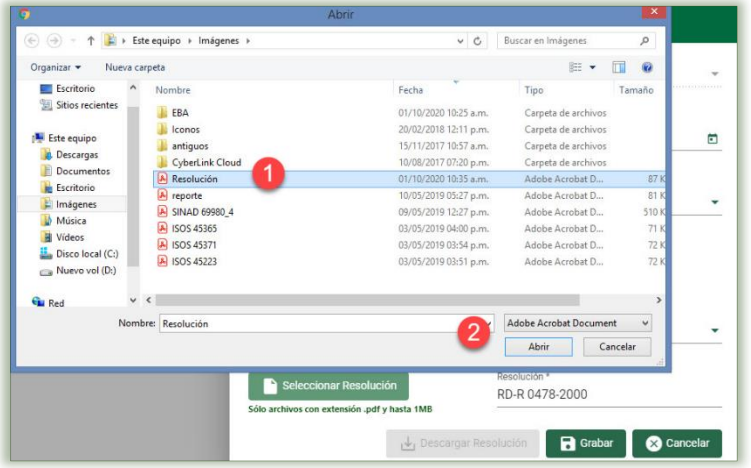

Luego ingresar los datos antes descritos, para grabar los datos se hace clic en el botón "Grabar"

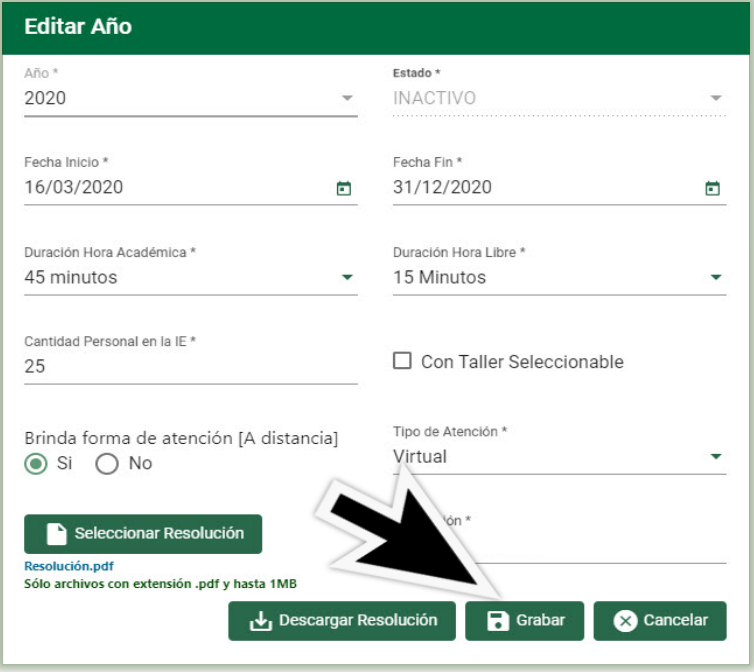

El sistema mostrará el siguiente mensaje de ¿Está seguro de guardar la información?, de ser correcta la información descrita, se da clic en la opción "Aceptar" y el sistema generara el mensaje que indicara que la información ha sido guardada correctamente se da clic en Aceptar.

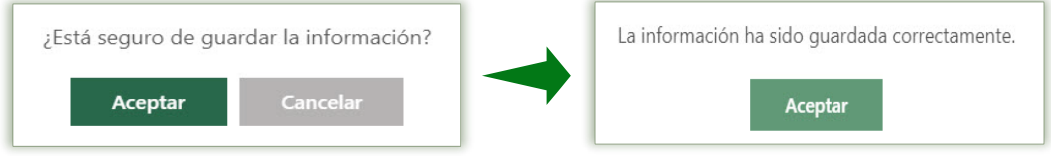

Al Aceptar la ventana de Información, se retorna a la ventana de configuración de año por Institución Educativa y se observa que el año está inactivo.

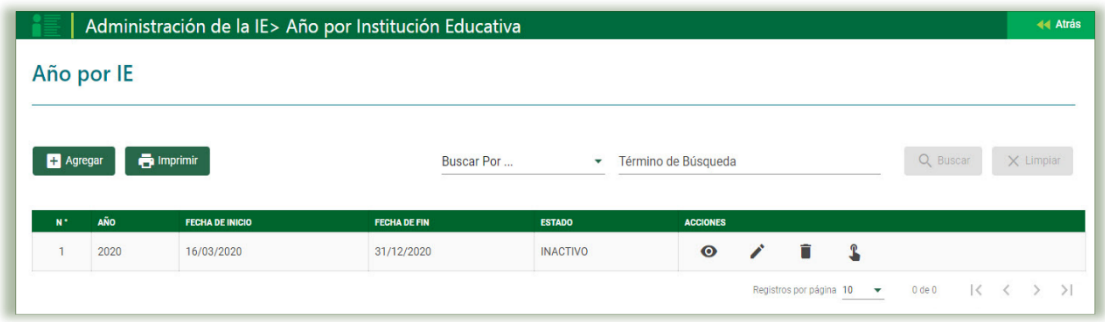

En la columna de Acciones se muestra las siguientes opciones:

- Ver: Opción que permite visualizar los datos registrados.
- Editar: Opción que permite actualizar los datos registrados.
- Eliminar: Opción que permite eliminar el año registrado, proceso que solo se puede realizar si no se activó el año.
- Activar: Opción que permite que un año ya esté en

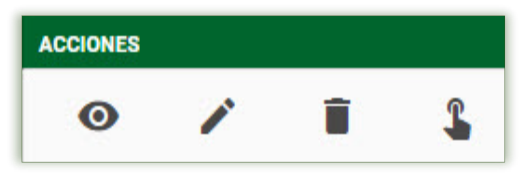

condiciones de poder aceptar información, de los distintos módulos, menús y submenús que presenta el sistema.

<span id="page-12-0"></span>2.1.1 Cambio de estado del año. - El control del estado del año escolar es de suma importancia dentro del proceso general de la IE debido a que condiciona toda la operación del mismo.

El proceso de activación consiste en hacer clic en el ícono de activar.

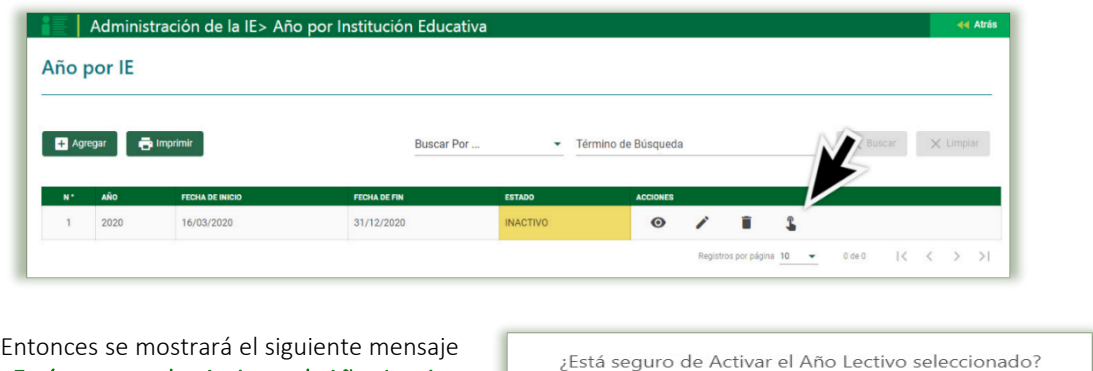

¿Está seguro de Activar el Año Lectivo seleccionado? se da clic en la opción "Aceptar"

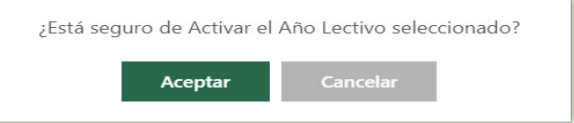

Al aceptar el sistema actualizará la ventana donde se visualizará que el año académico ha sido activado

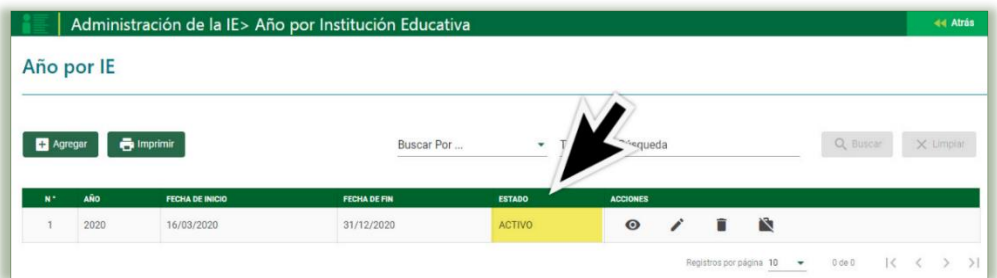

Culminado el trabajo en el año con la generación y aprobación de las actas se deberá proceder a cerrar el año.

Nota: El cierre de un año por Institución Educativa es irreversible.

## <span id="page-13-0"></span>2.2 Configuración de Periodo Promocional

La secuencia de ingreso es la siguiente: Administración IE → Configuración año escolar → Periodo Promocional.

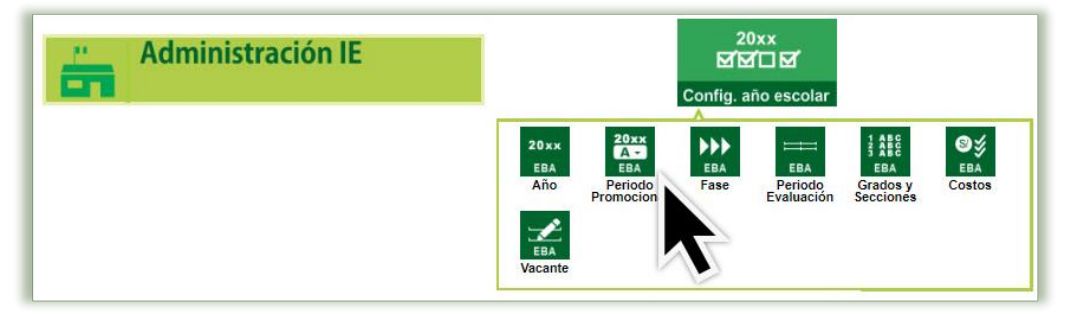

Esta opción permite configurar los periodos promocionales que desarrollará la IE, durante el año escolar, el cual se configuro en el ítem 2.1, la configuración de dichos periodos solo se deberá de configurar dentro de las fechas registradas en el año escolar.

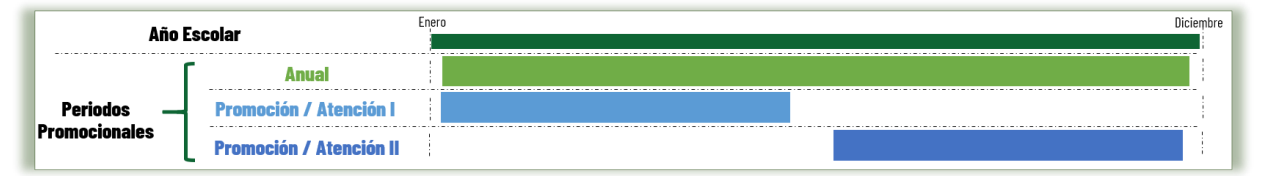

Para agregar el período se debe pulsar el botón "Agregar"

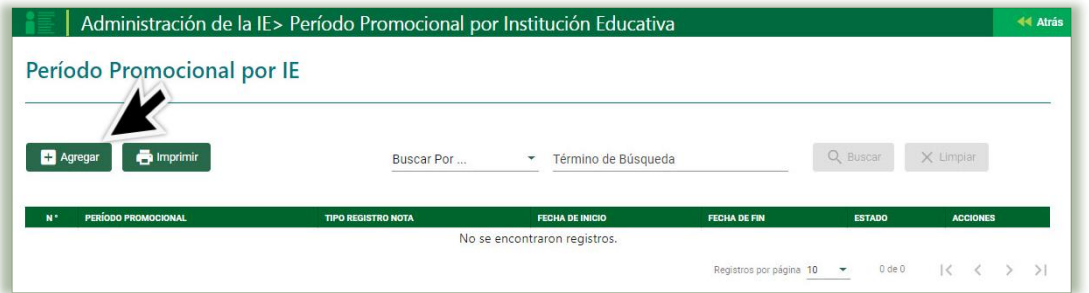

El sistema apertura una ventana emergente donde se registrará la información, para agregar un periodo promocional, donde se solicita la siguiente información:

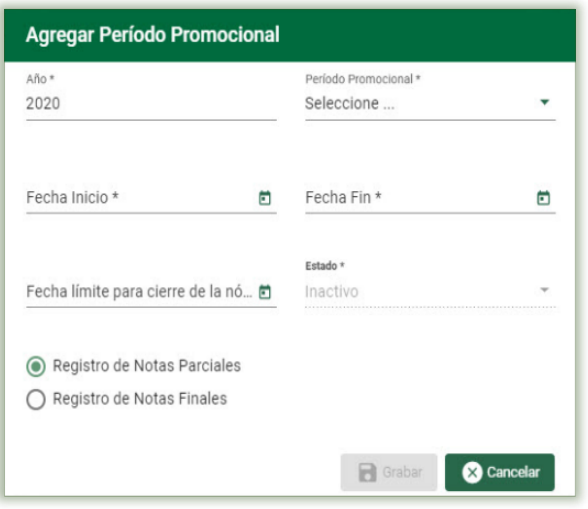

Luego ingresar los datos antes descritos, para grabar los datos se hace clic en el botón Grabar

- Año: El año escolar en que se configura el periodo.
- Periodo Promocional: Opción que permite registrar el tipo de periodo promocional que desarrollara, el sistema le presenta las siguientes opciones:
	- o Anual
	- o Promocional / Atención I
	- o Promocional / Atención II
- Fecha Inicio: Configuración de la fecha de Inicio del Periodo.
- Fecha Fin: Configuración de la fecha de Fin del Periodo.
- Fecha Límite para cierre de la Nómina: Fecha límite para generación de nóminas regulares.
- Registro de Notas: opción que permite configurar el tipo de registro de notas que realizara la IE (Notas Parciales – Notas

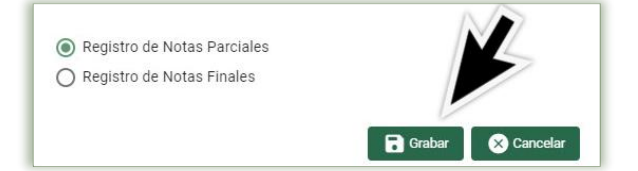

El sistema mostrará el siguiente mensaje de Confirmación ¿Está seguro de guardar la información?, de ser correcta la información descrita, se da clic en la opción "Aceptar" y el sistema generara el mensaje de Información que indicara que la información ha sido guardada correctamente

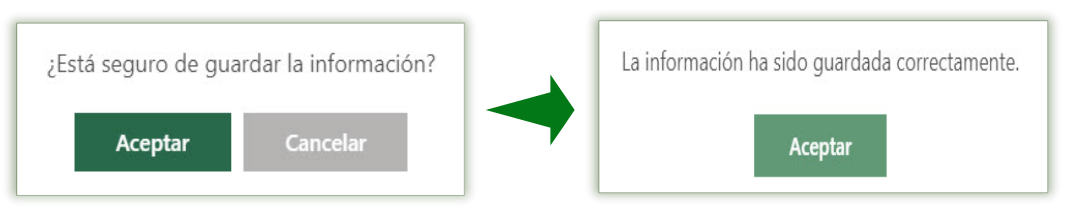

Al Aceptar el mensaje de Información, se retorna a la ventana de Periodo Promocional por Institución Educativa y se observa que el periodo promocional está creado y en estado inactivo.

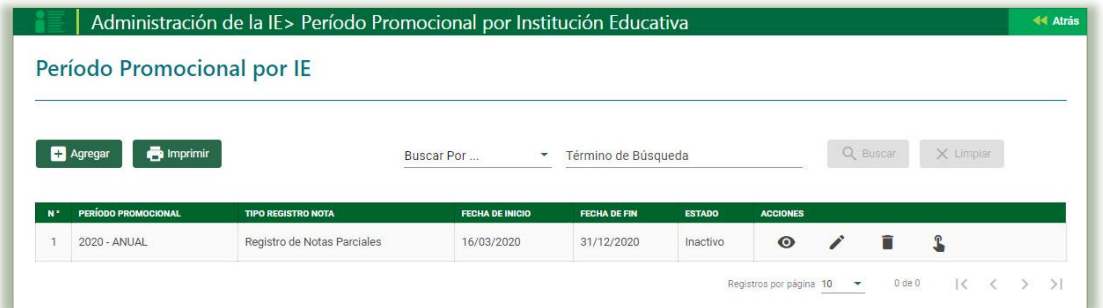

En la columna de Acciones se muestra las siguientes opciones:

- Ver: Opción que permite visualizar los datos registrados.
- Editar: Opción que permite actualizar los datos registrados.
- Eliminar: Opción que permite eliminar el año registrado, proceso que solo se puede realizar si no se activó el año.

"Aceptar"

- Activar: Opción que permite que un año ya esté en condiciones de poder aceptar información, de los distintos módulos, menús y submenús que presenta el sistema.
- <span id="page-14-0"></span>2.2.1 Cambio de estado del Periodo Promocional por Institución Educativa. – La activación del estado del periodo promocional es de suma importancia dentro del proceso de registro de información del periodo habilitado. El proceso de activación consiste en hacer clic en el ícono de activar.

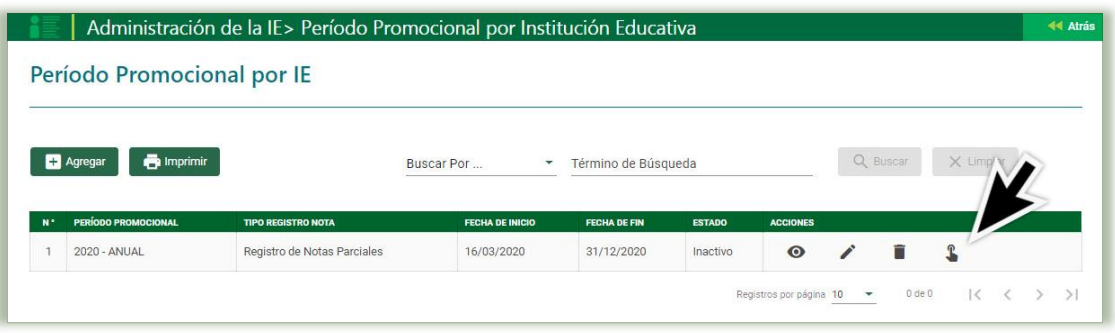

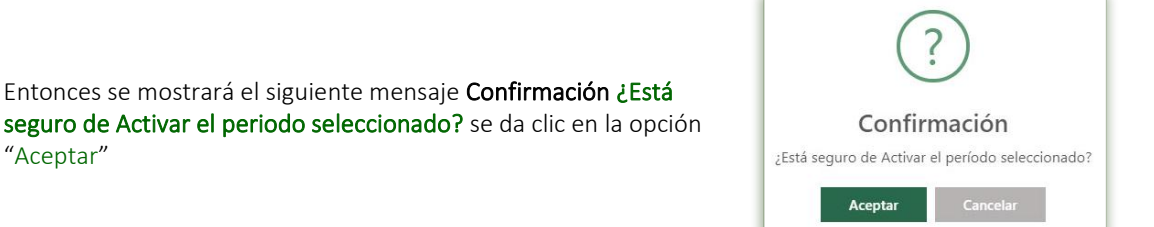

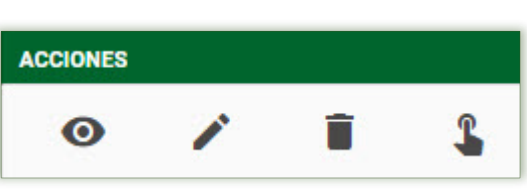

Al aceptar el sistema actualizará la ventana donde se visualizará que "El Periodo Promocional ha sido activado"

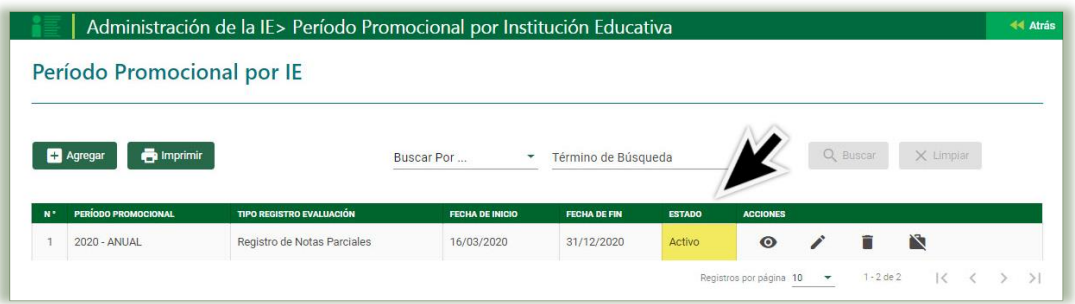

Al culminar el desarrollo del Periodo Promocional se deberá proceder a cerrar. Nota: El cierre de un Periodo Promocional es irreversible.

El mismo proceso se debe de realizar para crear y activar los periodos:

- Promocional / Atención I
- Promocional / Atención II

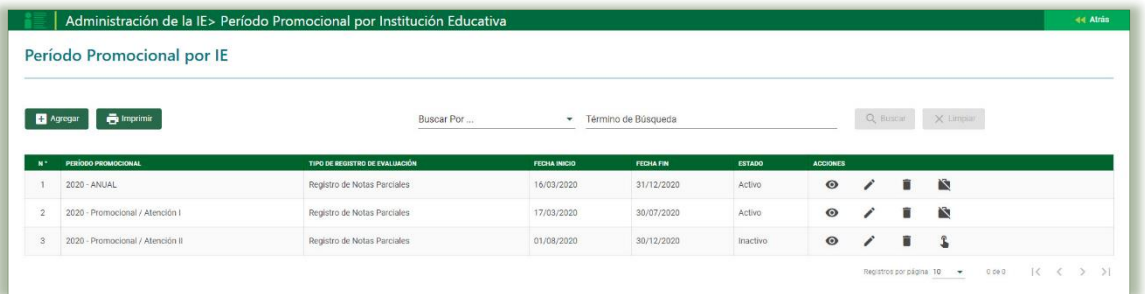

El periodo Promocional / Atención II, no se permitirá su activación, hasta que no se haya cerrado el Promocional / Atención I; mientras tanto el sistema mostrará el mensaje "No puede activar el período promocional / atención II, ya que el período promocional / atención I se encuentra activo".

No puede activar el período promocional / atención II, ya que el período promocional / atención I se encuentra activo

Aceptar

## <span id="page-16-0"></span>2.3 Configuración de Fase

La secuencia de ingreso es la siguiente: Administración IE → Config. Año escolar → Fase.

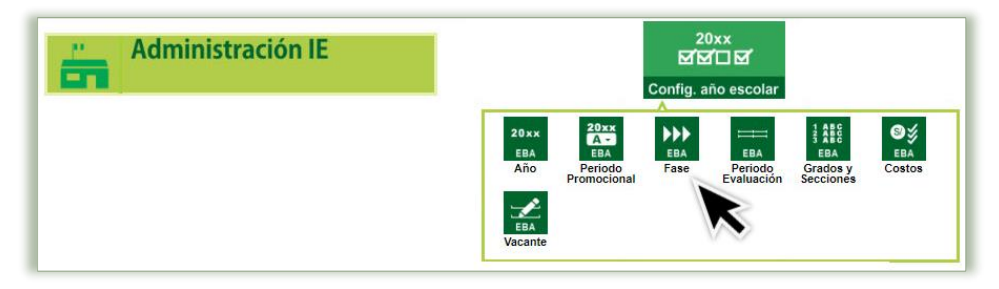

La presente opción permite establecer el período de inicio y fin en el cual se llevará a cabo el desarrollo de la fase o etapa dentro del periodo promocional configurado.

Para agregar fases debe pulsar el botón "Agregar"

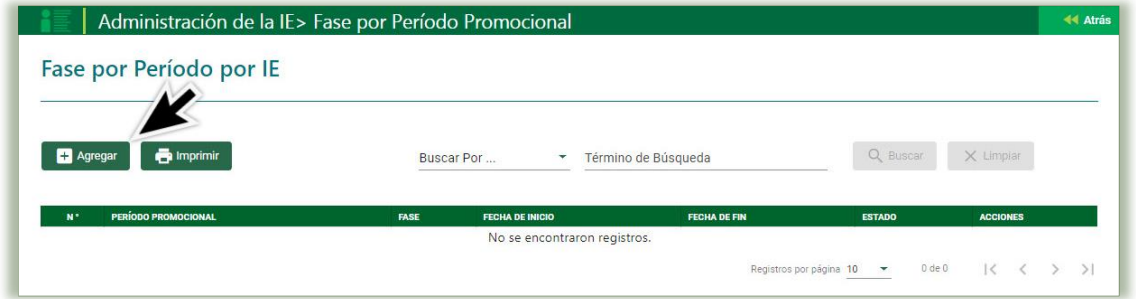

El sistema apertura una ventana emergente donde se ingresa los datos a continuación descritos.

- Periodo Promocional: Se selecciona de cual periodo promocional se configurará la fase.
- Fecha Inicio: Fecha de inicio de la fase.
- Fecha Fin: Fecha fin de la fase
- Permite Asistencia: Permite la asistencia en el sistema en el rango de fecha indicado, de no requerirse se deselecciona.

Los datos registrados en las fases deben de estar dentro de las fechas del Periodo Promocional configurado.

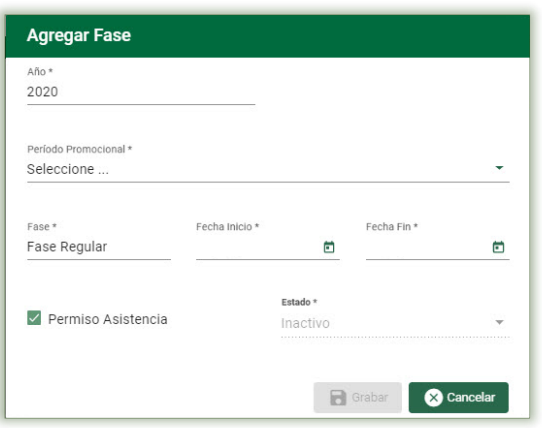

Para grabar los datos registrados se pulse el botón Grabar.

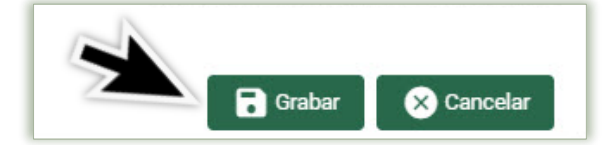

El sistema mostrará el siguiente mensaje de Confirmación ¿Está seguro de guardar la información?, de ser correcta la información ingresada, se da clic en la opción "Aceptar" y el sistema generara el mensaje de Información que indicara que la información ha sido guardada correctamente

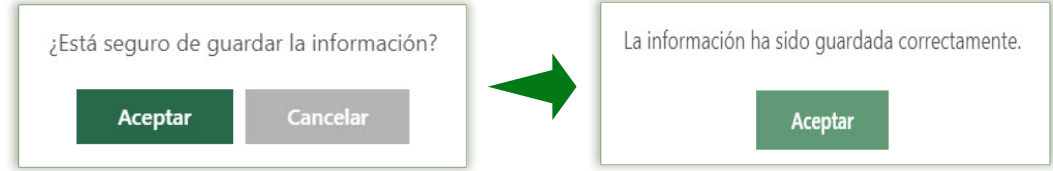

Al Aceptar el mensaje de Información, se retorna a la ventana de Fase por Periodo Promocional y se observa que la Fase está creada y en estado inactivo

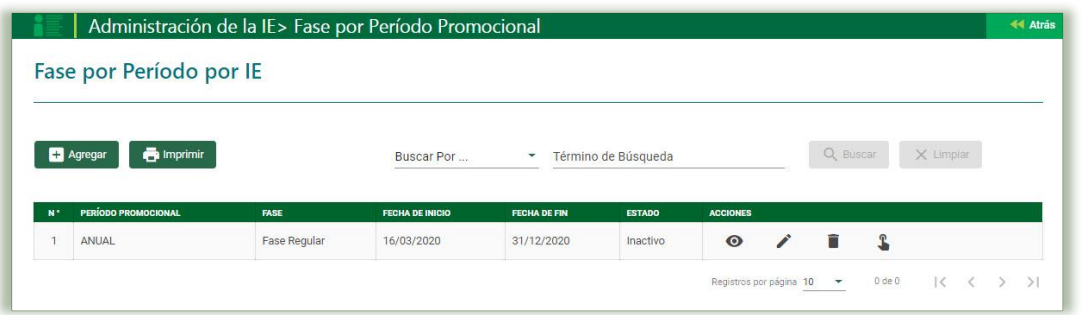

En la columna de Acciones se muestra las siguientes opciones:

- Ver: Opción que permite visualizar los datos registrados.
- Editar: Opción que permite actualizar los datos registrados.
- Eliminar: Opción que permite eliminar el año registrado, proceso que solo se puede realizar si no se activó el año.
- **ACCIONES**  $\bullet$ ×
- Activar: Opción que permite que un año ya esté en condiciones de poder aceptar información, de los distintos módulos, menús y submenús que presenta el sistema.
- <span id="page-17-0"></span>2.3.1 Cambio de estado de la Fase por Periodo Promocional. – El proceso de activación consiste en hacer clic en el ícono de activar.

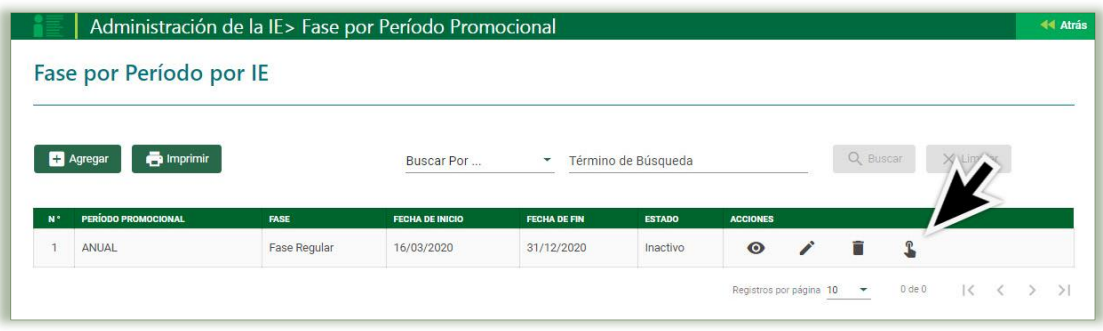

Entonces se mostrará el siguiente mensaje ¿Está seguro de Activar la Fase por Periodo Promocional seleccionado? se da clic en la opción "Aceptar"

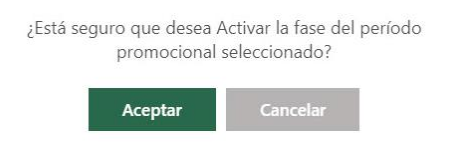

Al aceptar el sistema actualizará la ventana donde se visualizará que "la Fase del Periodo Promocional ha sido activado"

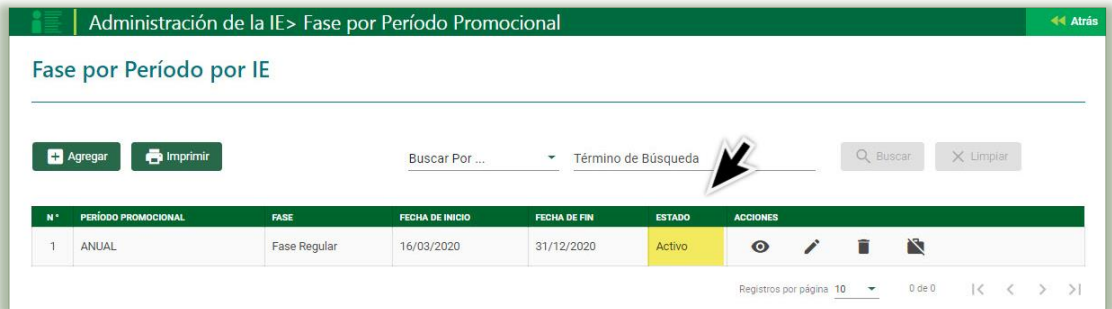

Al culminar el desarrollo de la Fase del periodo Promocional, la generación de las actas finales, se deberá proceder a cerrar el mismo.

El presente proceso se realizará por cada uno de los periodos promocionales configurados en el año académico.

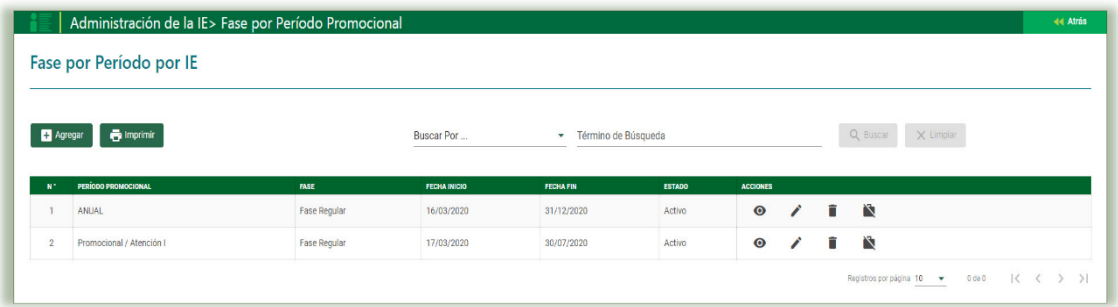

Nota: El cierre de la Fase del Periodo Promocional es irreversible.

## <span id="page-19-0"></span>2.4 Configuración Periodo de Evaluación

La secuencia de ingreso es la siguiente: Administración IE → Config. Año escolar → Periodo de Evaluación.

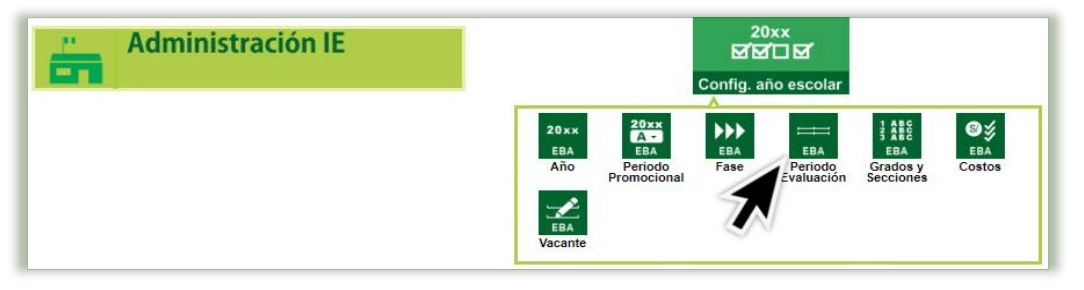

Esta opción permite registrar los períodos de evaluación (Bimestre, Semestre o Trimestre) dentro de los cuales se desarrollará las actividades del Periodo Promocional configurados.

#### <span id="page-19-1"></span>2.4.1 Agregar Período de Evaluación por periodo promocional:

Para agregar el período por IE debe pulsar el botón "Agregar"

Administración de la IE> Período de Evaluación por Institución Educativa 44 Atrás **E** Agregar **Imprimir** No se tienen limitaciones de evaluación configurados para la Institución Educativa

El sistema apertura una ventana emergente donde se ingresa los datos a continuación descritos.

- Fase / Periodo Promocional: Se selecciona de cual Fase / Periodo promocional se configurará.
- Tipo Periodo Evaluación: Es el tipo de periodo con el cual al IE trabajara en el periodo seleccionado (Bimestre, Semestre y Trimestre). Seleccionado el tipo de periodo se debe de ingresar la fecha de Inicio y fecha de fin de cada periodo a trabajar.

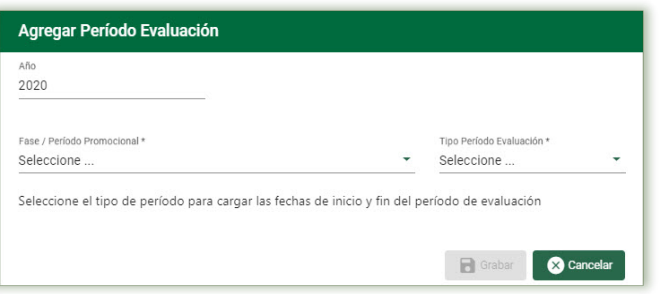

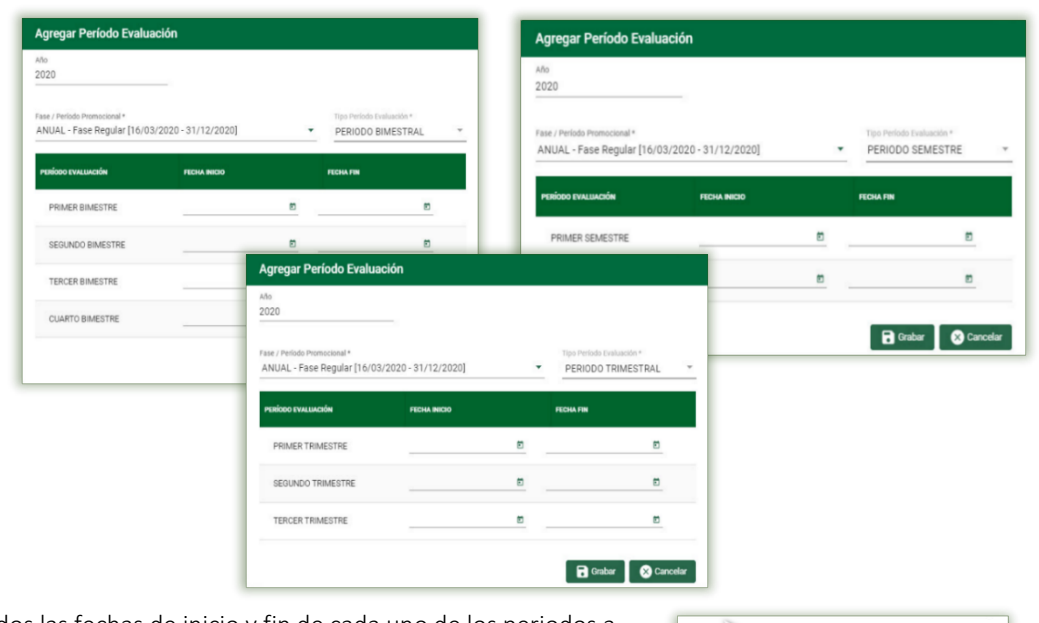

Registrados las fechas de inicio y fin de cada uno de los periodos a trabajar se pulsa el botón "Grabar".

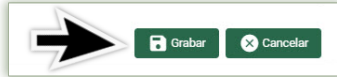

El sistema mostrará el siguiente mensaje de Confirmación ¿Está seguro de guardar la información?, de ser correcta la información ingresada, se da clic en la opción "Aceptar"

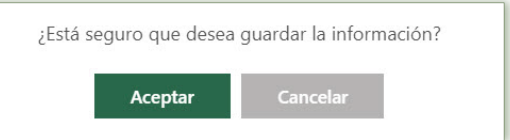

Al aceptar el sistema actualizará la ventana donde se visualizará que El Periodo de Evaluación ha sido seleccionado"

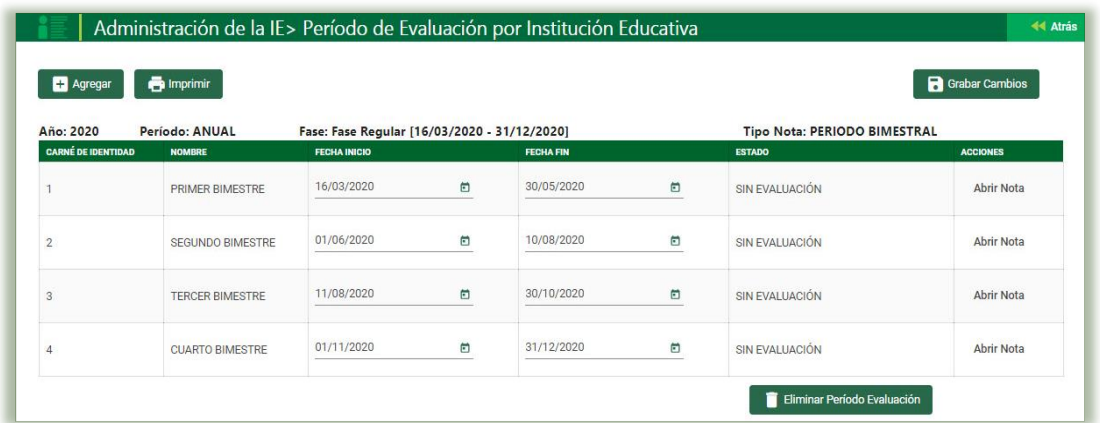

#### **a) Modificar el Período de Evaluación:**

Para modificar el período de evaluación nos ubicamos sobre las fechas de Inicio y/o Fin y se procede a realizar el cambio, luego se pulsa el botón "Grabar Cambio".

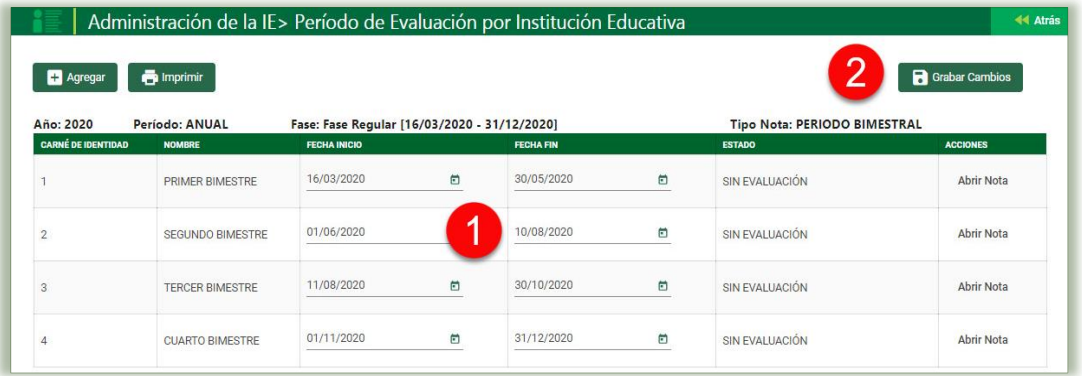

## **b) Eliminar el Período de Evaluación:**

Para eliminar el período de evaluación se pulsa el botón "Eliminar Periodo Evaluación". Cabe señalar que una vez registrado calificativos en algún periodo esta no podrá ser eliminada.

Eliminar Período Evaluación

De debe de configura el periodo de evaluación por cada periodo de evaluación configurado en el sistema de la IE.

## <span id="page-21-0"></span>2.5 Configuración de Grados y Secciones

La secuencia de ingreso es la siguiente: Administración IE → Config. Año escolar → Grados y Secciones

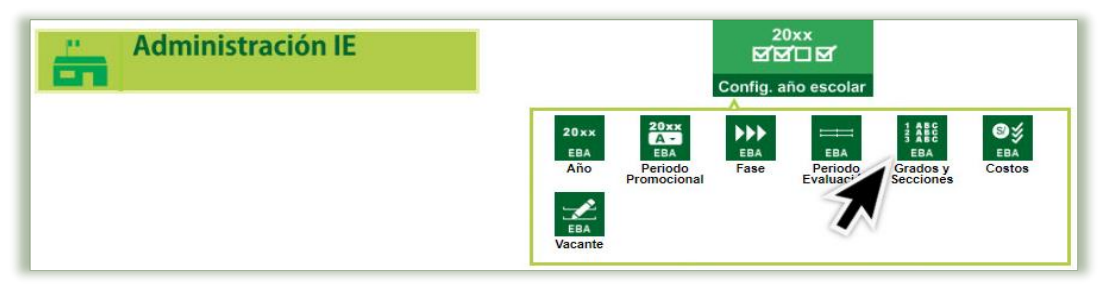

Esta opción permite realizar el registro de los grados y las secciones correspondientes a la Institución Educativa por cada uno de sus formas de atención para un Año Académico. Inicialmente se mostrará lo siguiente, se pulsa el botón "Agregar Grado"

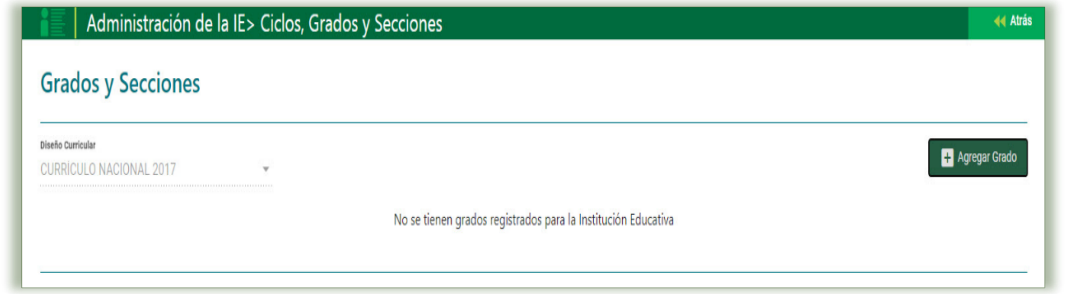

Agregar Grados: En el listado de grados aparecen los grados que están disponibles para agregar al ciclo, los mismos que deberá de seleccionar, si fuera el caso se deshabilitará el grado que la IE no brinde servicio. Para guardar los datos pulse el botón "Grabar".

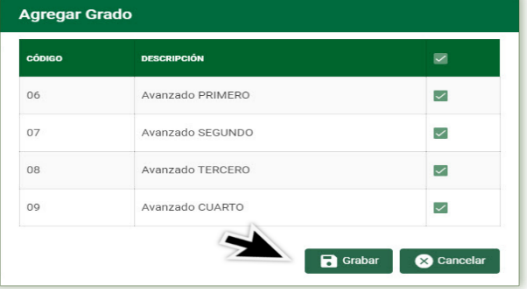

El sistema mostrará el siguiente mensaje de la información ha sido guardada correctamente

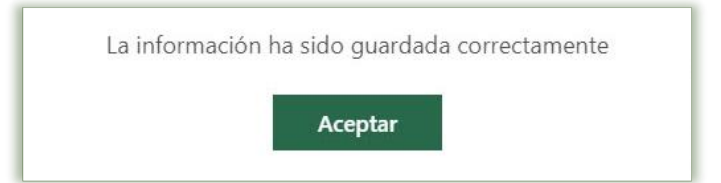

El sistema actualiza la ventana de Grados y Secciones, con los grados seleccionados

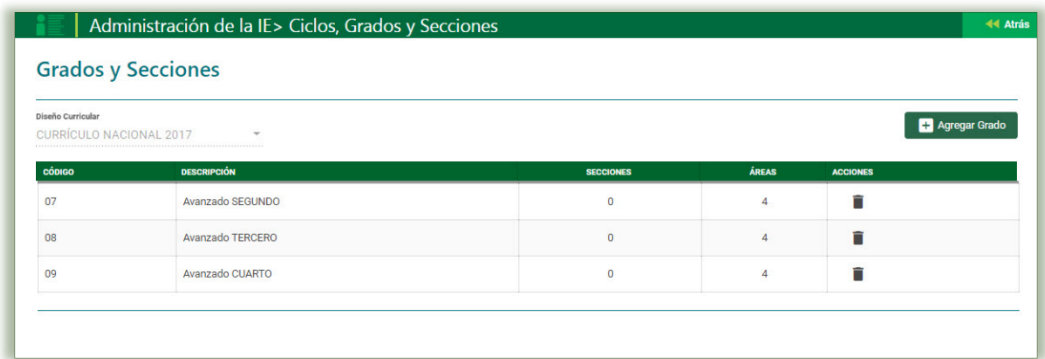

Para agregar las secciones a los grados creados, se hace clic en el valor de la columna "Secciones" de la fila del grado, con el cual en la parte inferior se actualizará la opción "Agregar Sección", donde se procederá a dar clic para crear la respectiva sección del grado.

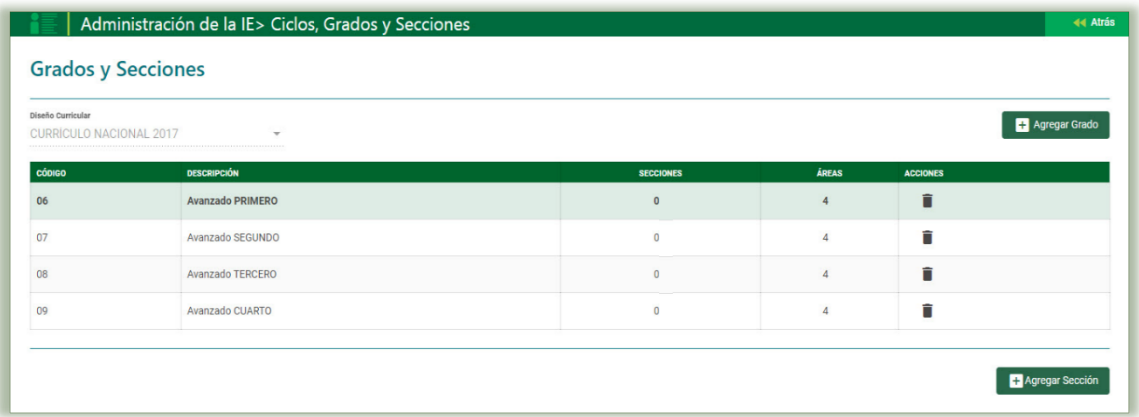

El sistema apertura una venta emergente donde se solicita la siguiente información:

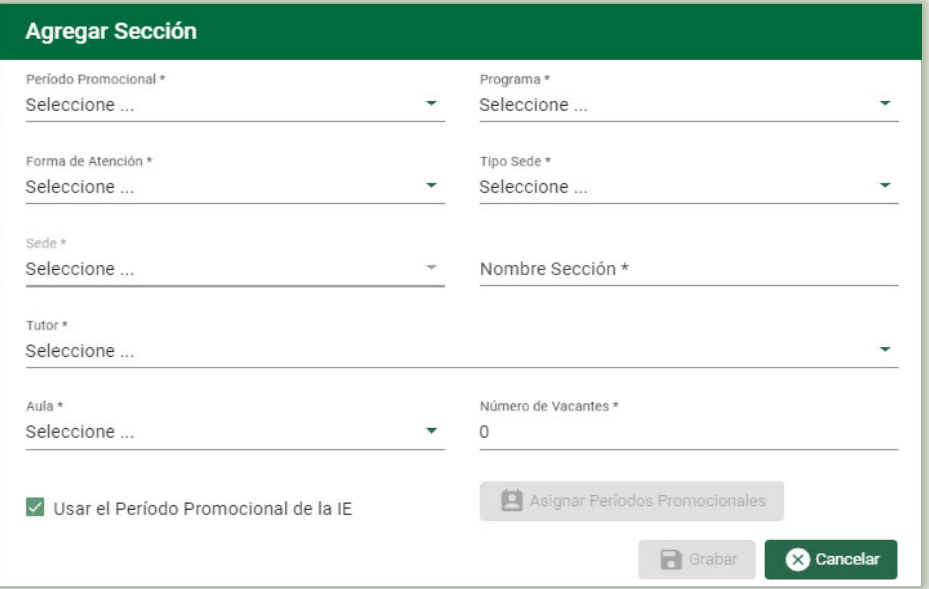

- Periodo Promocional: Se selecciona el periodo promocional al cual pertenecerá la sección.
- Programa: Se selecciona PEBAJA
- Forma de Atención: Se registrar la forma de atención Presencial / Semipresencial / A distancia al cual pertenecerá la sección.
- Tipo de Sede: Se refiere si es Referencial o Periférico.
- Sede: Se identifica a la sede en la cual funcionara la sección.
- Nombre Sección: Se escribe el valor o letra de la sección.
- Tutor: Es el personal encargado o responsable de la sección. Previamente debe estar registrado y asignado como personal de la IE.
- Aula: Especifica el aula de uso para la sección.
- Numero de Vacantes: Número de vacantes disponibles en la sección.
- Usar el Periodo Promocional de la IE: esta opción permite usar el periodo promocional configurado previamente o configura uno nuevo para la sección.

Registrados lo datos la ventana emergente de AGREGAR SECCION se pulsa el botón "Grabar".

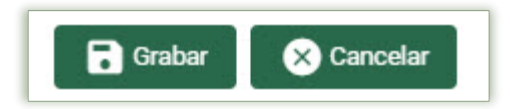

El sistema mostrará el siguiente mensaje ¿Está seguro de guardar la información?, de ser correcta la información ingresada, se da clic en la opción "Aceptar" y el sistema generara el mensaje de Información que indicara que la información ha sido guardada correctamente

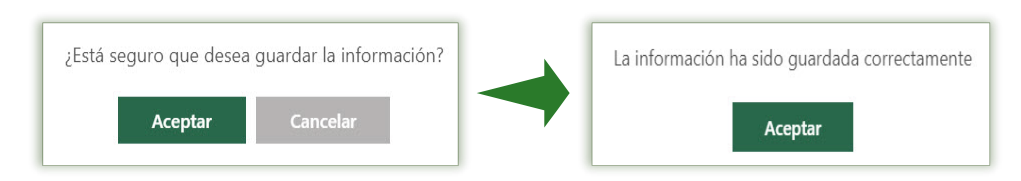

El sistema actualiza la ventana de Grados y Secciones

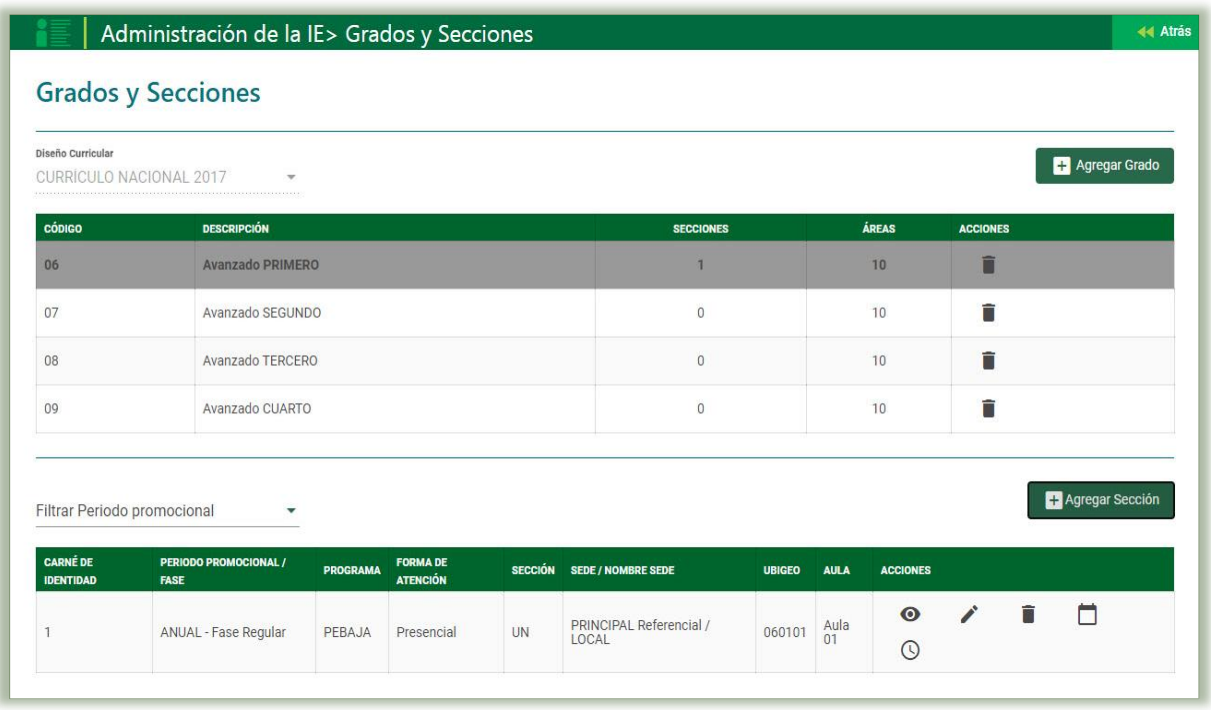

En la columna de Acciones se muestra las siguientes opciones en cada sección:

- Ver: Opción que permite visualizar los datos registrados.
- Editar: Opción que permite actualizar los datos registrados.
- Eliminar: Opción que permite eliminar el año registrado, proceso que solo se puede realizar si no se activó el año.

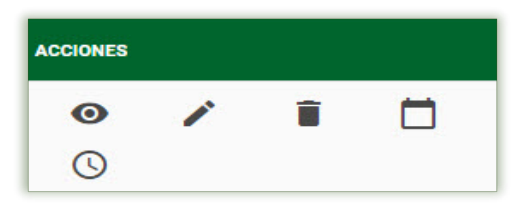

#### Opciones a actualizar

Turno: Es el turno en el que funcionará la sección. El proceso que se realizara por los días que la sección funcionara, se seleccionara el día, el turno y la hora de inicio y fin del día seleccionado, registrada la información se da clic en "Grabar"

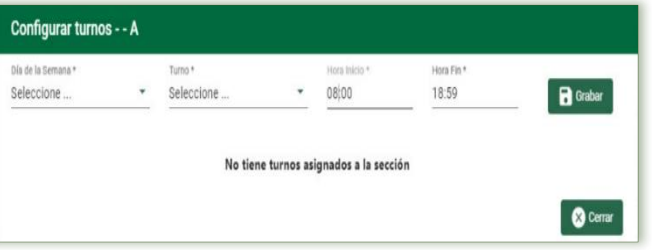

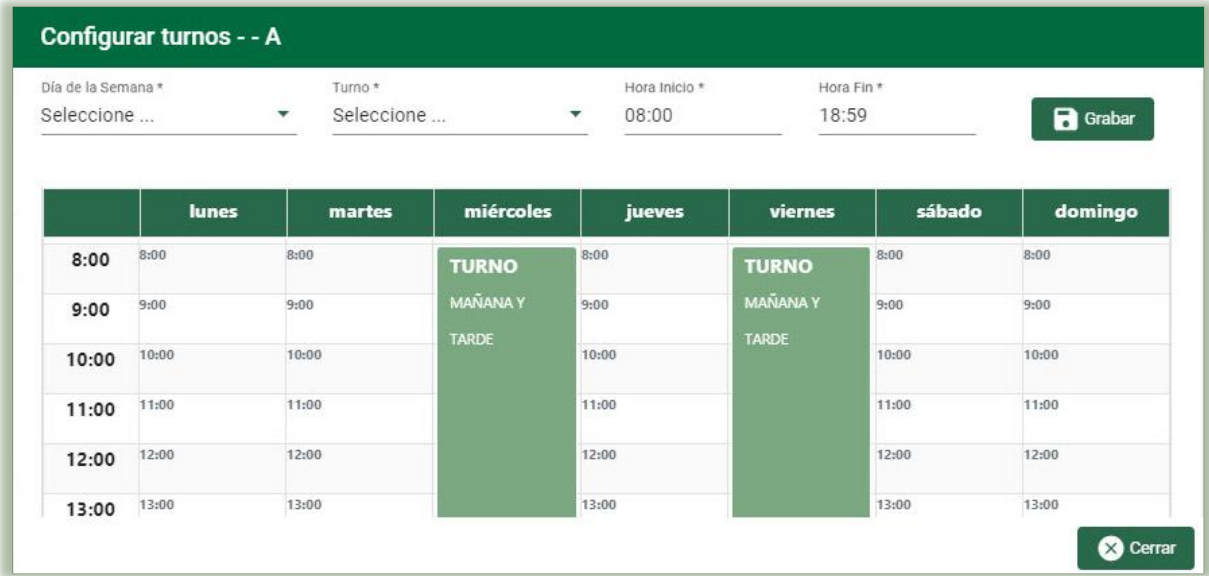

• Horario: En la opción de horario se puede configurar las horas pedagógicas de funcionamiento de la institución educativa de la sección y turno seleccionado. El proceso se realizará, seleccionando el día de la semana, turno y tipo de hora (Académica o Libre configurados en la creación del año escolar). Registrada la información se da clic en "Grabar"

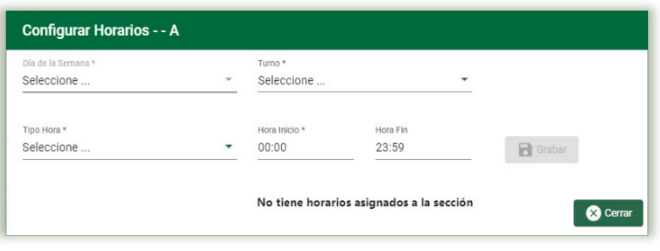

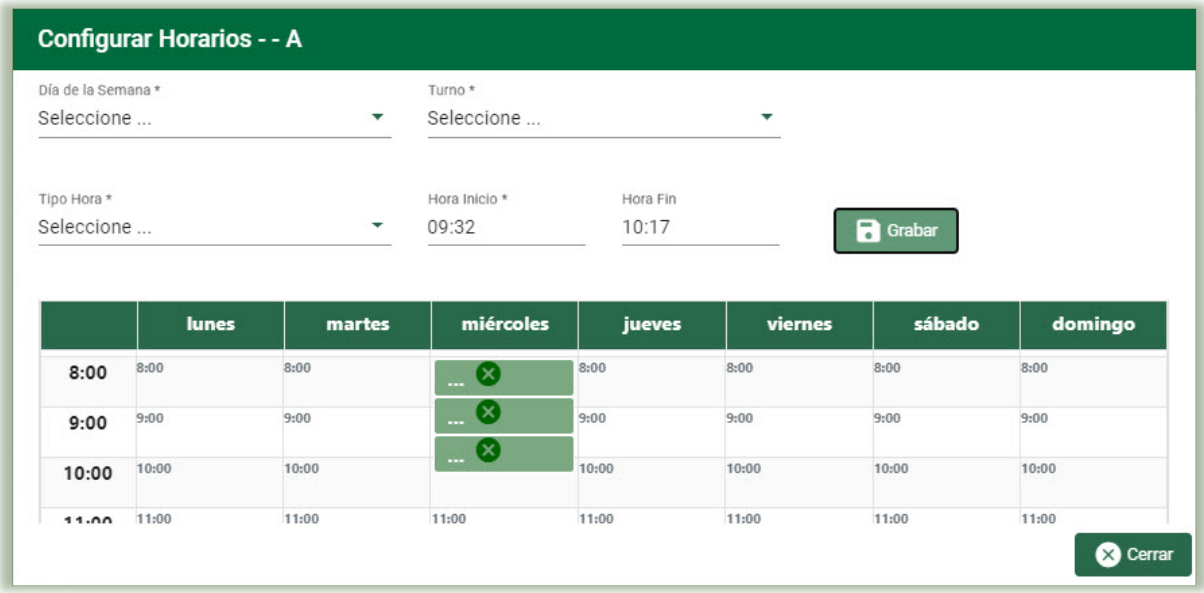

NOTA: El presente proceso se deberá de realizar por cada una de las seccione que tiene la IE en cada uno de sus distintos programas y/o ciclos que brinda la institución

## <span id="page-25-0"></span>III. FECHAS ESPECIALES

La secuencia de ingreso es la siguiente: Administración IE → Fechas Especiales.

Esta opción permite registrar en el sistema aquellas fechas consideradas como festivas o no laborables dentro del presente Año Académico para una IE.

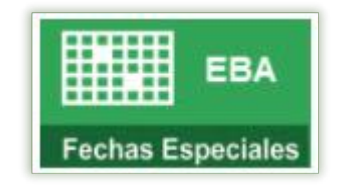

El sistema tiene registrado un conjunto de fechas especiales nacionales, para acceder damos clic en el botón "Agregar fechas generales".

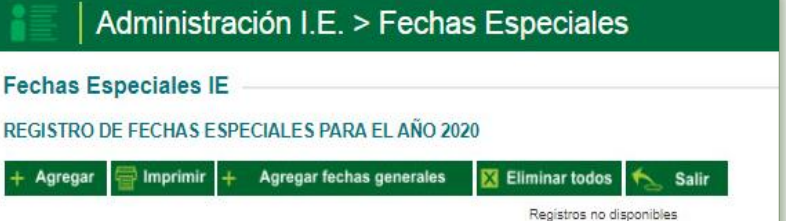

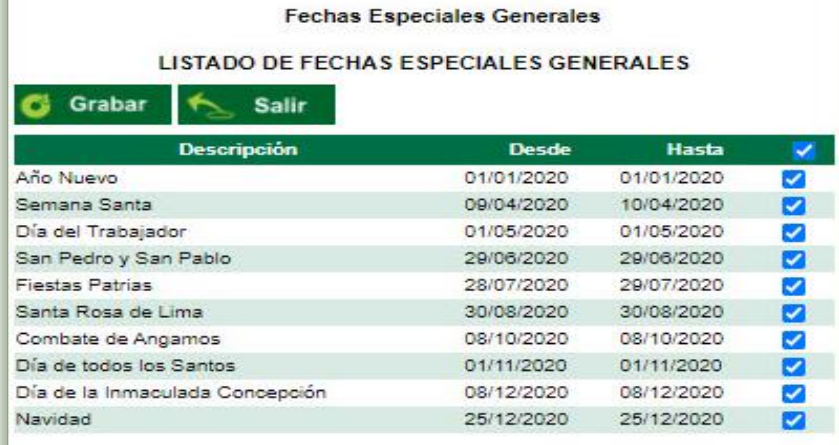

Se selecciona las fechas y presionar el botón Grabar.

Para agregar una fecha especial que no está considerada en el listado de fechas especiales se debe pulsar el botón Agregar.

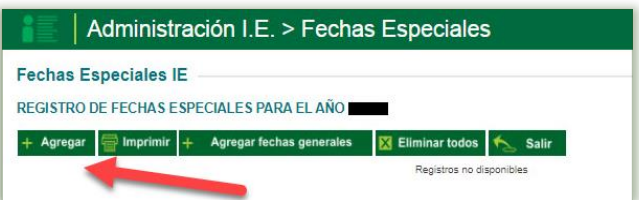

Los datos que se registran en este mantenimiento son:

Código: Identificador de la fecha especial, este número es autogenerado por el sistema. Descripción: Descripción de la fecha especial Tipo fecha Especial: Tipo de fecha especial

- Fecha no laborable: significa que no se registrará asistencia a los estudiantes.
- Fecha de recuperación: significa que no se registrará asistencia a los estudiantes.

Fecha Desde: Es la fecha que marca el inicio de las fechas especiales.

Fecha Hasta: Es la fecha que marca el final de las fechas especiales.

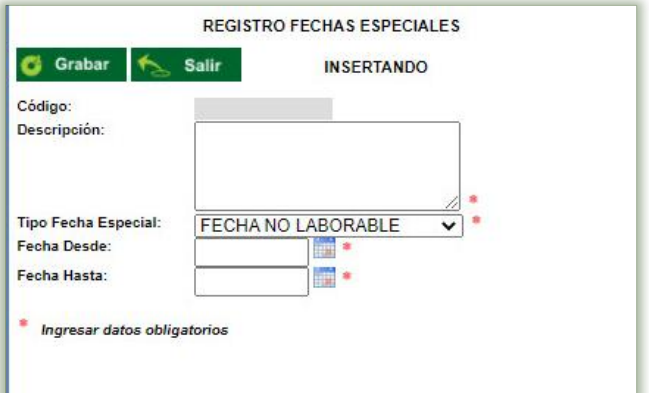

Luego ingresar la información solicitada. Para guardar los datos pulsamos el botón "Grabar."

Modificar Fecha Especial: Para modificar una fecha especial ubique el registro y luego elija el enlace debajo de la columna "Código" para realizar los cambios.

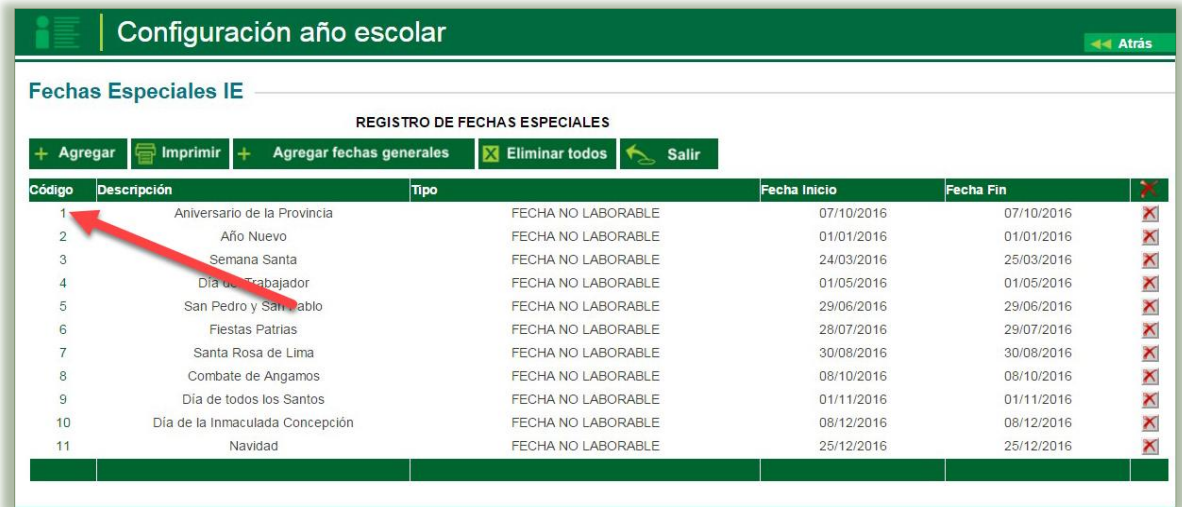

Eliminar Fecha Especial: Para eliminar una fecha especial, ubique al registro, pulse el botón eliminar – Símbolo Aspa (X) y presione el botón aceptar.

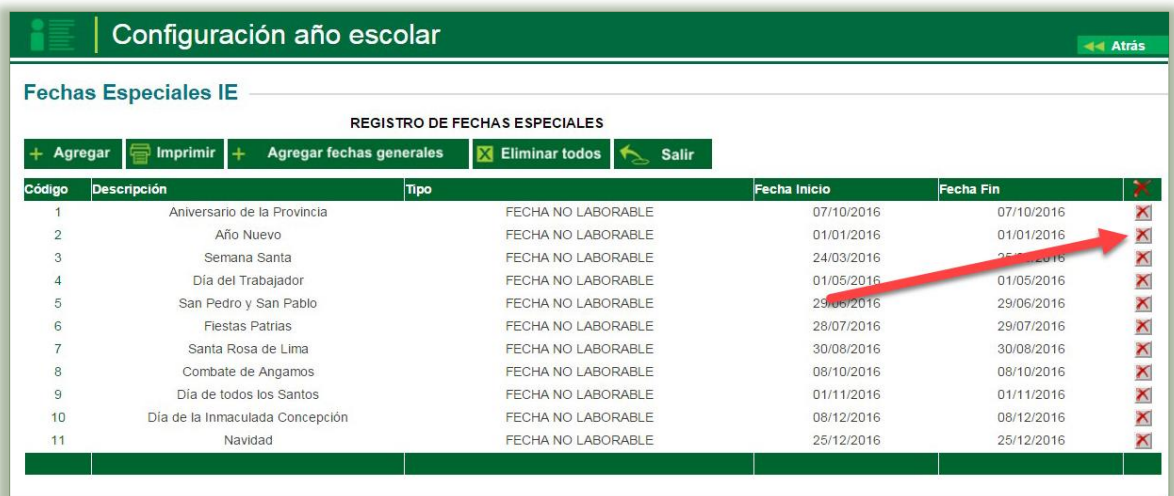

## <span id="page-27-0"></span>IV. REGISTRO DE PERSONAL

La secuencia de ingreso es la siguiente: Administración IE → Registro de Personal

Esta opción permite registrar los datos de un personal para la institución educativa (docentes, administrativos, auxiliares, etc.), el sistema mostrara los datos personales de acuerdo a RENIEC.

 $\overline{\phantom{a}}$ 

El sistema permite la búsqueda por DNI, Carnet de Extranjería y Pasaporte.

Si el Personal ya fue registrado y no cuenta con el Número del Documento de Identidad, active la búsqueda para buscar por Apellidos y Nombres del Personal.

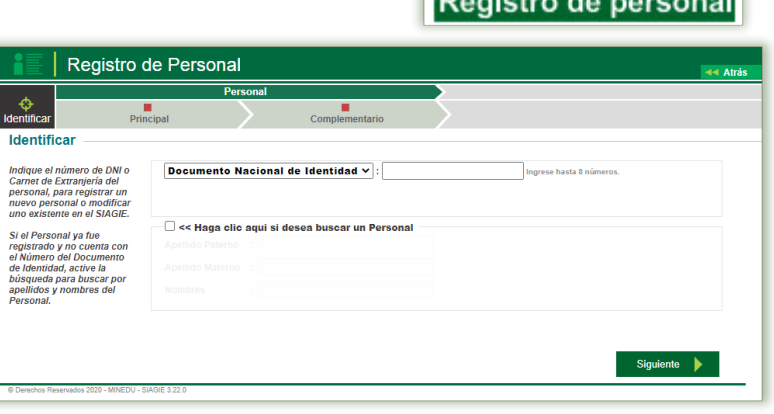

Registro de Pers

Para agregar un personal se debe de digitar el número de DNI del personal y hacer clic en el botón "Siguiente".

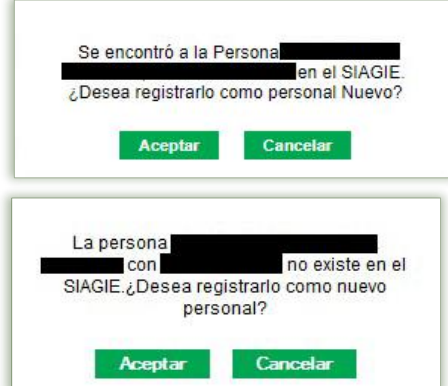

El sistema verificara que en la base de información si el registro del personal existe, de existir, el sistema le genera una ventana emergente donde se indica que se encontró a la persona XXXXXXX XXXXXXXX en el SIAGIE ¿Desea registrarlo como personal Nuevo?, si es la personal de la IE, se hace clic en el botón "Aceptar".

De no existir en el sistema, se generará el mensaje La persona XXXXXXX XXXXXXXXX con DNI XXXXXXXX no existe en el SIAGIE ¿Desea registrarlo como personal Nuevo?, si es la personal de la IE, se hace clic en el botón "Aceptar".

El sistema apertura una nueva ventana con la información validada con RENIEC, solo se actualizará el nivel de instrucción. Seguidamente se da clic en el botón "Grabar".

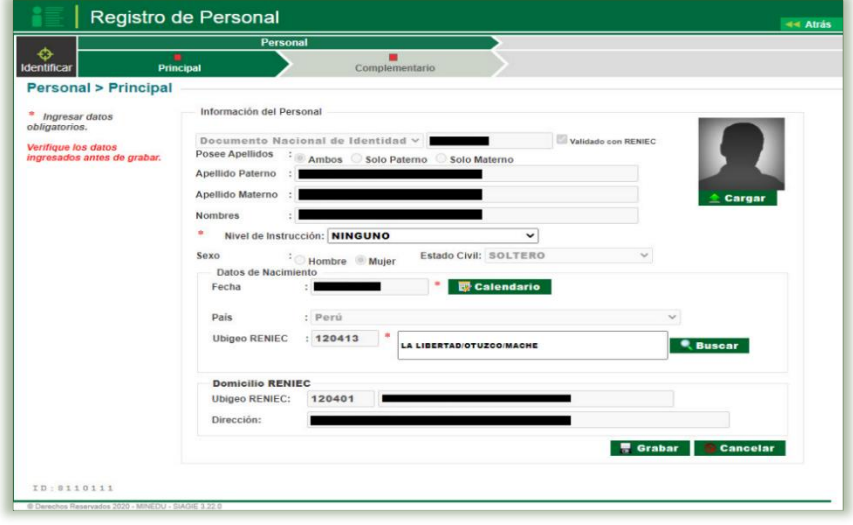

A

El sistema solicita la confirmación del registro de la si son los datos correctos de hace clic en el botón "Co

Registro d

Personal > Complem \* Ingresar datos<br>pbligatorios. .<br>Verifique los datos<br>ingresados antes de grabar.

 $\ddot{\mathbf{\circ}}$ 

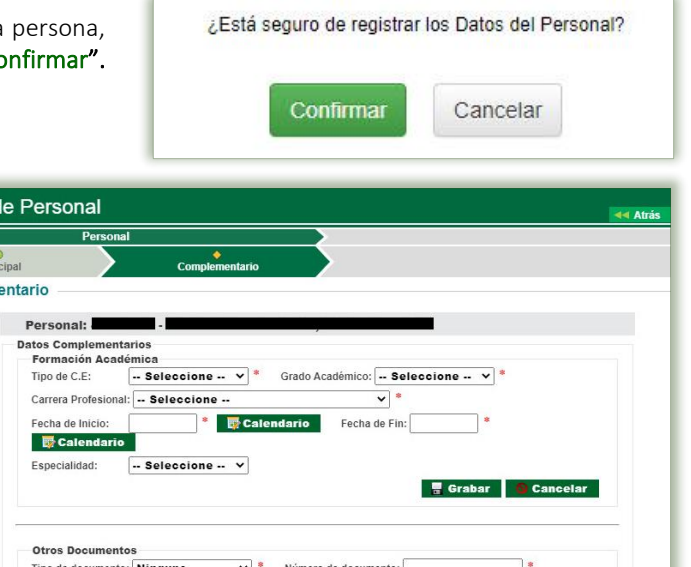

Inmediatamente El sistema abrirá la pestaña de datos complementarios, como:

- Formación Académica
- Otros documentos

Los cuales se registrarán luego se da clic en la opción grabar.

Así mismo se registrará la información de los siguiente campos:

- Información de contacto
- Sector Educación

primero haciendo clic en e botón "Modificar", llenado lo datos solicitados y luego se procede hacer clic en el botó "Grabar".

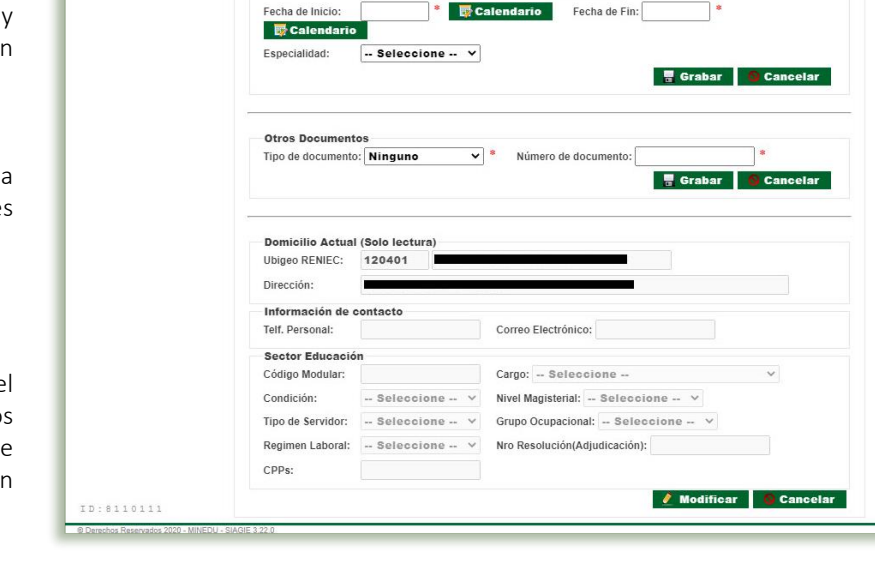

NOTA: Si al registrar el DNI de un personal de la IE, y hacer clic en el botón "Siguiente", el sistema le generara el siguiente mensaje:

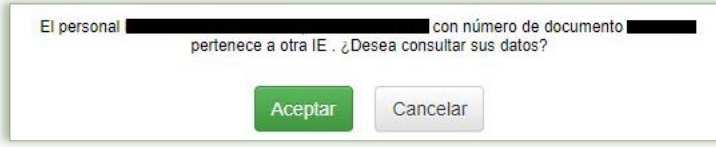

El presente mensaje indica que el personal pertenece a otra IE, solo se podrá consultar sus datos. El cual indica que el registro ya existe en el sistema.

Si los datos visualizados no serían correctos, el administrador IE deberá de asignarlo como personal y luego regresar a registro de personal y corregir los datos errados.

# <span id="page-29-0"></span>V. ASIGNACIÓN DE PERSONAL.

La secuencia de ingreso es la siguiente: Administración IE / Asignación de Personal

Esta opción permite asociar al personal docente registrado, asignar sus áreas, horarios y generar reportes del personal de la Institución Educativa (docentes, administrativos, auxiliares, etc.).

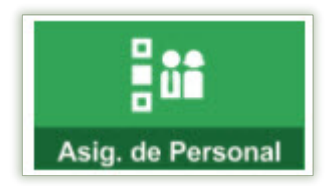

## <span id="page-29-1"></span>5.1 Asociar Personal:

Para ejecutar dicho procedimiento, se hace clic en la opción Agregar

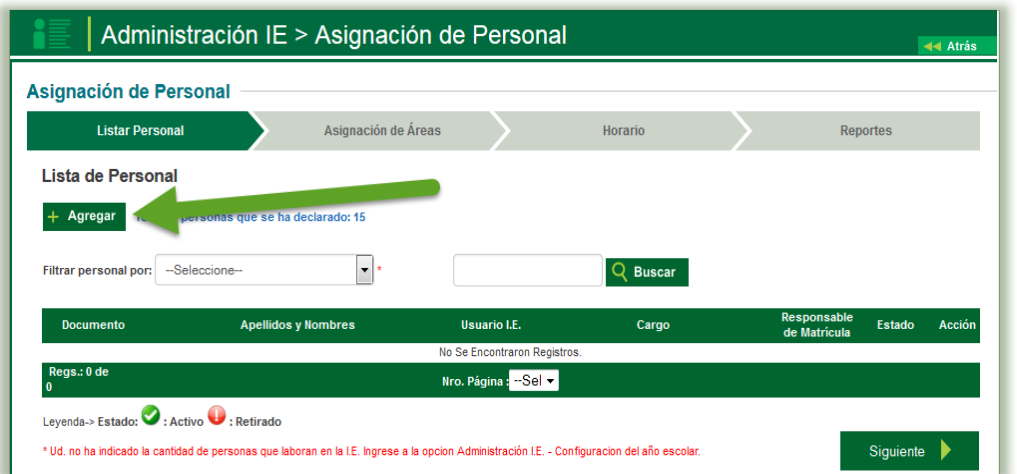

Se apertura una venta emergente para actualizar los datos requeridos.

- 1. Se registra el tipo de documento y número.
- 2. Cargo del personal docente en la IE.
- 3. Función si es el encargado de las nóminas de matrícula.
- 4. El estado activo cuando está ejerciendo e inactivo cuando ya no labora.

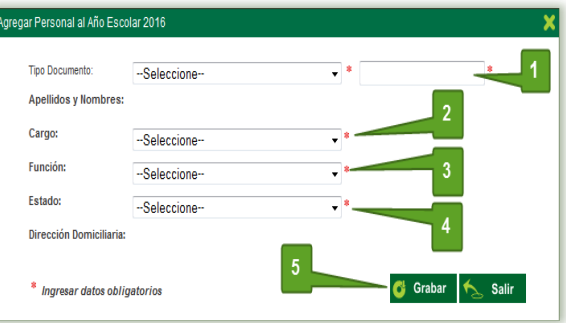

Registrados todos los datos se hace clic en Grabar.

Con el proceso ejecutado se procede actualizar la ventana de asignación de personal.

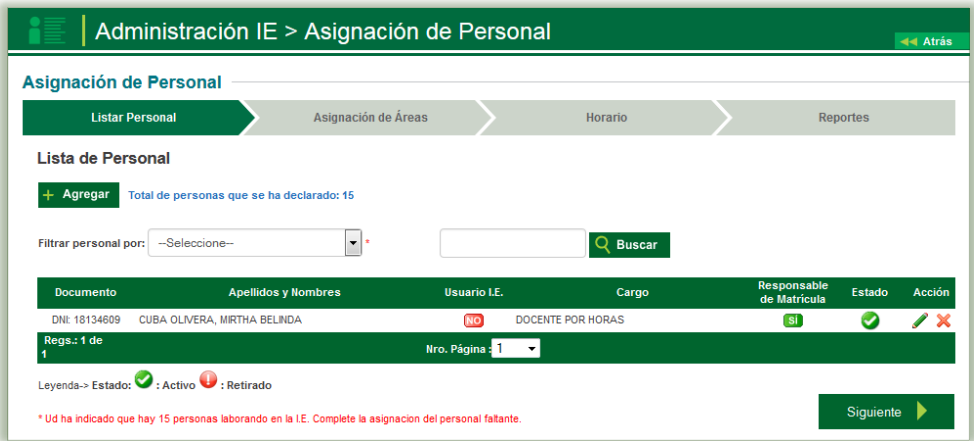

# <span id="page-30-0"></span>5.2 Asignación de Áreas

Realizado el listado del personal de la IE, se procede actualizar la Asignación de Áreas, y se vincula el área y grado que enseña al docente.

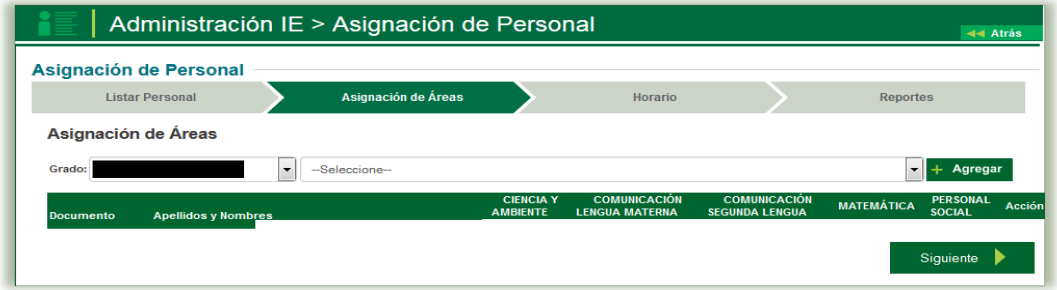

Se procede a seleccionar el grado, al docente, seguidamente se hace clic en la opción Agregar.

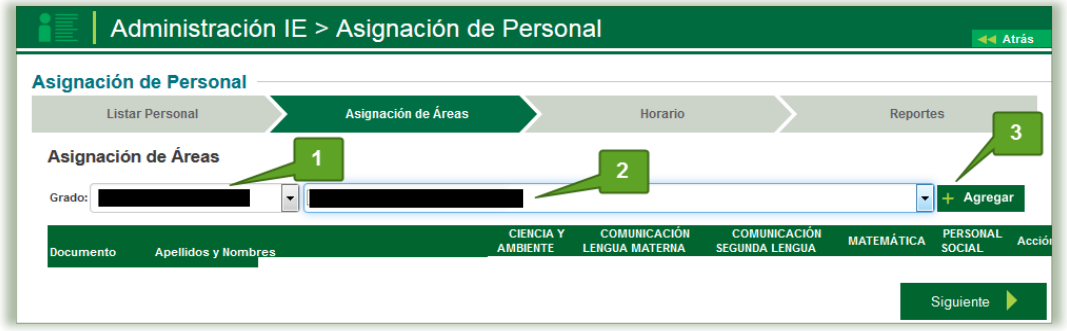

Una vez registrado el docente se activan las áreas del grado, con ello se procede a seleccionar las áreas que enseña el docente.

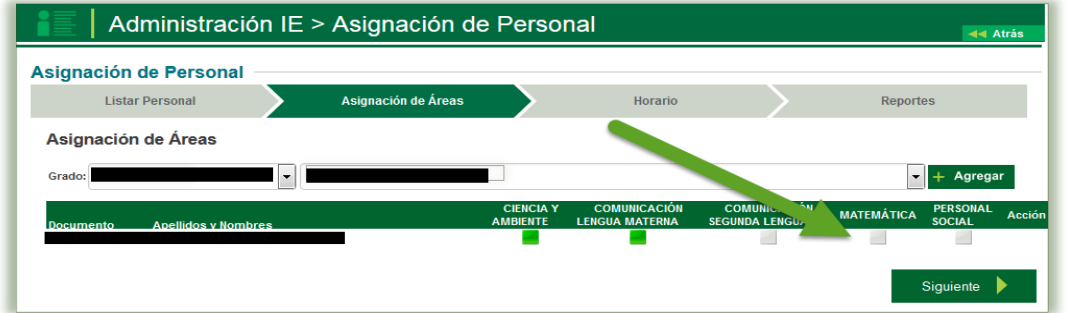

Se realizará la consulta si desea asignar el registro seleccionado, se acepta y el sistema vincula el área al docente.

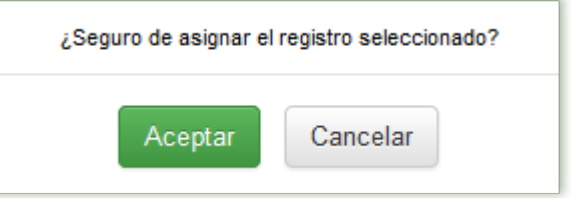

# <span id="page-31-0"></span>5.3 Horario

En el módulo de Asignación de Personal, también se procede a actualizar el Horario del grado y sección, que es la vinculación de que área enseña cada docente en cada grado.

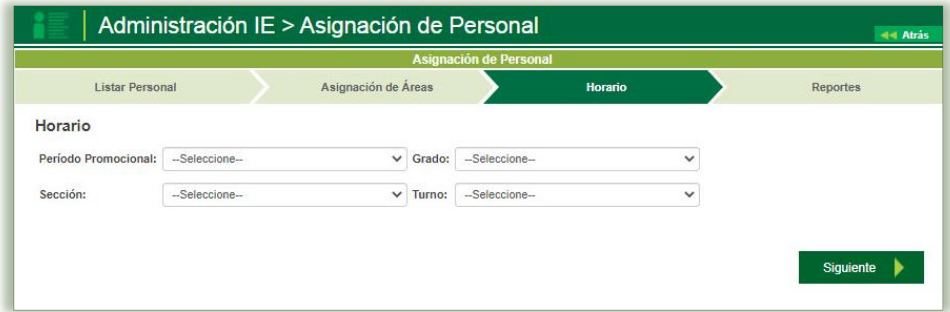

Se procede a seleccionar el Periodo Promocional, Grado, Sección y Turno a registrarse en el horario, e inmediatamente se hace clic sobre la hora del turno seleccionado a registrar, el sistema apertura una ventana donde solicita información.

- El día y hora de inicio, el sistema le pedirá la hora final.
- Área a dictarse en la hora señalada.
- Docente a dictar la clase.

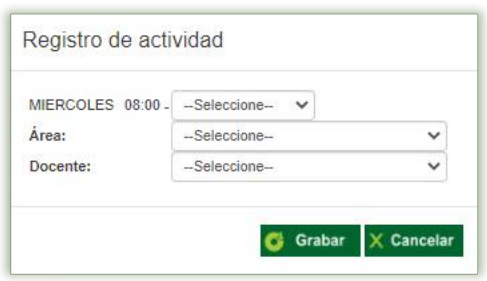

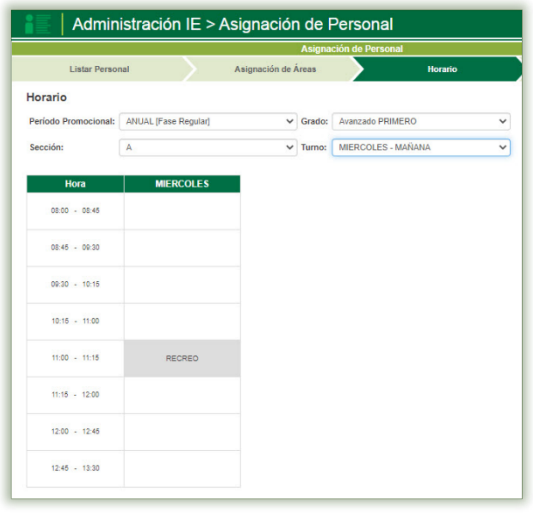

Completados los datos el sistema actualizará los datos registrados. El presente proceso se realiza en cada uno de los turnos.

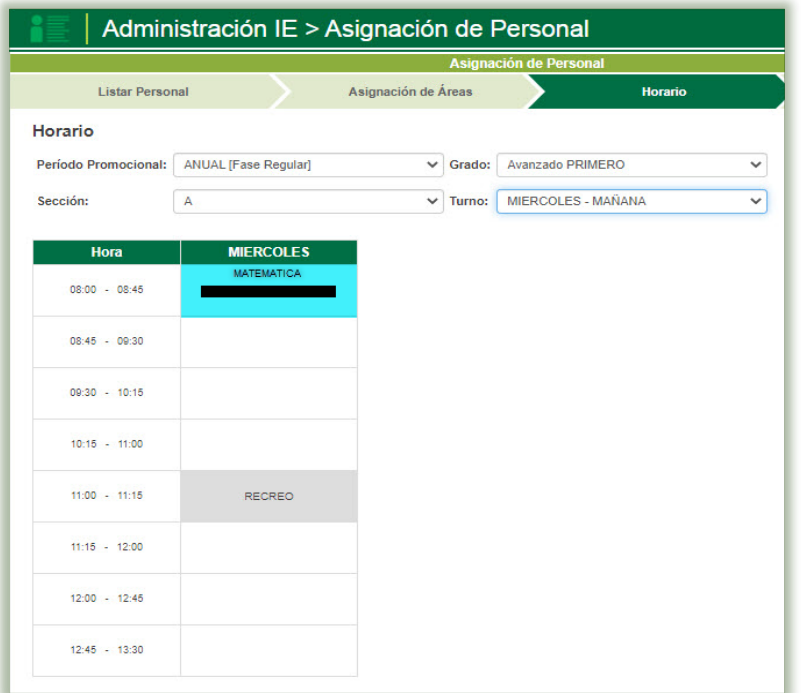

# <span id="page-32-0"></span>5.4 Reportes

En el módulo de Asignación de Personal, también genera reportes de:

- Personal de la Institución Educativa
- Cumpleaños del Personal de la I.E

Los cuales se pueden obtener haciendo clic en el reporte esperado y luego en la opción imprimir.

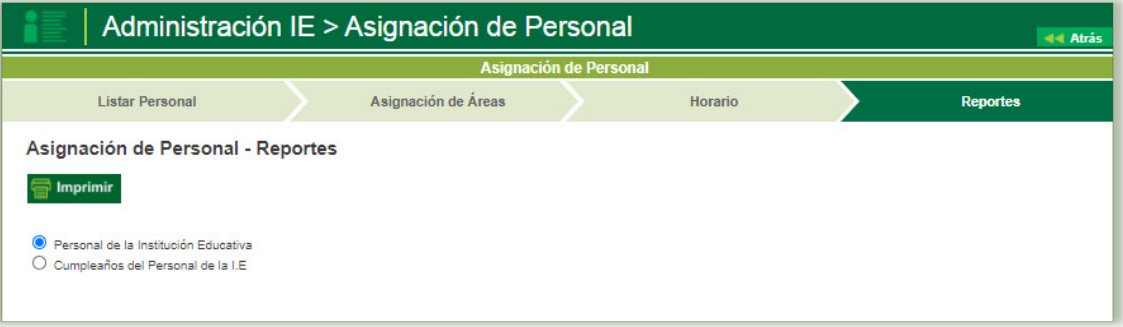

## <span id="page-33-0"></span>VI. MENSAJES

La secuencia de ingreso es la siguiente: Administración IE / Mensajes

Esta opción permite intercambiar mensajes con otros usuarios, Instituciones Educativas, Instancias de Gestión educativa local, etc. desde el SIAGIE.

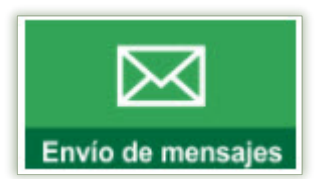

Para ello puede ingresar a la opción de Envío de Mensajes tras lo cual se mostrará una pantalla similar a la siguiente:

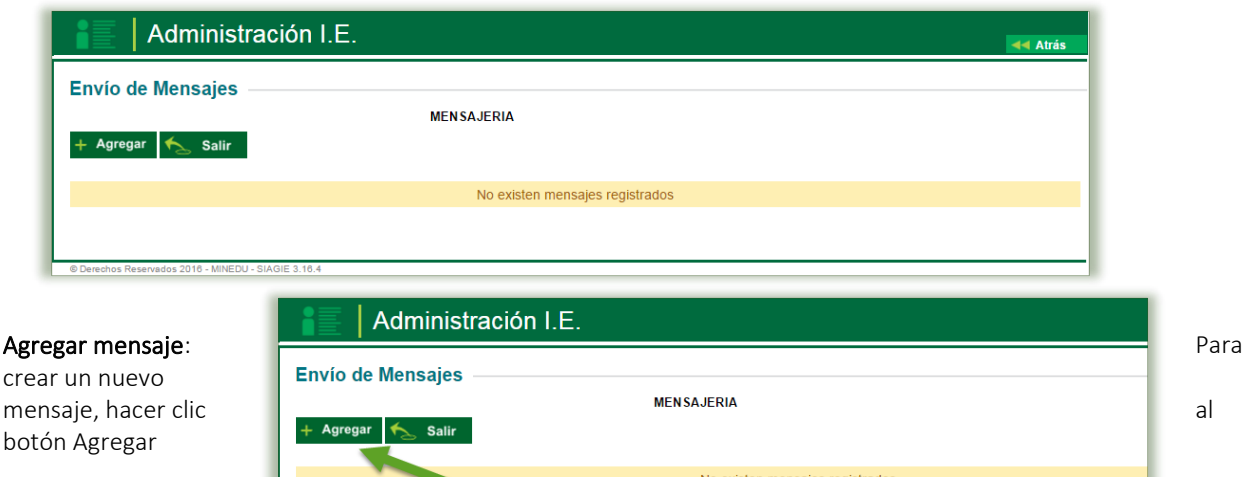

Se le muestra al usuario luna ventana similar a la siguiente:

Los datos que se registran en los mensajes creados son: ID Mensaje: Identificador del mensaje.

Asunto: Es un breve resumen del contenido del mensaje.

- Mensaje: Es el cuerpo del mensaje. Es posible incluir texto formateado
- Adjunto: Es posible agregar al mensaje un archivo adjunto que previamente existe almacenado.
- Ubicación: Permite al usuario configurar la ubicación del mensaje en la ventana del destinatario. Las opciones disponibles son:
	- Área de trabajo: El mensaje será visualizado en el área de trabajo del destinatario.
- Persistencia: Es posible configurar también el tiempo que el usuario desea que el mensaje sea visto por los usuarios destinatarios. Este valor depende del contenido y de la importancia del mensaje. Los valores posibles son:
	- Una sola vez: El mensaje se mostrará una sola vez.
	- Hasta desactivar: El mensaje se mostrará hasta que el destinatario indique la desactivación.

Destinatarios: Es la lista de los destinatarios a quienes deseamos que se remita el mensaje que estamos creando. Para ello es posible seleccionar a un conjunto de contactos dentro del sistema. Para incluir a los destinatarios se

debe pulsar el botón Buscar Destinatarios.

Permitir comentario: opción si dese que el usuario receptor le brinde una respuesta.

#### Búsqueda de destinatarios.

Al pulsar el botón de búsqueda de destinatarios, el SIAGIE mostrará la ventana que permite la inclusión de los usuarios del sistema a quienes se desea remitir el mensaje que viene siendo creado. En este momento se mostrará una ventana similar a la siguiente:

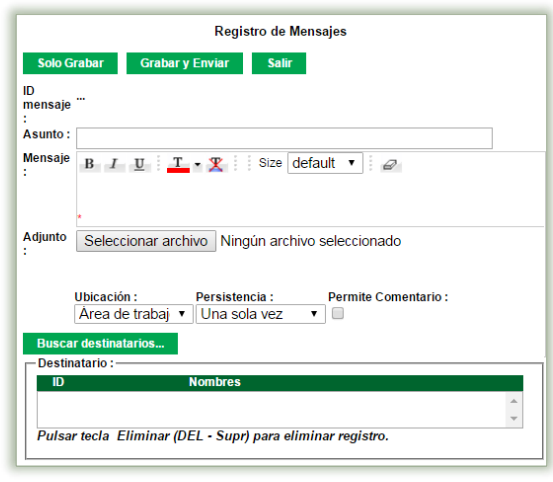

Los campos de esta ventana son los siguientes:

Alcance: Identifica el grupo de usuarios a quienes se le va a enviar el mensaje. Puede ser:

- Individual: Significa que el mensaje será enviado a un destinatario (usuario del sistema específico).
- Los otros: (IE, UGEL, DRE): Significa que el mensaje será enviado a todos los usuarios de una de estas dependencias.
- Criterio: Es un criterio de búsqueda que permite filtrar ya sea por código o nombre.
- Dato: Es una cadena de caracteres que permite filtrar.

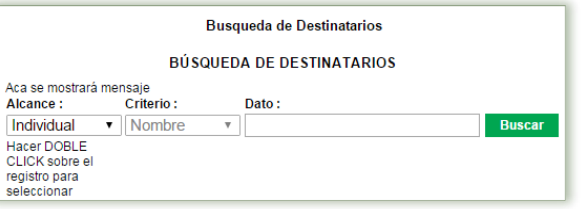

Por ejemplo, un nuevo mensaje puede tener la siguiente forma:

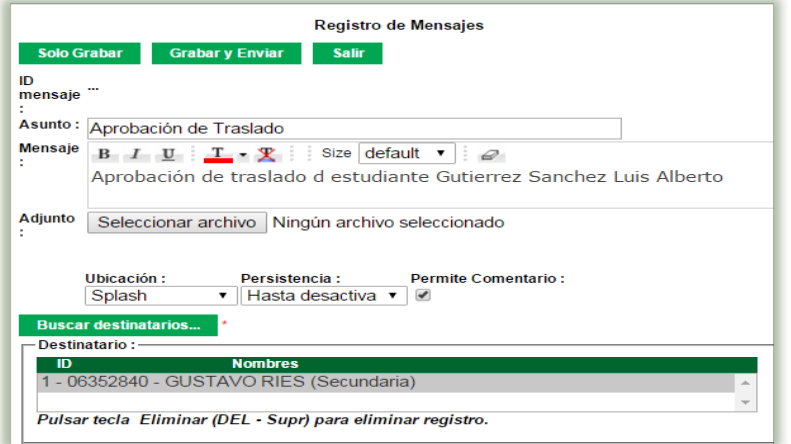

Cuando la elaboración de un mensaje ha culminado, entonces el usuario procede a grabarlo y posteriormente a enviarlo.

Cuando se pulsa el botón de Sólo grabar es posible modificar el mensaje posteriormente. En cambio, si se pulsa el botón de Grabar y enviar, entonces el mensaje es enviado inmediatamente.

Luego de pulsar alguno de estos dos botones, se muestra el mensaje en la lista inicial de mensajes emitidos.

Mientras el mensaje no sea enviado puede ser eliminado.

Para su respectiva remisión se pulsa el botón y se realiza el envío del mensaje

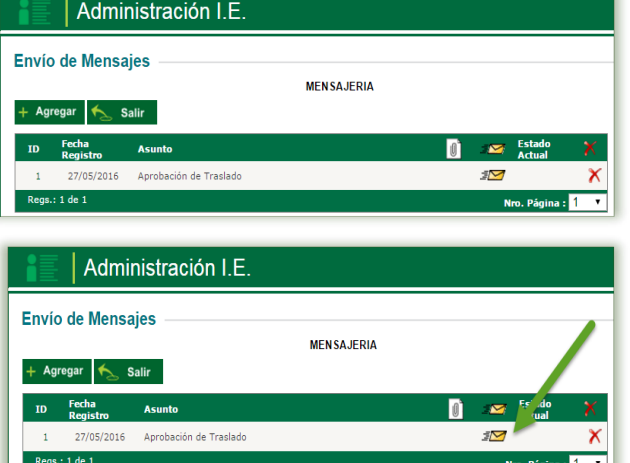

El sistema pregunta si está seguro de enviar el mensaje, si los datos son correctos se procede hacer clic en el botón "Aceptar"

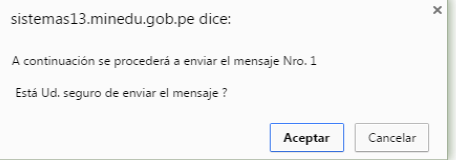

Una vez enviado el mensaje, el sistema muestra una ventana similar a la siguiente:

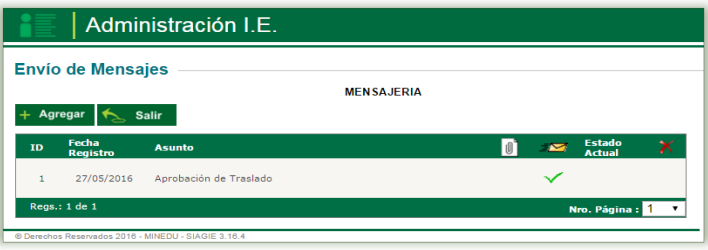

#### <span id="page-35-0"></span>6.1 Visualizar mensajes:

Cuando un usuario ingresa al sistema, en la parte superior derecha del área de trabajo se le muestra un aviso de la presencia de mensaje, siempre y cuando el mensaje se haya configurado con la Ubicación para áreas de trabajo.

Para revisar los mensajes en mi bandeja de entrada se hace clic en el botón de aviso de mensajes.

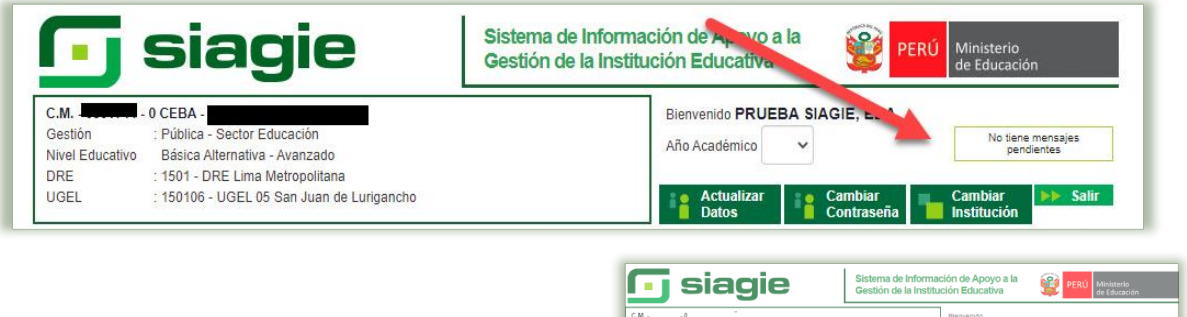

El sistema apertura una ventana emergente donde se detallará los mensajes que hay en la bandeja de entrada de la IE.

Para visualizar el contenido del mensaje, es necesario dar clic sobre el mismo.

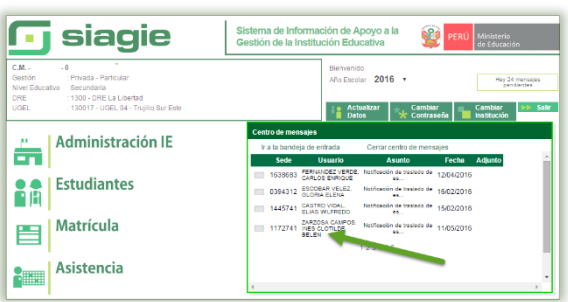

Entonces, la ventana se mostrará de la siguiente manera:

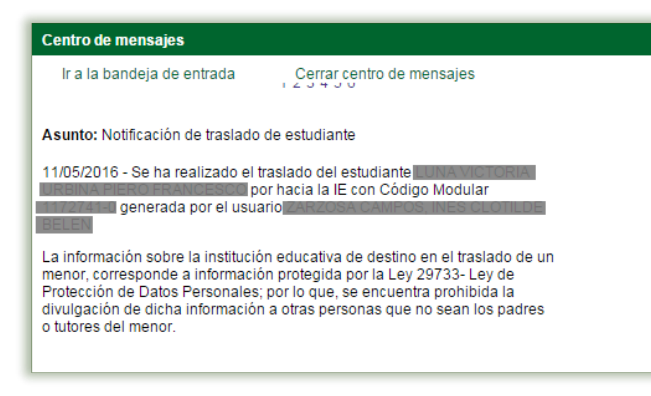

Para salir del centro de mensajes se da clic en el botón "Cerrar centro de mensajes"
# VII. SEGURIDAD

El presente modulo permite al administrador de la IE, configurar los accesos y privilegios a su personal de la IE.

La secuencia de ingreso es la siguiente: Administración IE /Seguridad

En el presente modulo se incluyen los siguientes sub módulos:

**Administración IE** 

# 7.1 Administrar roles

La secuencia de ingreso es la siguiente: Administración IE /Seguridad / Administrar Roles.

H **Aug** Este mantenimiento sirve para administrar los roles de los

usuarios de una determinada Institución Educativa, podrá darle privilegios al usuario de acuerdo a su rol.

El sistema apertura una ventana emergente donde se procede a hacer clic en el botón "Agregar roles genéricos"

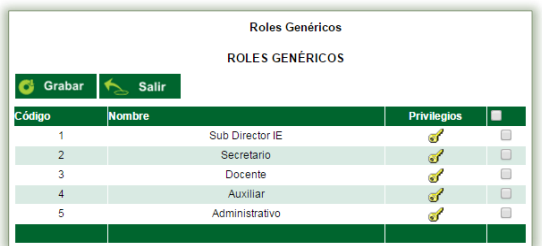

El sistema apertura una venta emergente donde muestra los roles existentes en el sistema, el administrador IE deberá de seleccionar los roles que apertura en si IE, seleccionados se hace clic en el botón "Grabar".

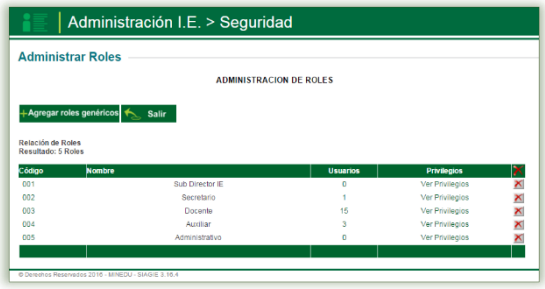

Al pulsar sobre la opción de ver privilegio, se abrirá la siguiente ventana en donde puede ver los privilegios que el sistema por defecto señalar para el rol creado, el administrador puede actualizar esos roles de acuerdo a su diversificación de trabajo.

Para actualizar los privilegios del rol señalado de hace clic en el botón "Grabar"

El sistema se actualiza y presenta la siguiente ventana:

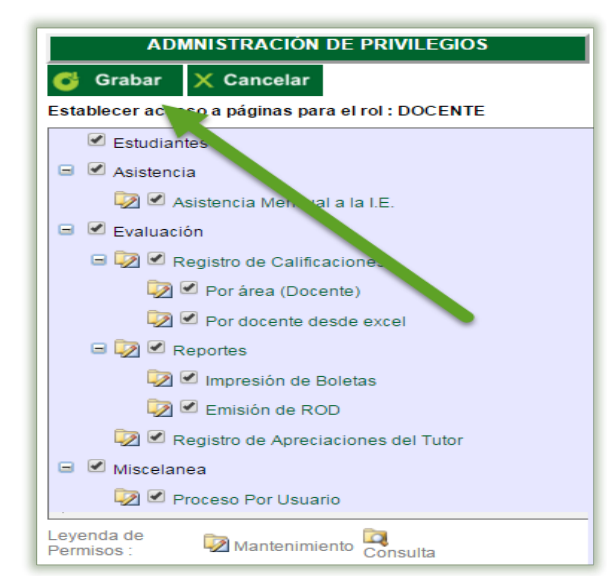

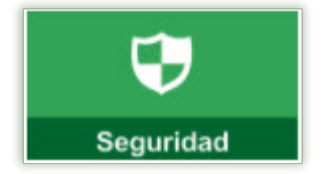

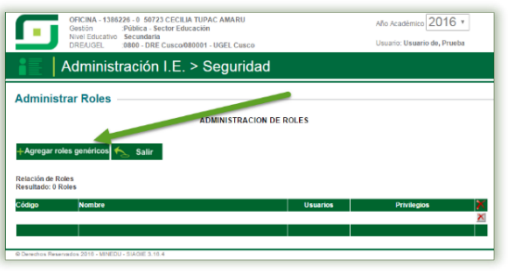

La ventana de administrar roles, detalla lo siguiente:

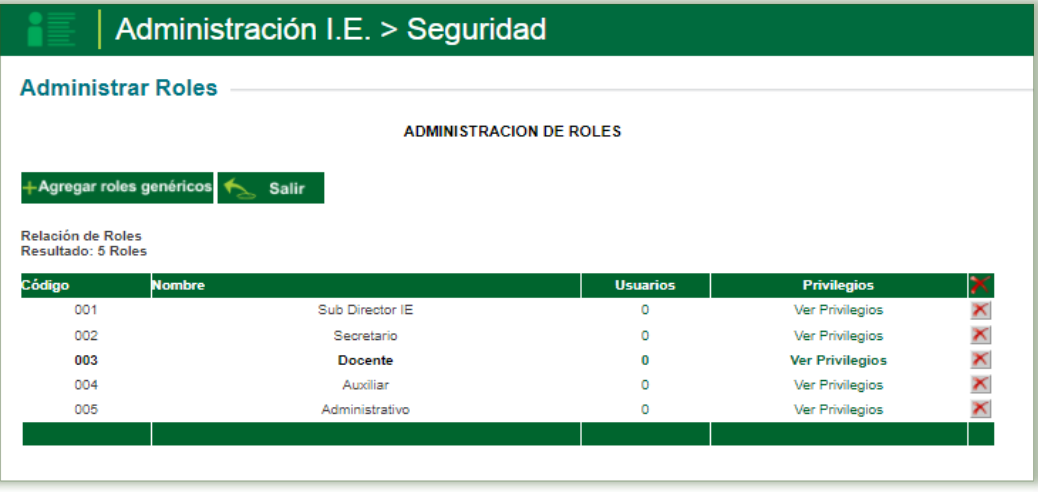

- 1. La comuna de Usuarios detalla que cantidad de personal de la IE esta asicado a cada rol creado.
- 2. Si un rol creado no está asignada a ningún personal docente el sistema permite eliminarlo haciendo clic en el botón

#### 7.2 Mantenimiento de usuarios

La secuencia de ingreso es la siguiente: Administración IE  $\rightarrow$  Mantenimiento de Usuarios.

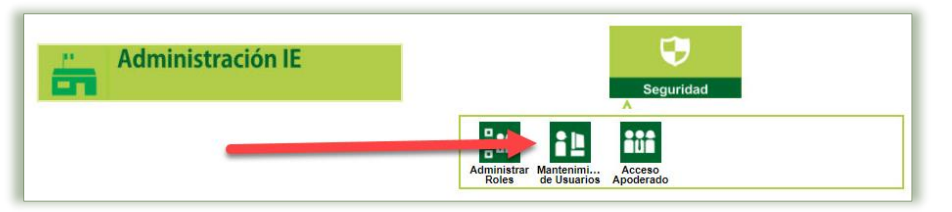

Esta opción permite administrar a los usuarios de la I.E en donde se le asigna a un personal de la I.E un usuario y una clave para que pueda ingresar al sistema, así mismo se le asigna un rol determinado el cual tendrá privilegios. Para el crear acceso a un docente, este deberá de estar registrado y asignado como personal de la IE, asimismo deberá de estar con su respectivo horario.

Para agregar a un personal docente su acceso de hace clic en el botón "Agregar", de la ventana emergente de mantenimiento de usuarios.

El sistema apertura una ventana emergente donde se deberá de llenar los siguientes datos:

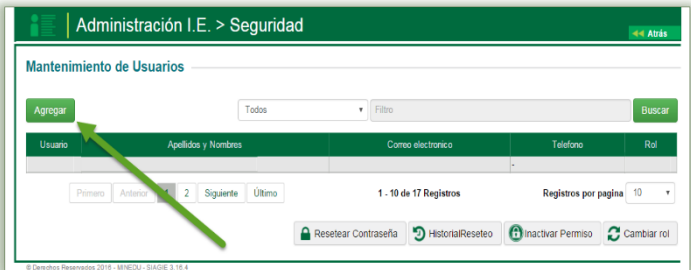

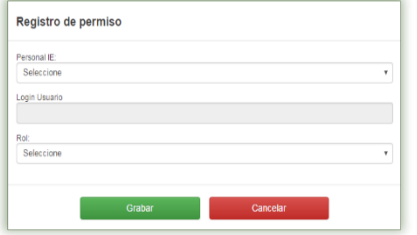

Personal IE: Se selecciona el personal docente registrado y asignado en personal de la IE, a brindar acceso al sistema.

Login Usuario: Se registra el número de DNI, el sistema ejecuta el proceso por defecto.

Rol: rol que se asignara la personal de la IE.

Actualizados Los Datos Del Registro Del Permiso, se da clic en el botón "Grabar"

El sistema genera un mensaje donde detalla que se registró correctamente el permiso para el usuario 12345678.

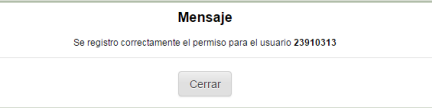

Se actualiza la ventana de mantenimiento de usuarios, el paso siguiente es resetear contraseña del usuario creado.

Reseteo de Contraseña: para ello se selecciona haciendo clic sobre el dato del personal y luego se hace clic en el botón "Resetear Contraseña"

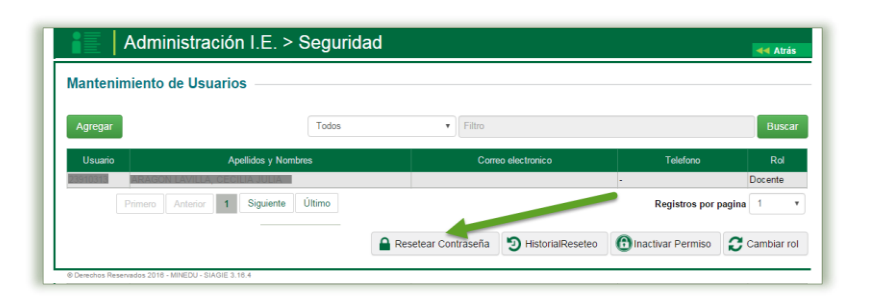

El sistema genera un mensaje donde pregunta si está seguro de resetear la contraseña al usuario 12345678, si el procedimiento es correcto se hace clic en el botón "Grabar"

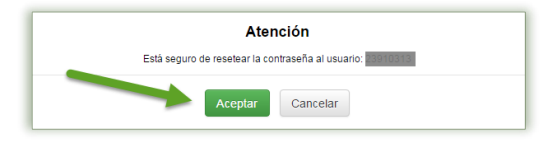

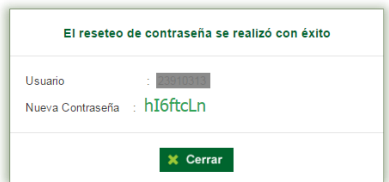

El sistema procesa el requerimiento y genera una nueva contraseña, la misma que deberá de ser brindada la personal registrado para que acceda a su respectivo sistema asignado de acuerdo a su rol.

### ❖ Historial de reseteo:

El sistema le permite ver al administrador de la IE, visualizar por usuario cuando y cuantas veces se a reseteado a un usuario su respectiva clave, para ello se selecciona al personal y se hace clic en el botón "Historial de reseteo"

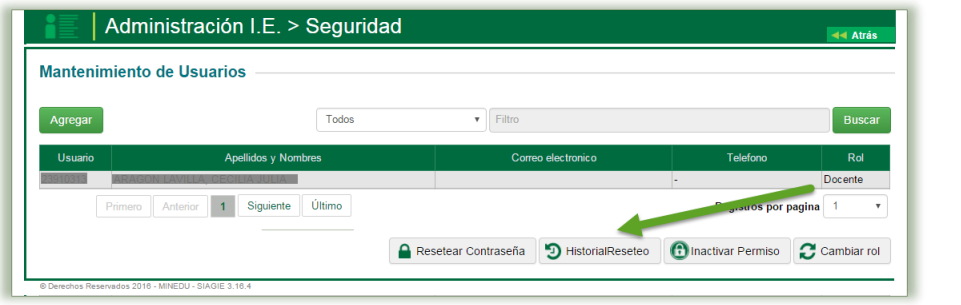

A lo cual el sistema le genera la siguiente ventana emergente con los detalles de cada reseteo que se ha dado al usuario señalado.

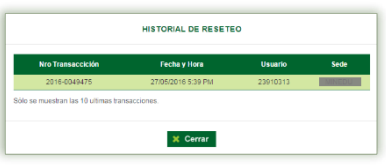

#### ❖ Inactivar permiso:

El sistema permite al administrador de la IE, inactivar el acceso a un personal de su IE, para ello se selecciona al personal y se hace clic en el botón "Inactivar permiso"

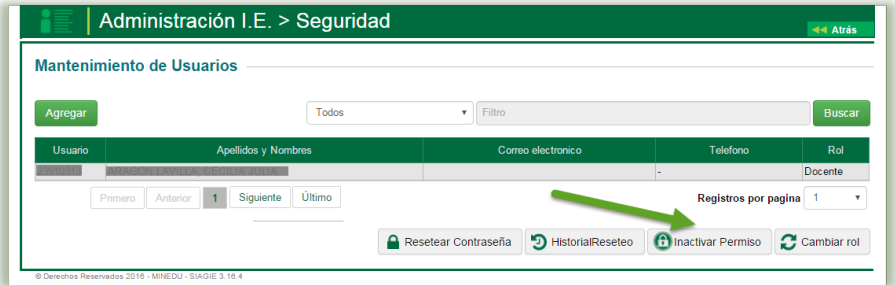

A lo cual el sistema genera un mensaje donde pregunta si está seguro de inactivar al usuario, se hace clic en "Aceptar"

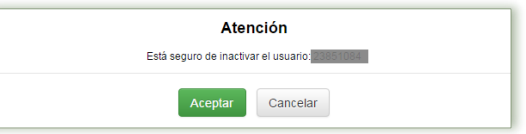

Con la confirmación realizada se retira lo accesos al personal de la IE y se actualiza la ventana de mantenimiento de usuarios de la siguiente manera.

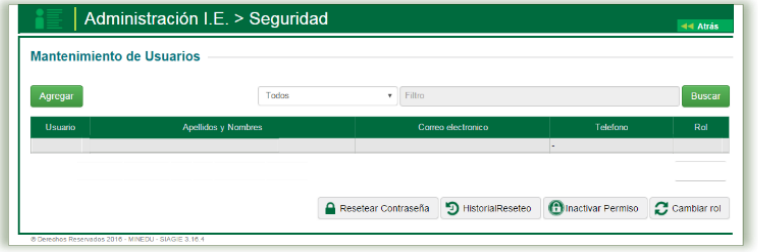

❖ Cambiar rol: El sistema permite al administrador de la IE, cambia rol a un personal ya registrado, para lo cual se hace clic en el botón "Cambiar Rol"

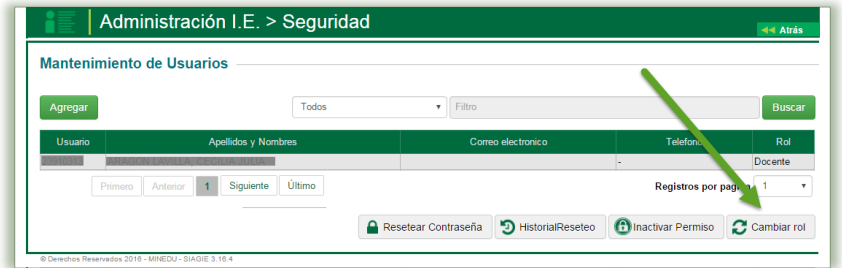

A lo cual el sistema genera una ventana donde de detalla los demás roles existentes en la IE, por los cuales se podría optar para cambiar su nuevo rol del docente, seleccionado el nuevo rol se hace clic en "Grabar"

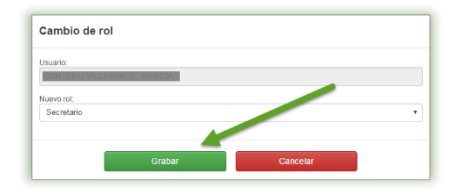

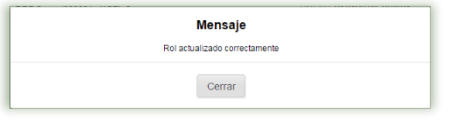

A lo cual el sistema genera un mensaje donde detalla que el rol se actualizo correctamente. Como se visualiza en la siguiente imagen.

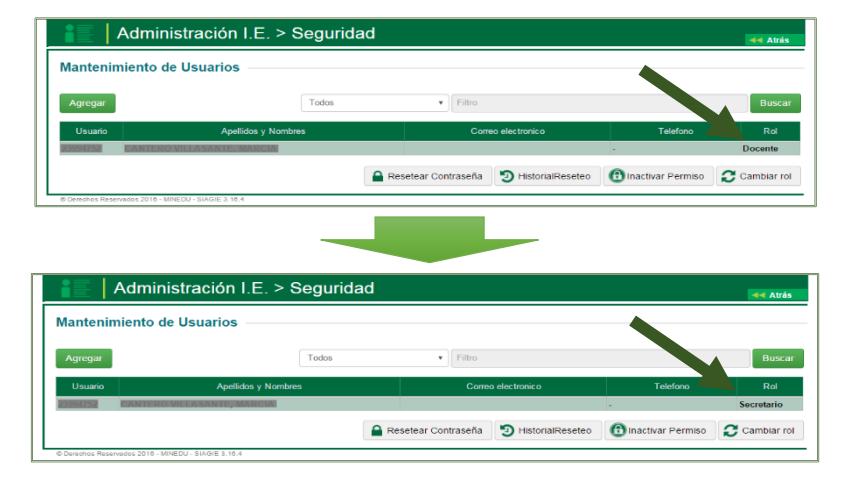

#### VIII. REGISTRO DE ESTUDIANTES.

La secuencia de ingreso es la siguiente: Estudiantes →Registro de Estudiantes.

Se debe considerar que la opción registro estudiantes debe ser utilizada sólo para registrar los estudiantes nuevos para el sistema (*estudiantes que no han cursado previamente por algún servicio educativo y estudiantes que no han tenido registro debido a que provienen de estudios en el extranjero*); es decir, estudiantes cuyo registro no ha sido realizado previamente en el SIAGIE.

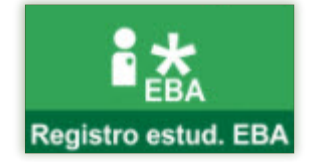

generación del documento)

La ventana principal se muestra de la siguiente manera:

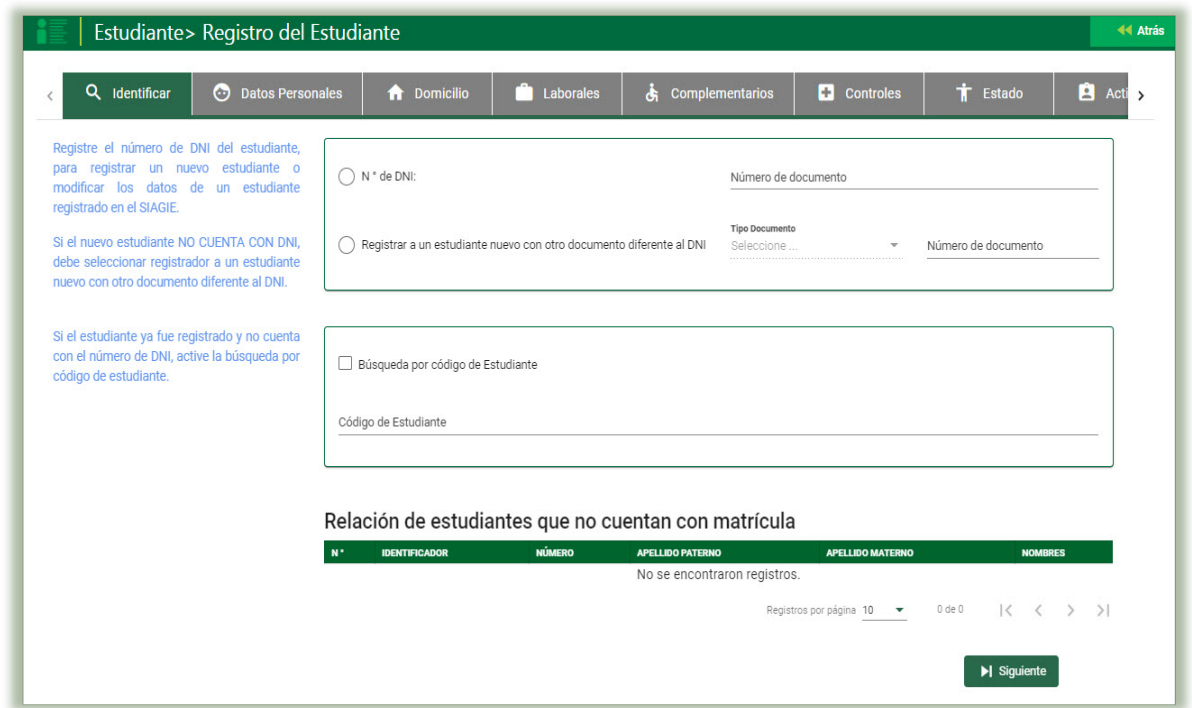

Los indicadores de secuencia muestran los pasos que el usuario debe completar para registrar un estudiante. Algunos de estos pasos son opcionales y pueden actualizarse en momento posteriores. Los formularios a registrar información son:

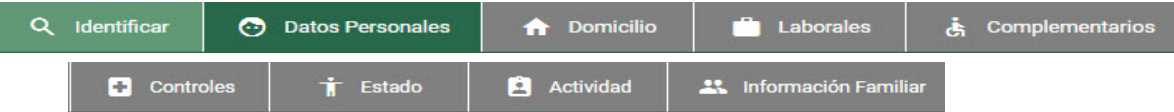

#### 8.1 Identificar

Es el primer formulario que se muestra al ingresar a registro del estudiante permite registrar, identificar y ubicar un estudiante mediante 3 opciones, las cuales son:

• Registre el número de DNI del estudiante, para registrar un nuevo estudiante o modificar los datos de un estudiante registrado en el SIAGIE.

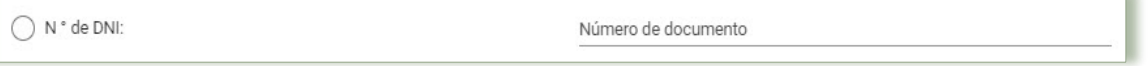

- Si el nuevo estudiante NO CUENTA CON DNI, debe seleccionar el registrador a un estudiante nuevo con otro documento diferente al DNI. En el presente campo deberá escoger el registro entre los siguientes documentos: oPartida Nacimiento oTarjeta de identidad del Cuerpo Diplomático o Declaración Jurada (se registrará la fecha de
	- oPasaporté
		- oCarnet de Extranjería
- **41**

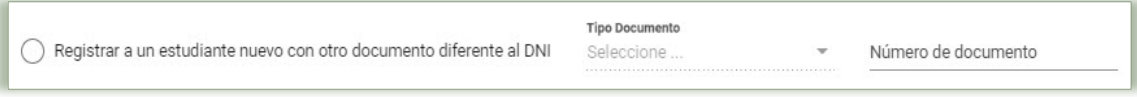

• Si el estudiante ya fue registrado y no cuenta con el número de DNI, active la búsqueda por código de estudiante.

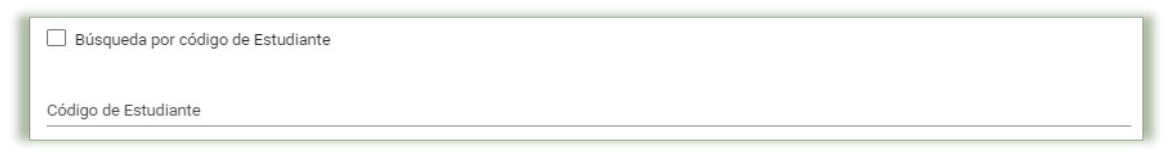

Si un registro ya existiera en el sistema y si este es de un estudiante que no cuenta con matrícula el sistema le generara el siguiente mensaje:

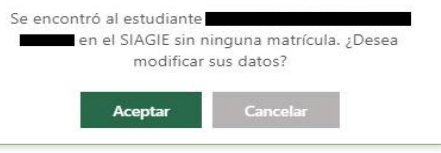

Se encontró a la persona en el SIAGIE. Pero no está registrado como estudiante. ¿Desea agregarlo como estudiante? Aceptar

Si un registro ya existiera en el sistema, pero no está asociado como estudiante, el sistema le generara el siguiente mensaje:

Si es un registro nuevo, se procede a seleccionar la opción N° de DNI, se hace clic en el botón Siguiente

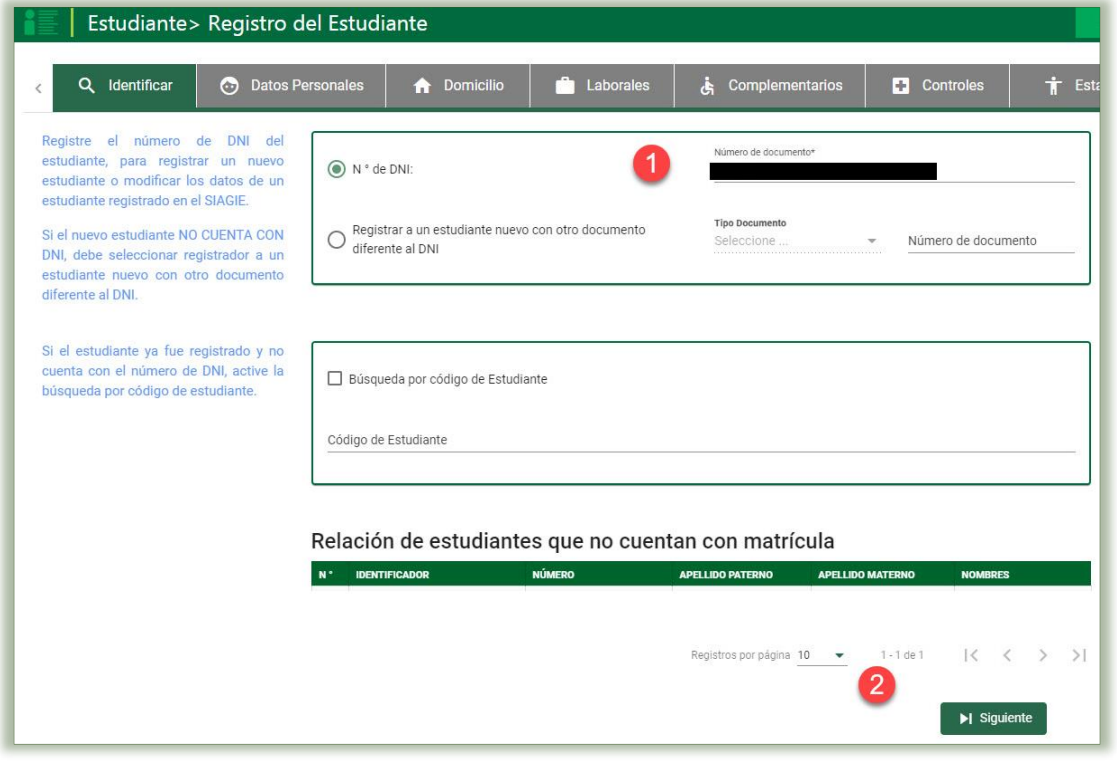

A lo cual el sistema genera una ventana emergente, donde se indica que la persona XXXXXXXXXXX con DNI XXXXXXXX no existe en el SIAGIE ¿Desea registrarlo como nuevo estudiante?, si los datos son correctos a registrar, se hace clic en el botón Aceptar.

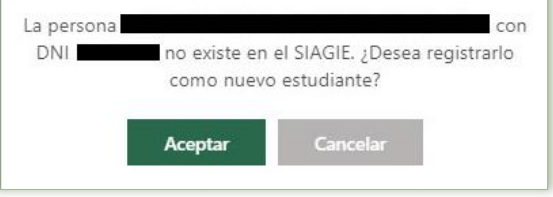

# 8.2 Datos Personales

Mediante este formulario muestra y permite registrar los datos principales del estudiante, los cuales son los siguientes.

#### Información del Estudiante

- ✓ Numero de documento: Se visualizará el número de DNI, registrado.
- ✓ Código Estudiante: Identificador único del estudiante dentro del sistema educativo nacional, el cual es autogenerado por el sistema.
- ✓ Posee Apellidos: Se refiere a si el estudiante tiene ambos apellidos o solo apellido paterno y/o materno.
- ✓ Apellido Paterno: Apellido paterno del estudiante. Tenga en cuenta que para efecto de los formatos oficiales lo que se ingrese en este campo será presentado en letras mayúsculas. Esto aplica también para el apellido materno.
- ✓ Apellido Materno: Apellido materno del estudiante.
- ✓ Nombres: Nombre completo del

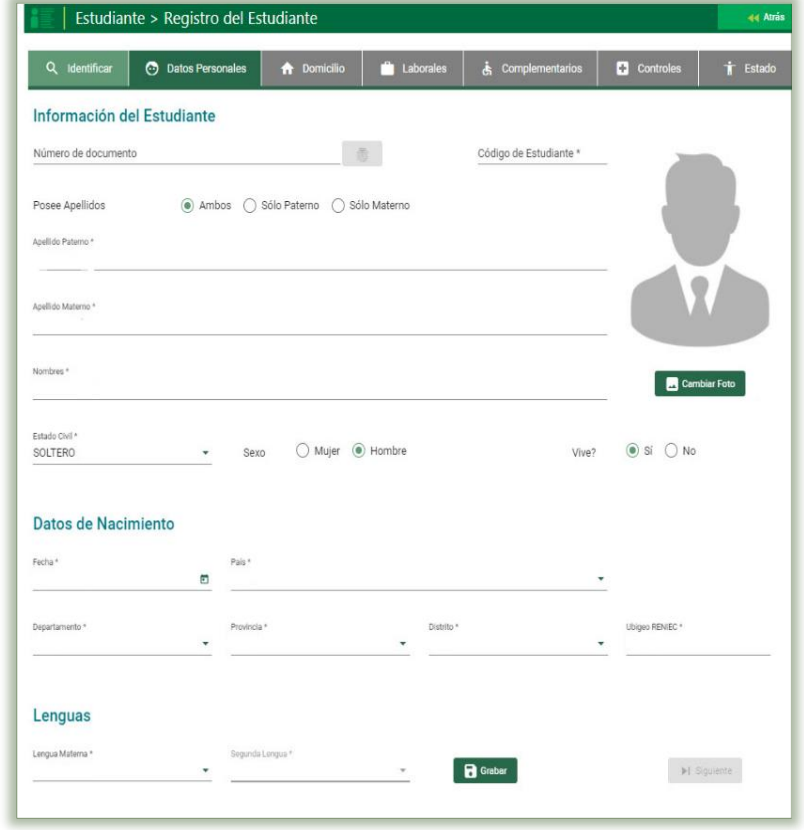

estudiante. Tenga en cuenta que para efectos de la presentación de los formatos oficiales (por ejemplo, nómina de matrícula) la presentación de este campo es la primera letra con mayúscula y las siguientes con minúsculas.

- ✓ Estado Civil: Se debe identificar el estado Civil del estudiante.
- ✓ Sexo: Género masculino (Hombre) o femenino (Mujer)
- ✓ Cambiar Foto (del estudiante): Imagen del estudiante. Debe pesar menos de 500 Kb. y ser de los formatos .jpg, .bmp. Hacer clic en el botón Cambiar Foto, donde al usuario deberá ubicar el archivo en alguna carpeta de su estación de trabajo, luego al pulsar el botón Abrir, se muestra la foto del estudiante.

#### Datos de Nacimiento

- ✓ Fecha Nacimiento: Fecha de nacimiento del menor.
- ✓ País Nacimiento: País de origen del estudiante
- $\checkmark$  Departamento: Departamento del lugar de nacimiento.
- ✓ Provincia: Provincia del lugar de nacimiento.
- ✓ Distrito: Distrito del lugar de nacimiento.
- ✓ Ubigeo Reniec: Código de ubicación geográfica del distrito de nacimiento del Registro Nacional de Identidad y Estado Civil, este campo se completará automáticamente con los datos antes registrados.

#### Lenguas

- ✓ Lengua Materna: Es la lengua natural de comunicación (seleccionar de la lista).
- ✓ Segunda Lengua: Segunda lengua que domina (seleccionar de la lista).

Si se cuenta con el DNI, los datos de la pestaña Datos Personales se actualizarán con los datos de la RENIEC, solo se actualizará las lenguas y el de cambiar foto.

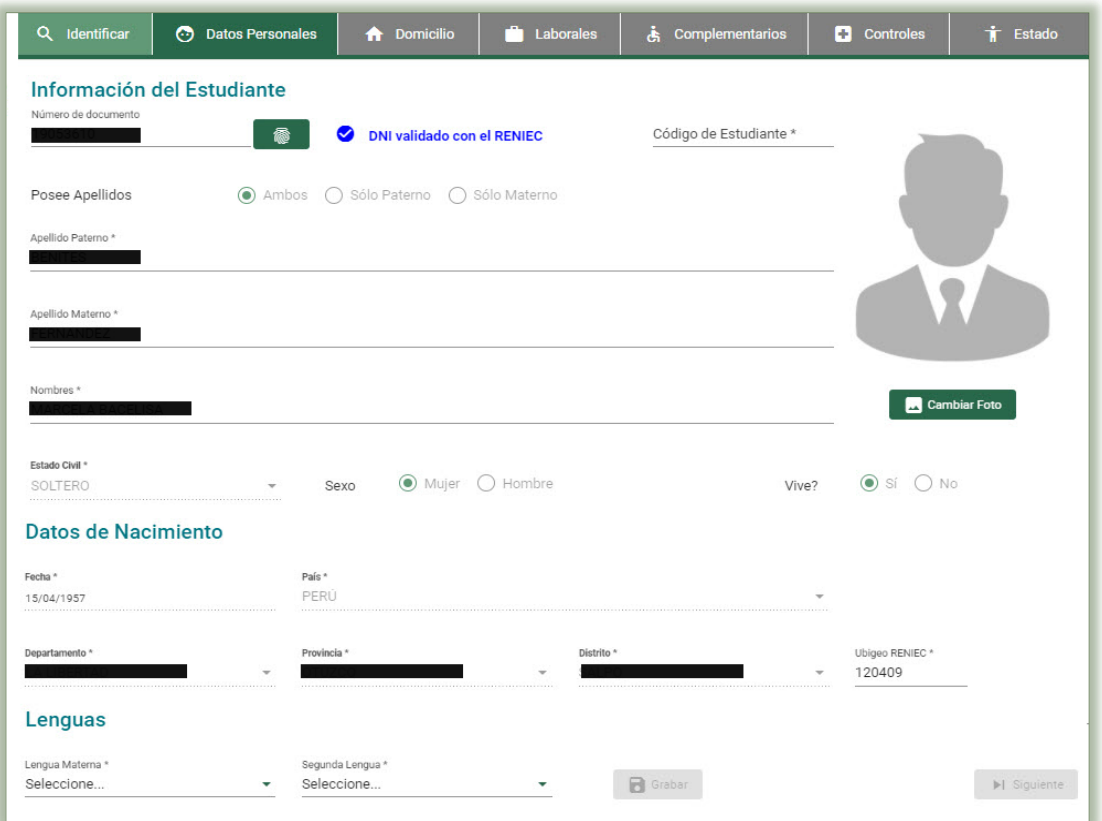

Si es por la opción de registrar a un estudiante nuevo con otro documento diferente al DNI se procederá a apertura la pestaña de Datos Personales, donde se deberá de registrar los datos de los campos de Información del Estudiante, Datos de Nacimiento y Lenguas

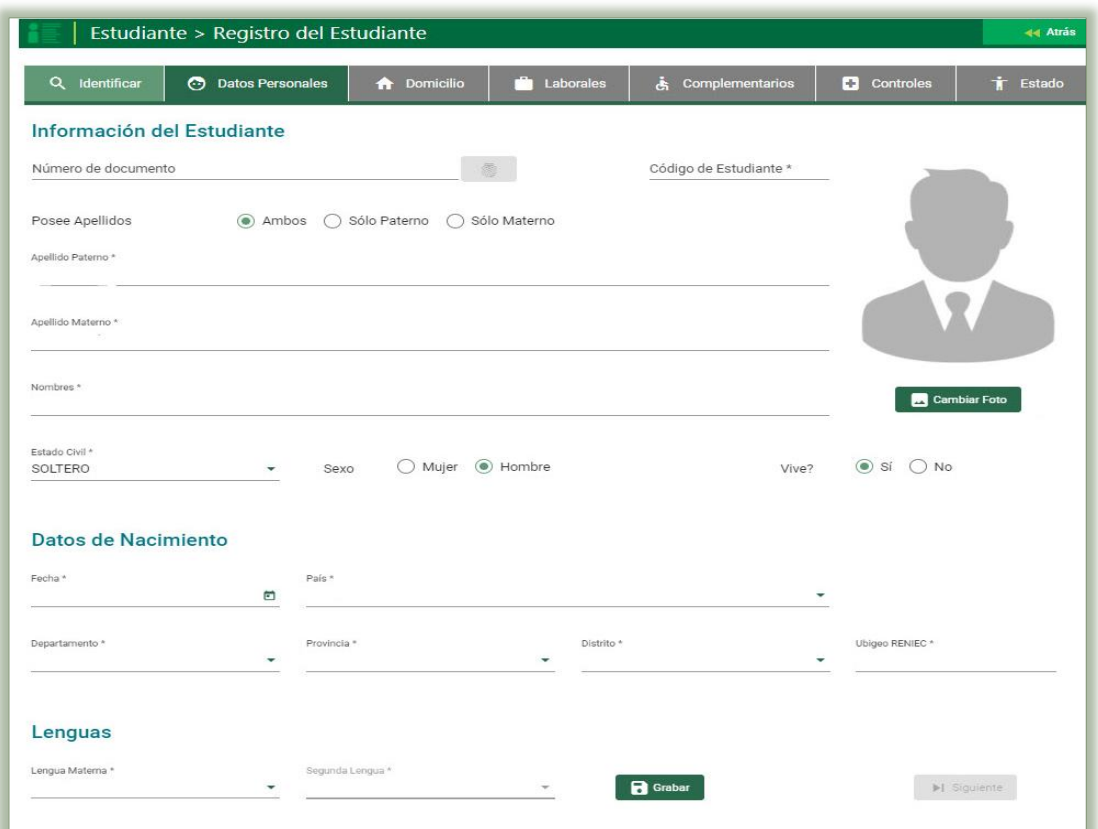

Registrada la información de ambos casos, se hace clic en el botón Grabar, el sistema mostrará el siguiente mensaje de ¿Está seguro de guardar la información?, de ser correcta la información descrita, se da clic en la opción "Aceptar" y el sistema generara el mensaje que indicara que La información ha sido guardada correctamente, se acepta.

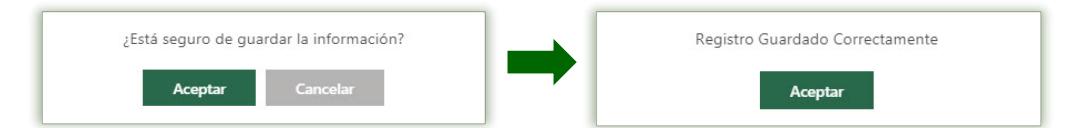

Si el estudiante ya fue registrado previamente, puede hacer clic en el botón Modificar para que el sistema le permita la actualización de los datos. Luego hacer clic en botón Grabar para guardar los cambios.

Luego deberá indicar el botón Siguiente para pasar al formulario "Domicilio".

## 8.3 Domicilio

Mediante este formulario se ingresan o modifican los datos del domicilio del estudiante durante su paso por el sistema educativo por cada año. Los datos que se registran en este formulario son:

- $\checkmark$  Año: Año cuando el estudiante ocupa la residencia que es registrada.
- ✓ Departamento: Departamento del lugar donde se reside.
- ✓ Provincia: Provincia del lugar donde se reside.
- ✓ Distrito: Distrito del lugar donde se reside.
- ✓ Ubigeo Reniec: Código de ubicación geográfica del distrito de residencia del Registro Nacional de Identidad y Estado Civil, este campo se completará automáticamente con los datos antes registrados.
- $\checkmark$  Lugar: Lugar de domicilio (o referencia)
- ✓ Teléfono: Teléfono de domicilio.
- ✓ Dirección: Detalle de la dirección del domicilio del estudiante. Es un dato obligatorio.

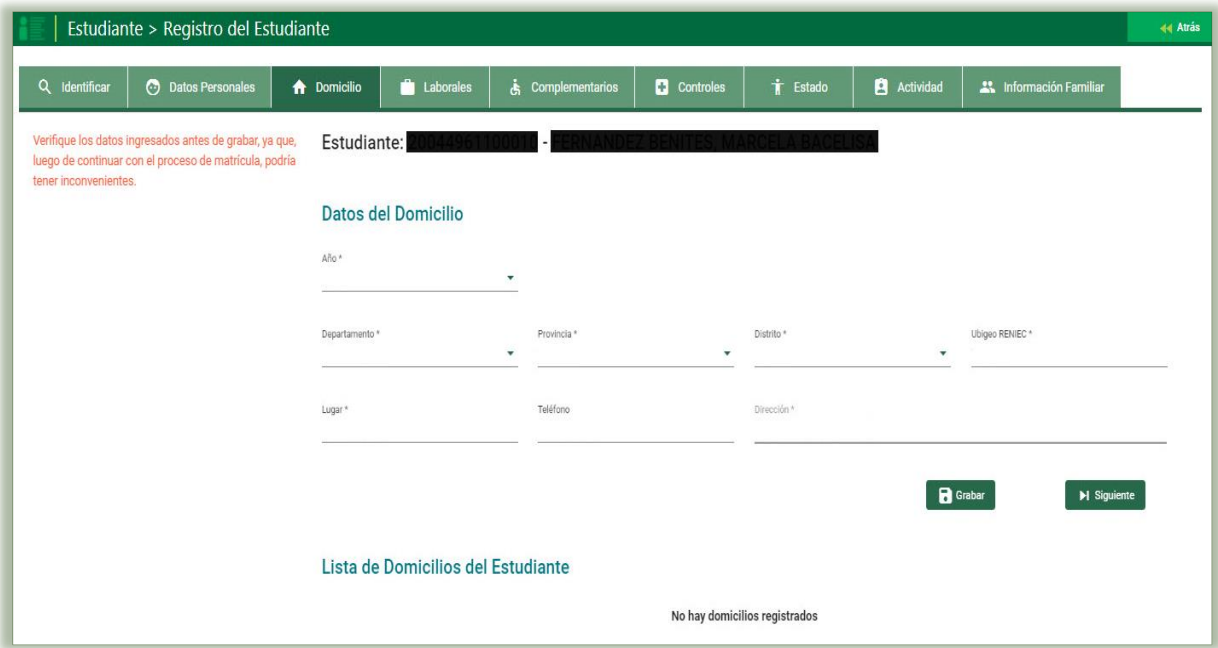

Una vez registrados estos datos, se debe pulsar el botón "Grabar", el sistema mostrará el siguiente mensaje de ¿Está seguro de guardar la información?, de ser correcta la información descrita, se da clic en la opción "Aceptar" y el sistema generara el mensaje que indicara que La información ha sido guardada correctamente, se Acepta.

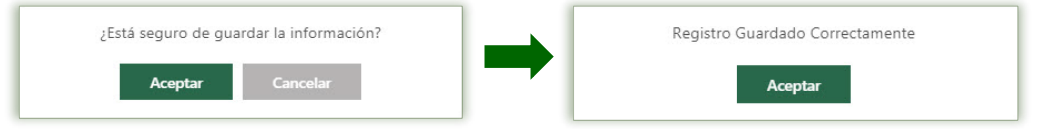

Con lo que se va a ir actualizando la lista que aparece en la parte inferior del formulario.

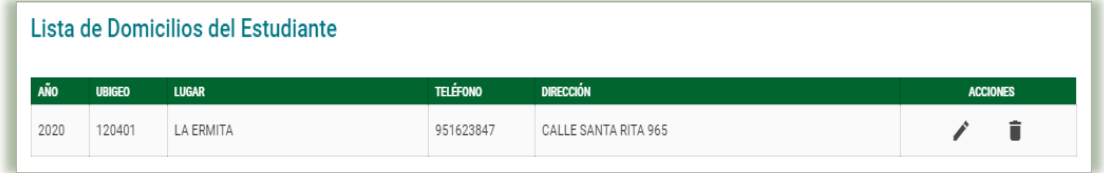

Luego deberá indicar el botón Siguiente para pasar al formulario "Laborales".

# 8.4 Laborales

Mediante este formulario se ingresan los datos de las diferentes actividades laborales del estudiante durante su paso por el sistema educativo. Los datos que se registran en este formulario son:

- ✓ Año: Año del registro de las labores.
- ✓ Edad: Edad correspondiente al año de labores.
- ✓ Tipo Actividad: Seleccione de la lista el tipo de actividad laboral que realiza el estudiante.
- ✓ Horas Semanales de trabajo: Número de horas semanales que labora el estudiante.
- ✓ Descripción del trabajo: Detalle del trabajo o las labores realizadas

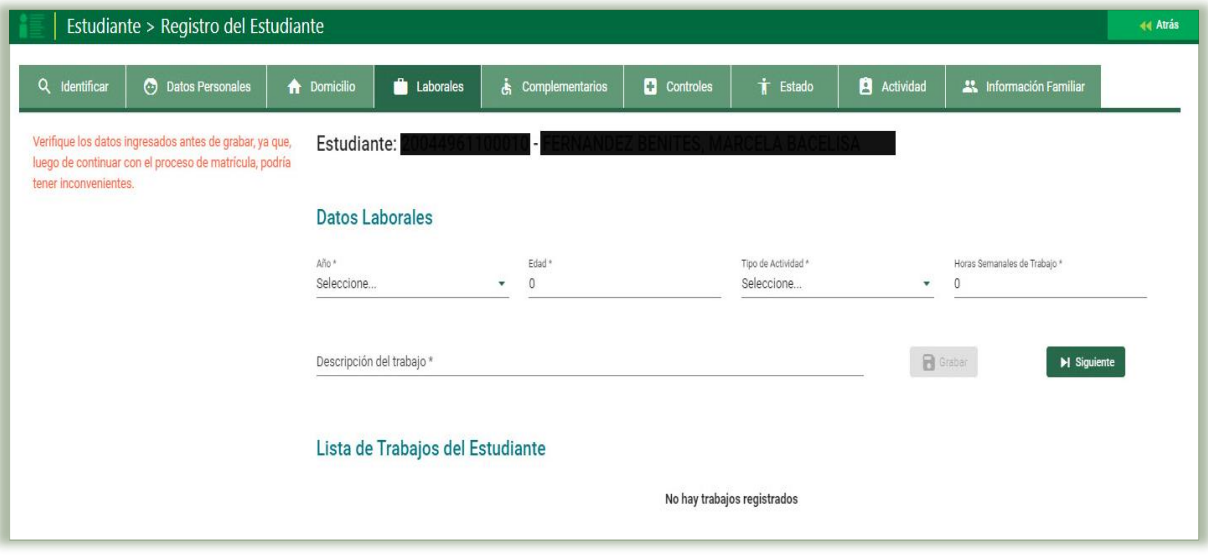

Una vez registrados estos datos, se debe pulsar el botón "Grabar", el sistema mostrará el siguiente mensaje de ¿Está seguro de guardar la información?, de ser correcta la información descrita, se da clic en la opción "Aceptar" y el sistema generara el mensaje que indicara que La información ha sido guardada correctamente, se Acepta.

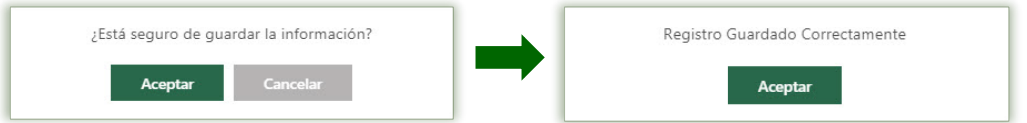

Con lo que se va a ir actualizando la lista que aparece en la parte inferior del formulario.

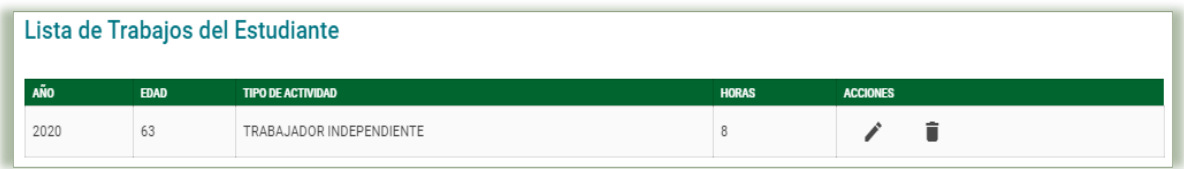

Luego deberá indicar el botón Siguiente para pasar al formulario "Complementarios".

# 8.5 Complementarios

Mediante este formulario se registran los datos complementarios del estudiante tales como documentos de identidad y otros datos de interés principalmente para la ficha de matrícula. Este formulario está divido en tres secciones: "Documento", "Otros Datos" y "Necesidades Educativa" .

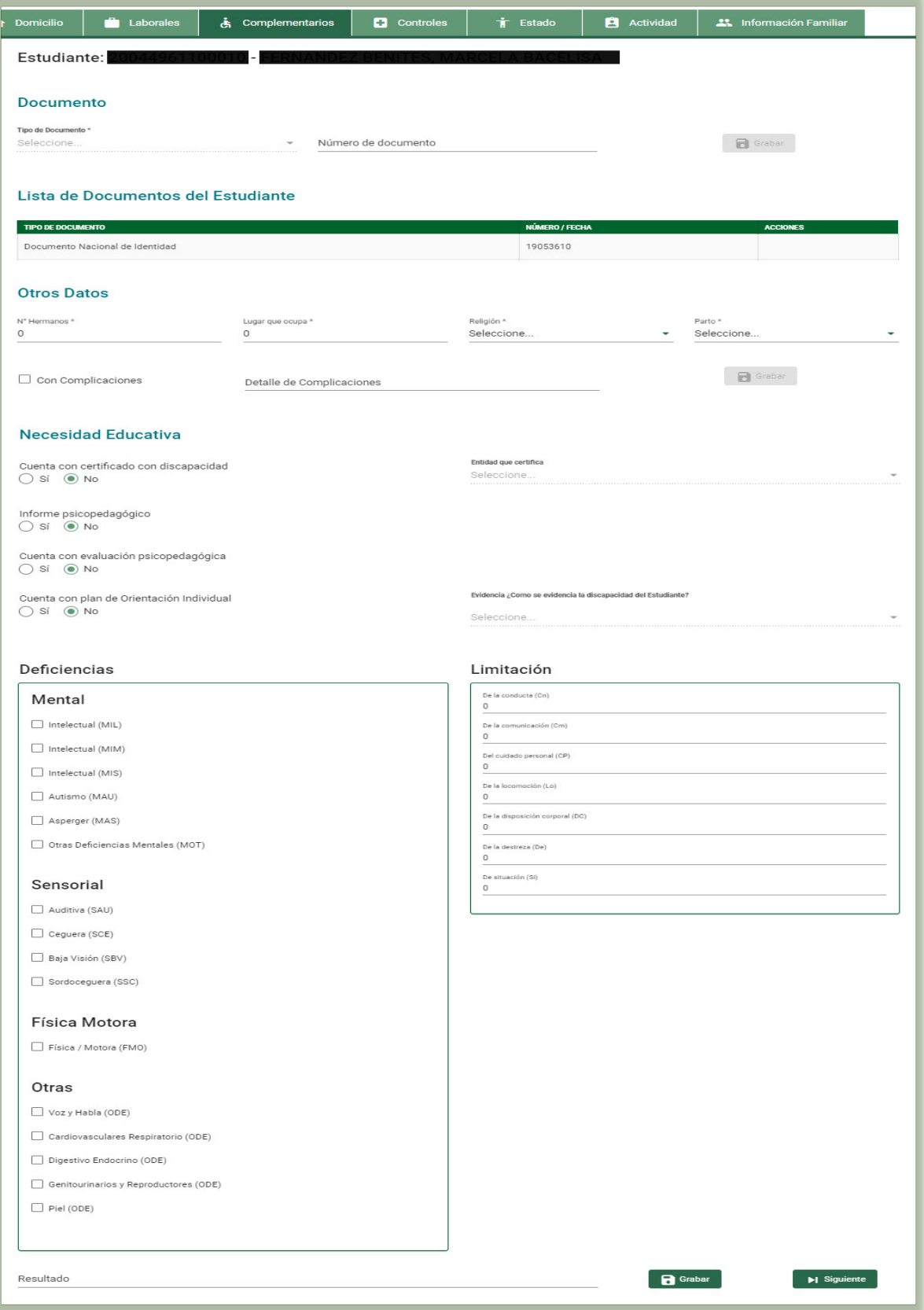

## 8.5.1 Documentos:

En esta sección se ingresan y muestra los documentos personales del estudiante con los cuales son registrados los estudiantes en el sistema.

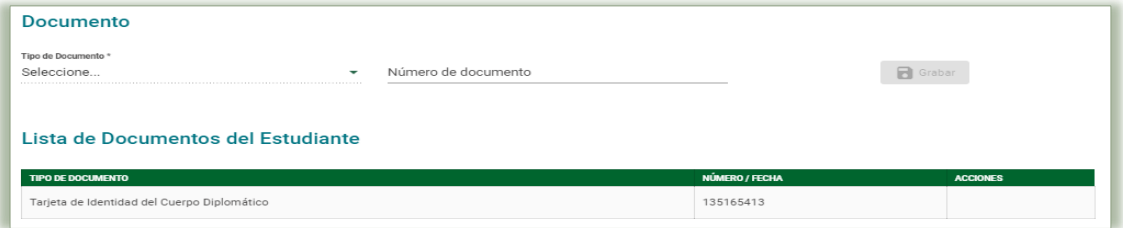

## 8.5.2 Otros Datos:

En esta sección se registran otros datos del estudiante que serán mostrados en la ficha de la matrícula, tales como: número de hermanos, lugar que ocupa, religión, etc.

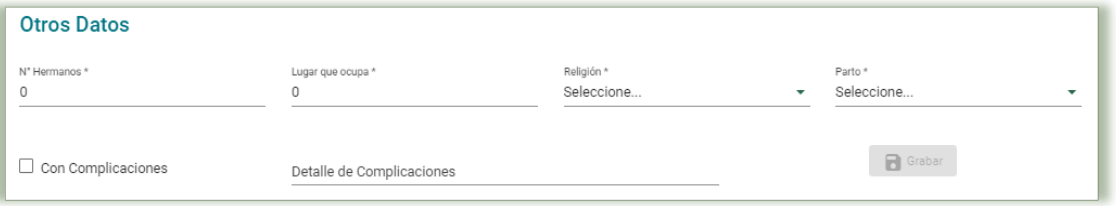

Los datos que se registran en este formulario son:

- ✓ Nro. Hermanos: Número de hermanos del estudiante.
- ✓ Lugar que ocupa: Orden que ocupa entre los hermanos.
- ✓ Religión: Religión que profesa.

✓ Parto: Modo de nacimiento del estudiante. Así mismo se detalla si hay observaciones. Registrada la información se hace clic en el botón Grabar

#### 8.5.3 Necesidades Educativas

En esta sección se registran las necesidades educativas que presenta el estudiante, las cuales deben estar sustentadas mediante las siguientes opciones:

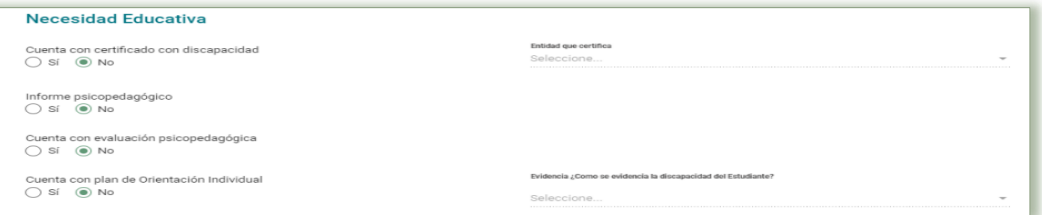

En primer momento se registra si se cuenta o no con:

- ✓ Certificado de discapacidad.
- ✓ Evaluación psicopedagógica.
- ✓ Informe psicopedagógico.
- ✓ Plan de Orientación Individual
- 
- **MINSA** ESSALUD Al seleccionar que cuenta con certificado de discapacidad el ESTAB. DE SALUD DEL MIN. INTERIOR O MIN. DEFENSA OTROS

Registrados los datos anteriormente detallados se procede a registrar la evidencia de la discapacidad. Evidencia ¿Como se evidencia la discapacidad del Estudiante?

sistema le permitirá registra la entidad que lo certifica.

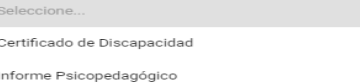

Declaración Jurada Padre/Madre/Tutor

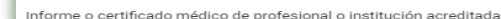

## ➢ Deficiencias y Limitación

Si se selecciona Certificado de discapacidad, serán dos campos a registra información; campo de deficiencia y campo de limitación.

Si se selecciona informe o certificado médico de profesional o institución acreditada, informe psicopedagógico y/o declaración jurada padre/madre/tutor, solo se registrará el campo de deficiencia.

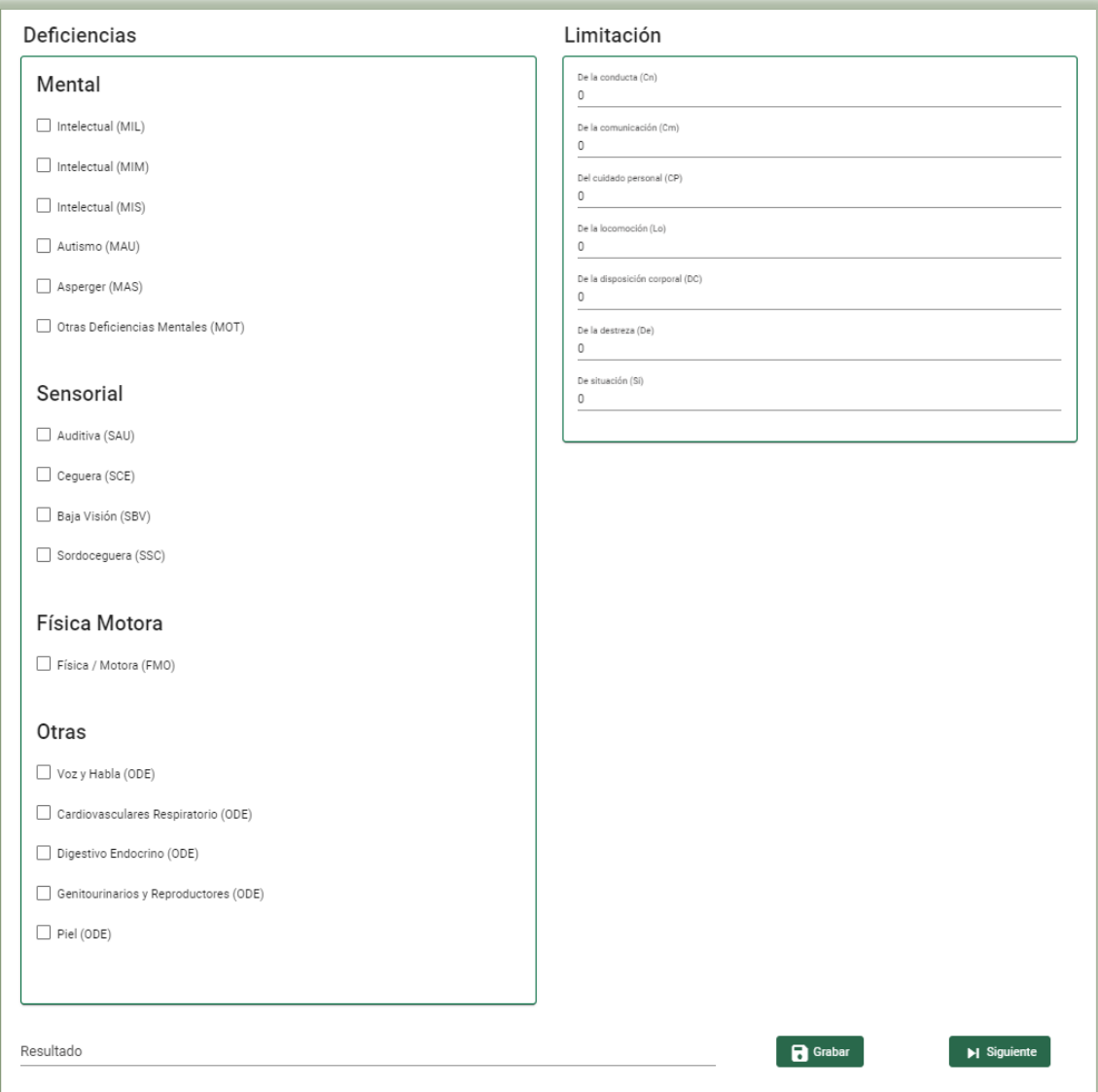

Los respectivos campos de deficiencia y limitación serán llenados en base a la información que se detalle en el documento que evidencia la discapacidad que pueden ser, Certificado de discapacidad, informe o certificado médico de profesional o institución acreditada, informe psicopedagógico y/o declaración jurada padre/madre/tutor.

Al dar Grabar el sistema mostrará una ventana emergente donde señala que las Necesidades Especiales Guardadas Correctamente

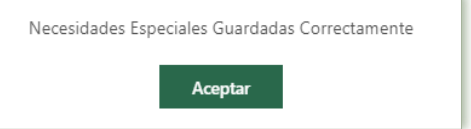

Luego deberá indicar el botón Siguiente para pasar al formulario "Controles".

# 8.6 Controles

Mediante este formulario se registran los datos correspondientes a la información de la salud del estudiante que puede ser útil para su proceso educativo.

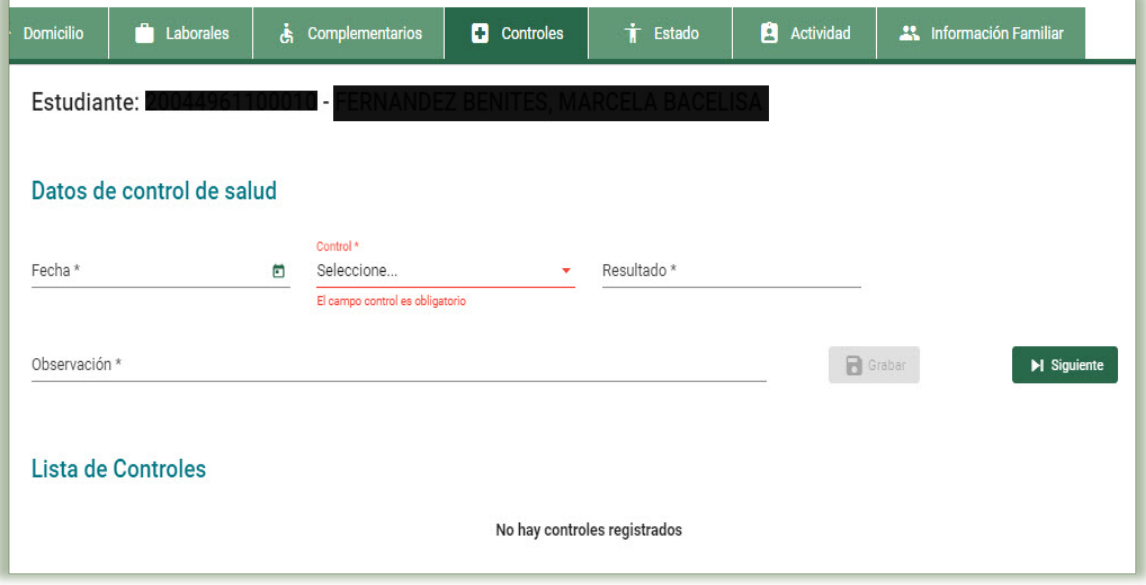

Los datos que se registran en este formulario son:

- ✓ Fecha: Fecha de la toma de información realizada.
- ✓ Control: Tipo de control realizado (Peso, Talla y Otro Control).
- ✓ Resultado: Resultado de la consulta realizada.
- $\checkmark$  Observaciones: Detalle u observaciones adicionales.

Registrada la información de ambos casos, se hace clic en el botón Grabar, el sistema mostrará el siguiente mensaje de ¿Está seguro de guardar la información?, de ser correcta la información descrita, se da clic en la opción "Aceptar" y el sistema generará el mensaje que indicará que los Datos De Control Guardado Correctamente, se acepta.

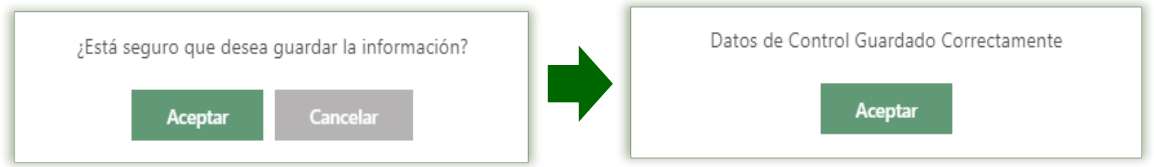

Para editar o eliminar un registro de la lista, debe indicar las acciones respectivamente, en el registro de la columna Acciones. Para editar se hace clic en el símbolo del Lápiz y para eliminar se hace clic en el tacho.

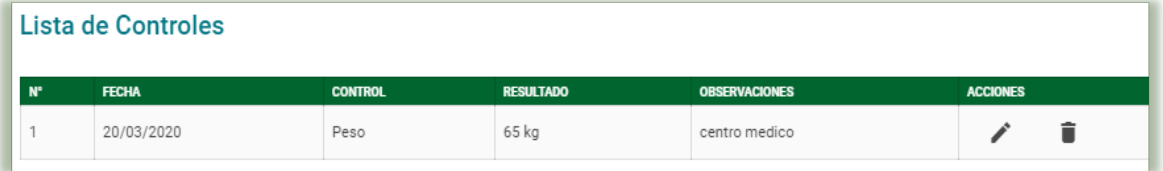

Luego deberá indicar el botón Siguiente para pasar al formulario "Estado".

# 8.7 Estado

Continuando con la información acerca de la salud del estudiante, mediante este formulario se ingresan datos correspondientes a la información del estado de salud del Estudiante.

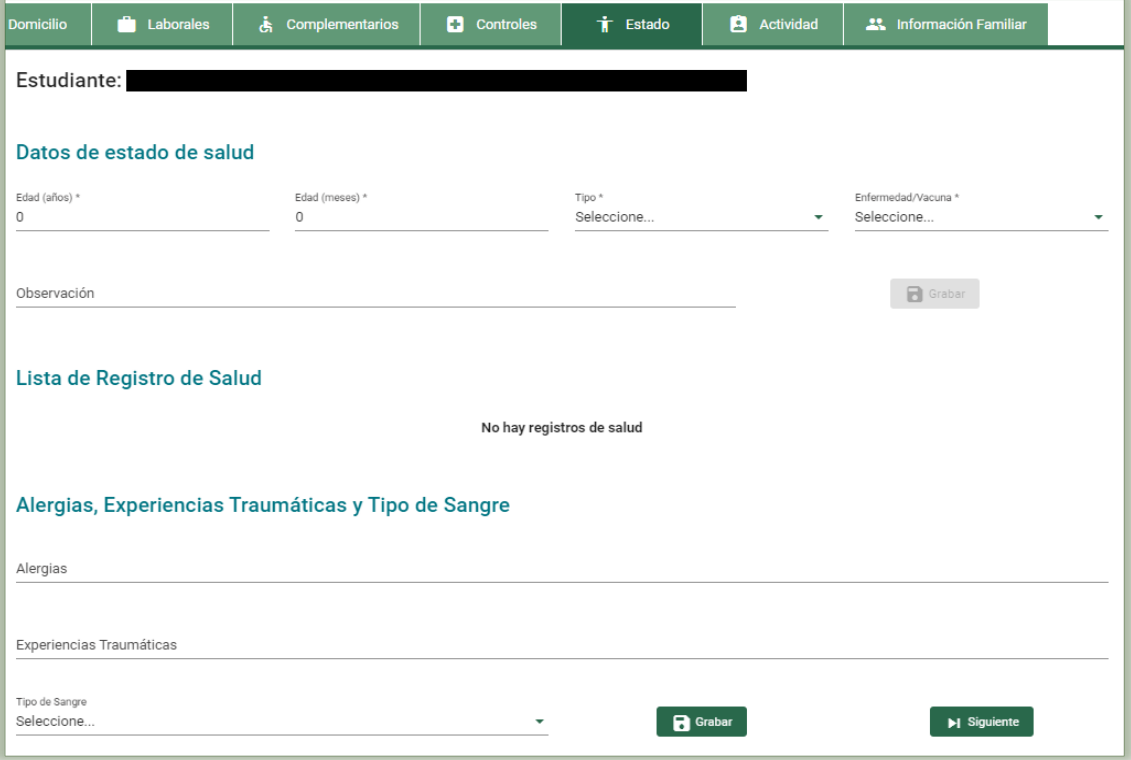

Este formulario está divido en dos secciones: "Datos del Estado de Salud" y "Alergias, Experiencias Traumáticas y Tipo de Sangre".

### 8.7.1 Datos del Estado de Salud

En esta sección se ingresan las vacunas y enfermedades que ha tenido el estudiante durante su vida.

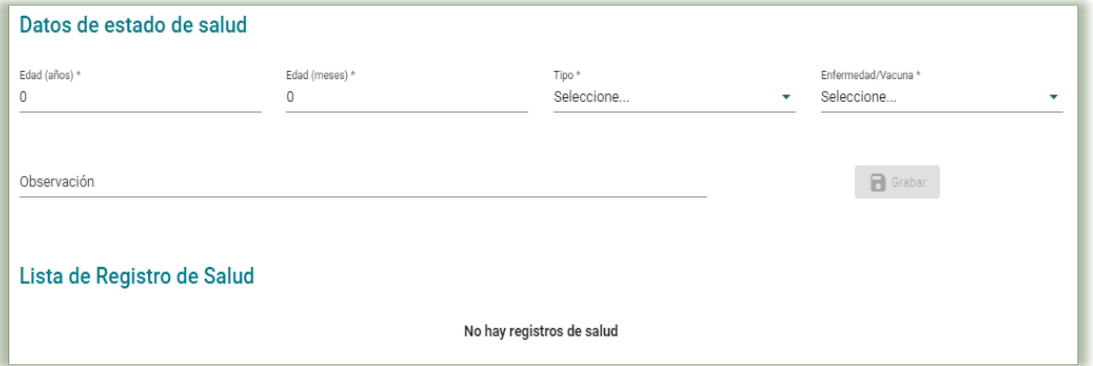

Una vez registrados estos datos, se debe pulsar el botón "Grabar", el sistema mostrará el siguiente mensaje de ¿Está seguro de guardar la información?, de ser correcta la información descrita, se da clic en la opción "Aceptar" y el sistema generará el mensaje que indicará que Estado De Salud Guardado Correctamente, se Acepta

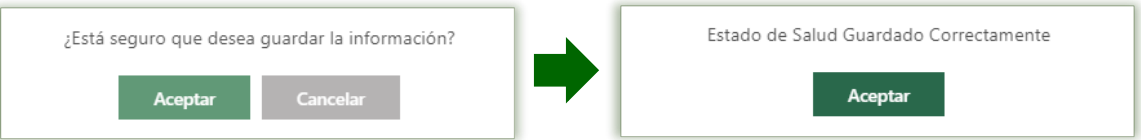

Para editar o eliminar un registro de la lista, debe indicar las acciones respectivamente, en el registro de la columna Acciones. Para editar se hace clic en el símbolo del Lápiz y para eliminar se hace clic en el tacho.

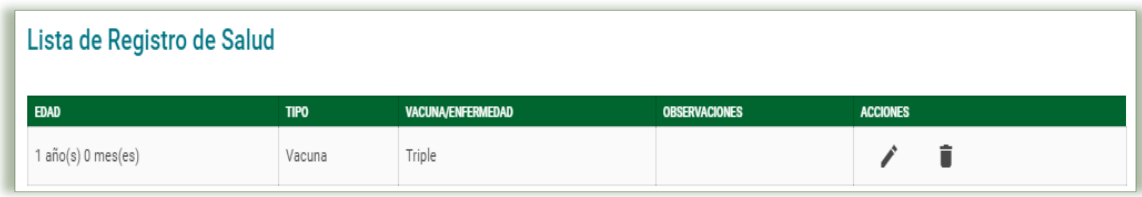

#### 8.7.2 Alergias, Experiencias Traumáticas y Tipo de Sangre

En esta sección se ingresan las alergias, experiencias traumáticas y el tipo de sangre del estudiante que serán mostrados en la ficha de la matrícula.

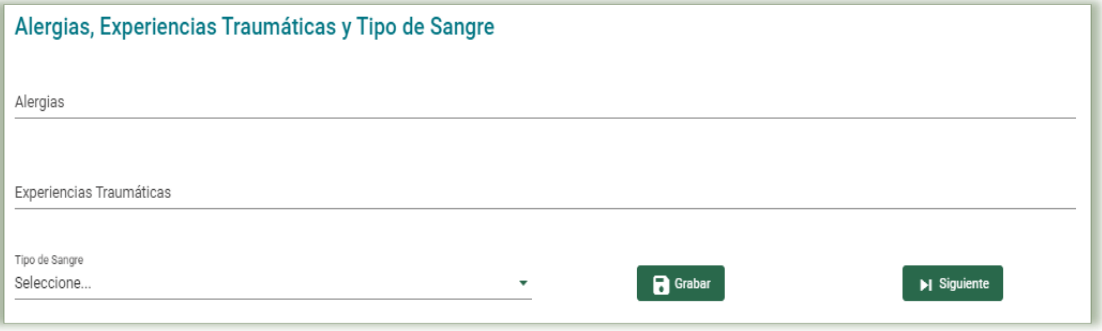

Los datos que se registran en este formulario son:

- ✓ Alergias: Detalle de las alergias que puede sufrir
- ✓ Experiencia traumática: Accidente o caso acontecido
- ✓ Tipo de Sangre: Tipo de sangre del estudiante

Una vez registrados estos datos, se debe pulsar el botón "Grabar", el sistema mostrará el siguiente mensaje de Registro Guardado

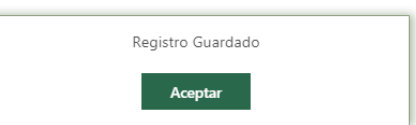

Luego deberá indicar el botón Siguiente para pasar al formulario "Actividad".

#### 8.8 Actividad

Continuando con la información acerca de la salud del estudiante, mediante este formulario se ingresan datos correspondientes a la evolución de la actividad psicomotriz y lenguaje del estudiante:

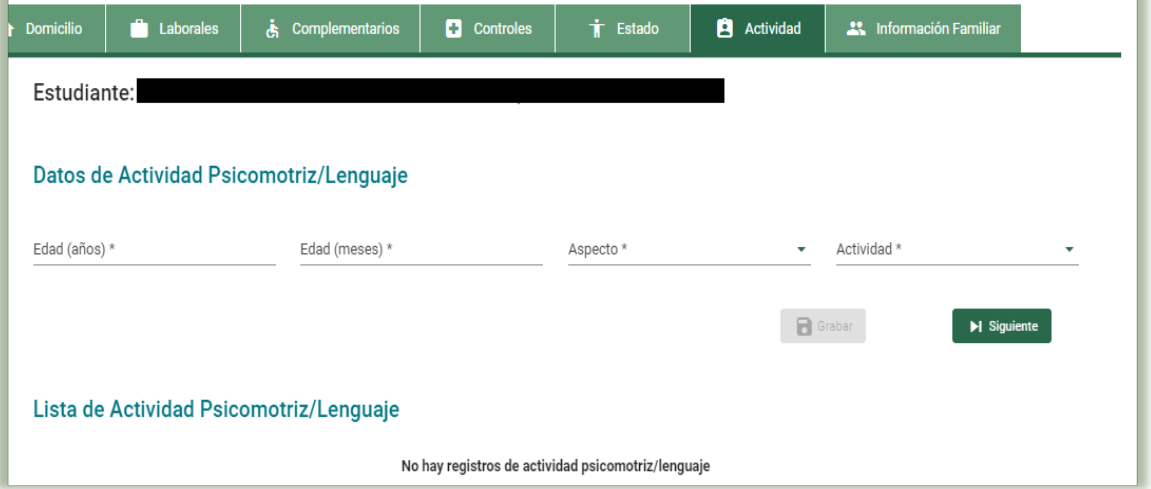

Los datos que se registran en este formulario son:

- $\checkmark$  Edad: Es la edad del estudiante (expresada en años y meses) en la que se dio la actividad.
- ✓ Aspecto: Es un evento de importancia en la actividad psicomotriz o de lenguaje del estudiante.
- ✓ Actividad: Dependiendo de la actividad registrada en el campo anterior, se determina cuál es el aspecto asociado automáticamente.

Una vez registrados estos datos, se debe pulsar el botón "Grabar", el sistema mostrará el siguiente mensaje de Actividad Psicomotriz / Lenguaje Guardado Correctamente

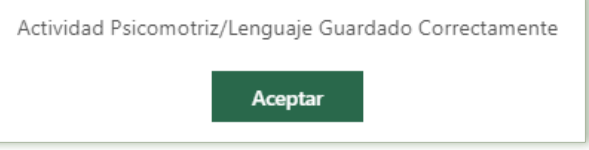

Para editar o eliminar un registro de la lista, debe indicar las acciones respectivamente, en el registro de la columna Acciones. Para editar se hace clic en el símbolo del Lápiz y para eliminar se hace clic en el tacho

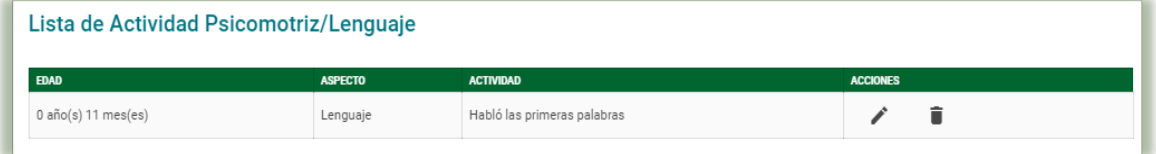

Luego deberá indicar el botón Siguiente para pasar al formulario "información Familiar".

# 8.9 Información Familiar

Mediante el presente formulario se procederá a registrar los familiares del estudiante, en la modalidad de Educación Básica Alternativa, si el estudiante es menor de edad se deberá de registra a la madre o padre u otro familiar, para que sean los apoderados, en el caso que el estudiante sea mayor de edad, el registro de un familiar es opcional.

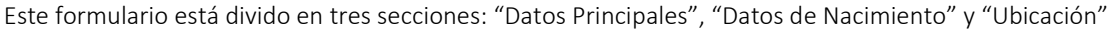

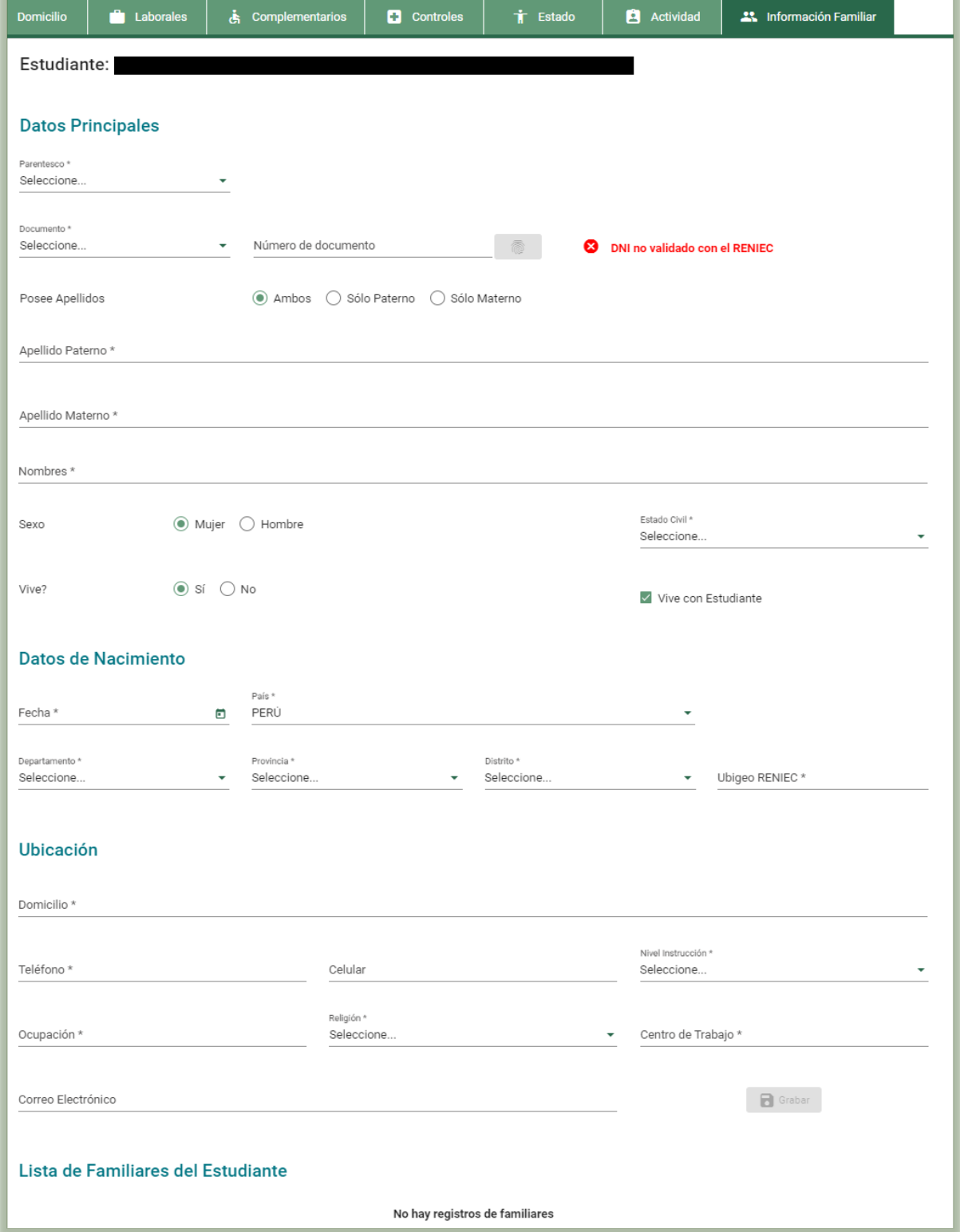

# 8.9.1 Datos Principales

- ✓ Parentesco: Relación del familiar con el estudiante
- ✓ Documento: Tipo y número de documento. En caso se registre el número de DNI este será validado con a RENIEC y el sistema validara los datos y realizará un pre llenado del formulario.
- ✓ Numero: el numero del documento registrado como identificación
- ✓ Posee apellidos: Condiciona el ingreso de los datos de apellidos de los familiares de los estudiantes.
- ✓ Apellido Paterno: Apellido paterno del familiar.
- ✓ Apellido Materno: Apellido materno del familiar.
- ✓ Nombres: Nombres del familiar.
- ✓ Sexo: Género masculino o femenino.
- ✓ Estado Civil: Estado civil del familiar.
- ✓ ¿Vive?: Estado de existencia del familiar.
- ✓ Vive con estudiante: Indicador si el familiar vive con el estudiante.

# 8.9.2 Datos de Nacimiento

- ✓ Fecha: Fecha de nacimiento
- ✓ País Nacimiento: País de nacimiento del familiar. Note que si elige Perú se va a activar la búsqueda del Ubigeo de acuerdo RENIEC.
- ✓ Departamento: Departamento del lugar de nacimiento.
- ✓ Provincia: Provincia del lugar de nacimiento.
- Distrito: Distrito del lugar de nacimiento.
- ✓ Ubigeo RENIEC: Código de ubicación geográfica del distrito de nacimiento del Registro Nacional de Identidad y Estado Civil, este campo se completará automáticamente con los datos antes registrados.

# 8.9.3 Ubicación

- ✓ Domicilio: Dirección de vivienda del familiar.
- ✓ Teléfono: Número telefónico del familiar.
- ✓ Celular: Número de teléfono móvil del familiar.
- ✓ Nivel Instrucción: Grado alcanzado del familiar.
- ✓ Ocupación: Cargo o tarea que realiza el familiar.
- ✓ Religión: Religión que profesa.
- ✓ Centro de trabajo: Centro de labores del familiar.
- ✓ Correo Electrónico: Correo electrónico del familiar.

Si al ingresar los nombres y apellidos de un familiar, el sistema detecta que la persona existe en la base de datos, el sistema solicitará la confirmación si se está intentando asociar al estudiante con una persona que ya existe o se trata de una homonimia.

Registrada la información del familiar, se hace clic en el botón Grabar, el sistema mostrará el siguiente mensaje de ¿Está seguro de guardar la información?, de ser correcta la información descrita, se da clic en la opción "Aceptar" y el sistema generara el mensaje que indicara que La información ha sido guardada correctamente, se Acepta

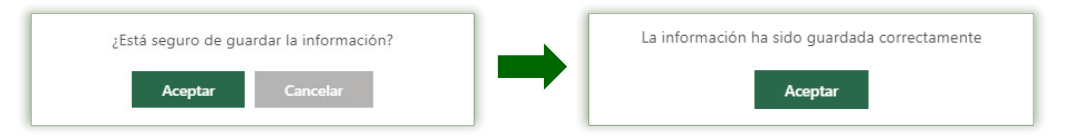

Para editar o eliminar un registro de la lista, debe indicar las acciones respectivamente, en el registro de la columna Acciones. Para editar se hace clic en el símbolo del Lápiz y para eliminar se hace clic en el tacho

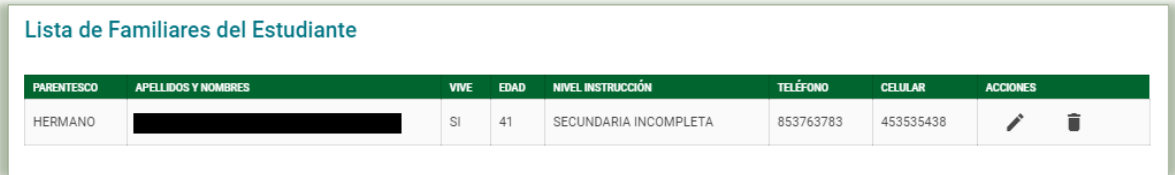

# IX. Matricula.

La secuencia de ingreso es la siguiente: Matrícula → Matrícula → Matrícula Individual. Este formulario permite registrar la matrícula de los estudiantes, para el año académico y/o periodo promocional de la IE.

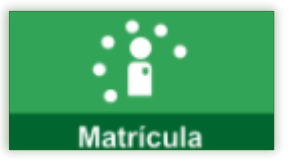

## 9.1 Matricula Individual

La secuencia de ingreso es la siguiente: Matrícula → Matrícula → Matrícula Individual.

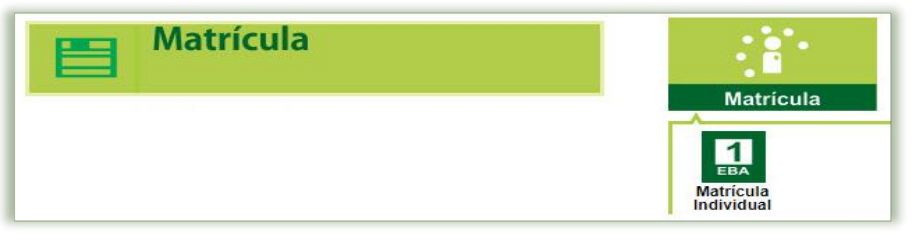

El formulario que se muestra al ingresar a matricula individual permite identificar, matricular, exonerar, generación de reportes y actualizar apoderados mediante 5 opciones, las cuales son:

# 9.1.1 Identificar

En la ventana emergente de matrícula individual, el sistema le permitirá realizar la matrícula por su DNI o Código del Estudiante, registrado los mismos y se hace clic en el botón "Siguiente"

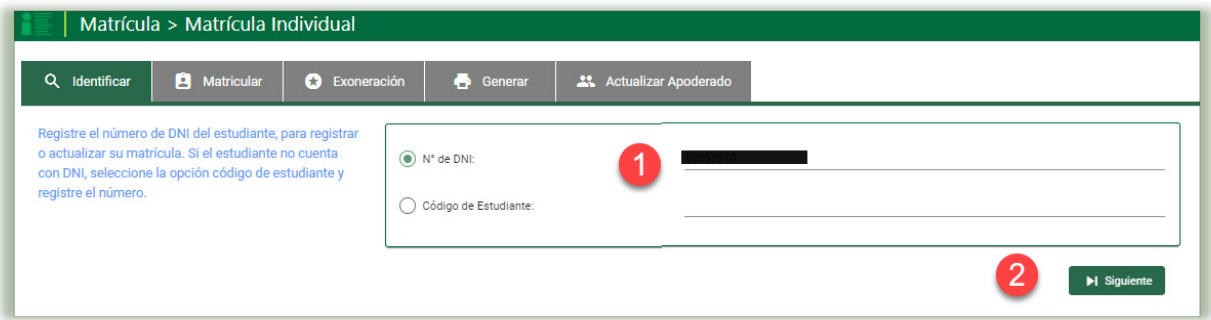

El sistema genera una ventana emergente, donde se detalla que El DNI xxxxxxxx corresponde al estudiante xxx xxx xxxxxx ¿Está seguro de matricular al estudiante?, el director de la IE deberá de validar los datos proporcionados, si son los datos correctos, se hace clic en el botón "Aceptar". Si se registró por código de estudiante el mensaje, se solicita.

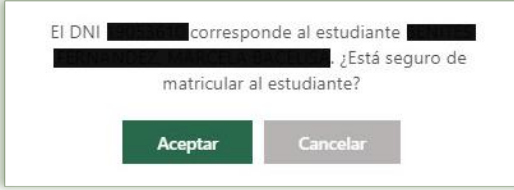

El sistema se actualizará y apertura la ventana de matricular del estudiante.

# 9.1.2 Matricular

La presente ventana permitirá realizar la matricula del estudiante, mostrando los datos del estudiante del cual se realizará la matrícula y se solicita completar la información de los siguientes campos:

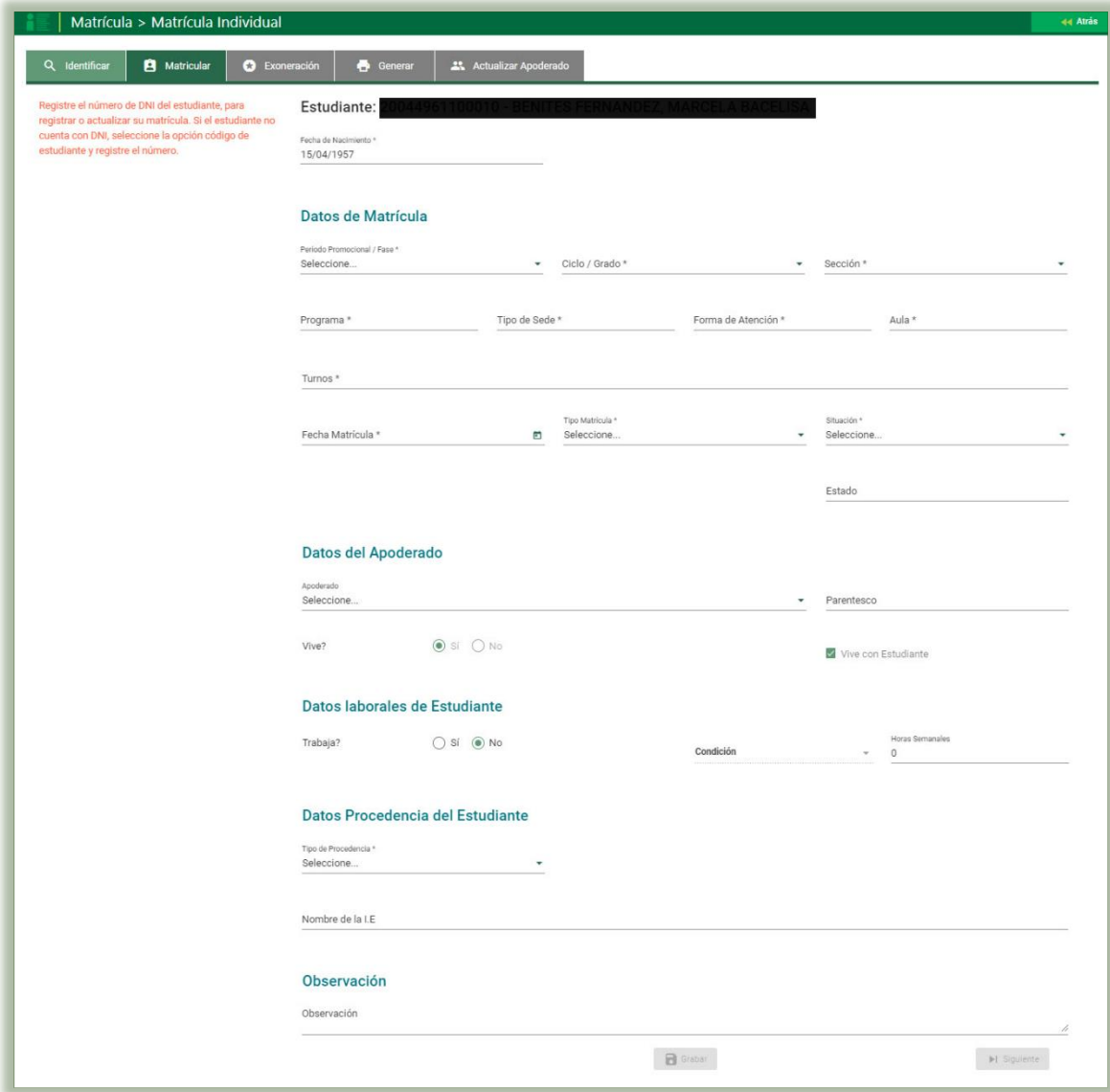

✓ Fecha de Nacimiento: muestra el dato registrado del menor de su fecha de nacimiento.

## • Datos de Matrícula

- $\checkmark$  Periodo Promocional / Fase: El sistema promocionara los periodos configurados en el sistema.
- $\checkmark$  Ciclo / Grado: Es el ciclo/grado al que se ha matriculado un estudiante.
- ✓ Sección: Es cualquiera de las secciones que se han registrado en el sistema de acuerdo al Periodo Promocional/Fase configurado. Al seleccionar la sección el sistema cargara la información correspondiente a Programa / tipo de sede / Forma de Atención / Aula / Turno.
- ✓ Programa: PEBAJA
- ✓ Tipo de Sede: De acuerdo a lo configurado (Referencial o Periférico).
- ✓ Forma de Atención: De acuerdo a lo configurado puede ser Presencial / Semi Presencial / A Distancia.
- $\checkmark$  Aula: Se muestra el ambiente configurado y asociado la sección.
- ✓ Turnos: Se muestra los días y turnos configurados en los cuales la sección brindara su servicio.
- ✓ Fecha de matrícula: Es la fecha que el estudiante se ha matriculado. Esta fecha se usa también al momento de asociar resoluciones a las matrículas. El sistema internamente guarda la fecha en la que se crea un registro de matrícula.
- ✓ Tipo de matrícula: El sistema presenta las siguientes opciones: Gratuito / Pagante / Beca Completa / Media Beca.
- ✓ Situación: El sistema presenta las siguientes opciones:
	- Ingresante: El estudiante ingresa a estudiar en la IE al primer grado del nivel.
	- Promovido: El estudiante ha sido promovido desde el grado anterior.
	- Repite: El estudiante no ha sido promovido, es decir ha repetido el grado.
	- Reentrante: El estudiante ha regresado a estudiar el mismo grado en un diferente año escolar (para EBR).
	- Re ingresante: El estudiante ha regresado a estudiar el mismo grado en un diferente año escolar.
- ✓ Estado: El sistema actualizar la información de acuerdo a su condición de ingreso o continuidad.

## • Datos del Apoderado

- ✓ Apoderado: De los familiares de estudiante que se han registrado se podrá elegir un apoderado para el año escolar seleccionado; en el caso que el estudiante sea mayor de edad la selección de un apoderado es opcional.
- ✓ Parentesco: Se muestra el tipo de relación familiar del apoderado con el estudiante.
- ✓ Vive: Estado de existencia del apoderado.
- ✓ Vive con el estudiante: Indicador si el apoderado vive con el estudiante.

# • Datos Laborables del Estudiante

✓ Trabaja: Si el estudiante trabaja se habilitará la opción horas semanales en la cual se tiene que poner las horas correspondientes al trabajo y la condición de trabajo.

# • Datos de Procedencia del Estudiante

## ✓ Tipo Procedencia

Misma IE: El estudiante procede de la misma IE para esta matrícula.

Otra IE: El estudiante procede de una IE diferente a la de la matrícula. El sistema permitirá realizar la búsqueda de la IE de donde procede el menor, haciendo clic desde la opción buscar. Los datos buscados se cargarán en Nombre de las IE.

Su casa: El estudiante no proviene de ninguna IE.

## • Observaciones

Nota: En este formulario todos son datos obligatorios a excepción del registro de observaciones.

Completada la información se hace clic en el botón Grabar, se mostrará al usuario un mensaje donde se detalla que La información ha sido guardada correctamente.

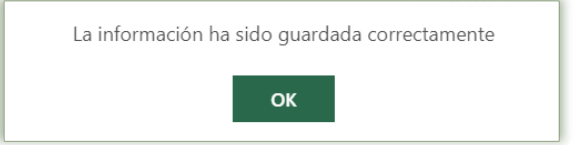

Al hacer clic en el botón OK el sistema permitirá, Modificar la matrícula, Eliminar Matricula del estudiante (Proceso que se permite mientras el estudiante no esté en nómina) o continuar con el proceso de matrícula mediante la opción Siguiente.

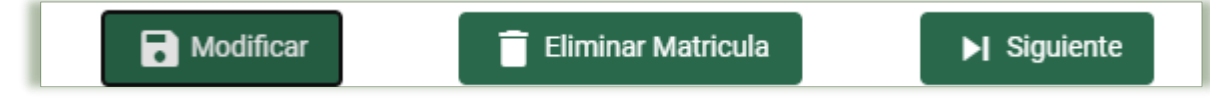

Al hacer clic en el botón Siguiente, el sistema pasara a la pestaña Exoneración.

## 9.1.3 Exoneración

Es el formulario en donde se actualiza la información de matrícula en base a las exoneraciones del estudiante, para el año escolar y/o periodo promocional seleccionado en el área de Religión y/o Educación Física.

Para tener acceso a esta opción previamente debe haber registrado la matrícula para el año académico y/o periodo promocional actual.

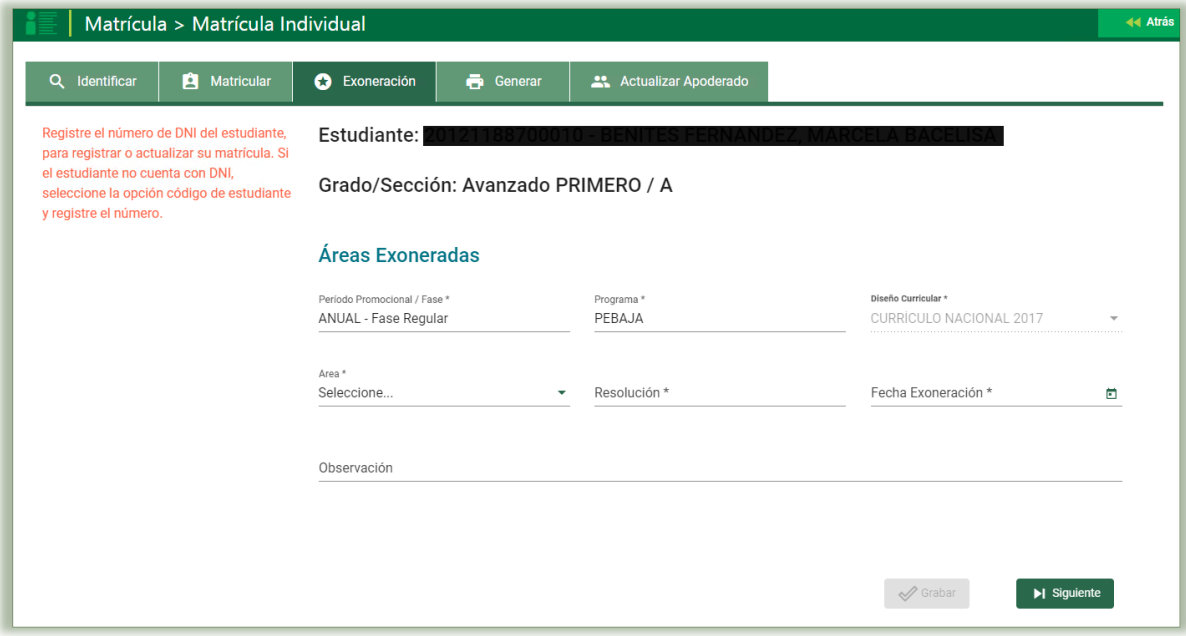

#### • Exoneración parcial y temporal en el área de Educación Física

En la presente opción se podrá registra la exoneración en el área de educación física, para los cual se debe de Seleccione Área, registre resolución, fecha de exoneración y observación; a lo cual el sistema apertura, un módulo donde se seleccione periodo de evaluación y seleccione la(s) competencia(s) en las cuales el estudiante estará exonerado.

El presente proceso se deberá de realizar por cada uno de los periodos de evaluación donde el estudiante estar exonerado Para grabar la información presione el botón "+ Agregar".

Importante: El sistema permite exonerar como máximo 2 competencias del área de Educación Física.

Asociados los periodos donde el estudiante tendrá la exoneración, para culminar el proceso se da clic en Grabar.

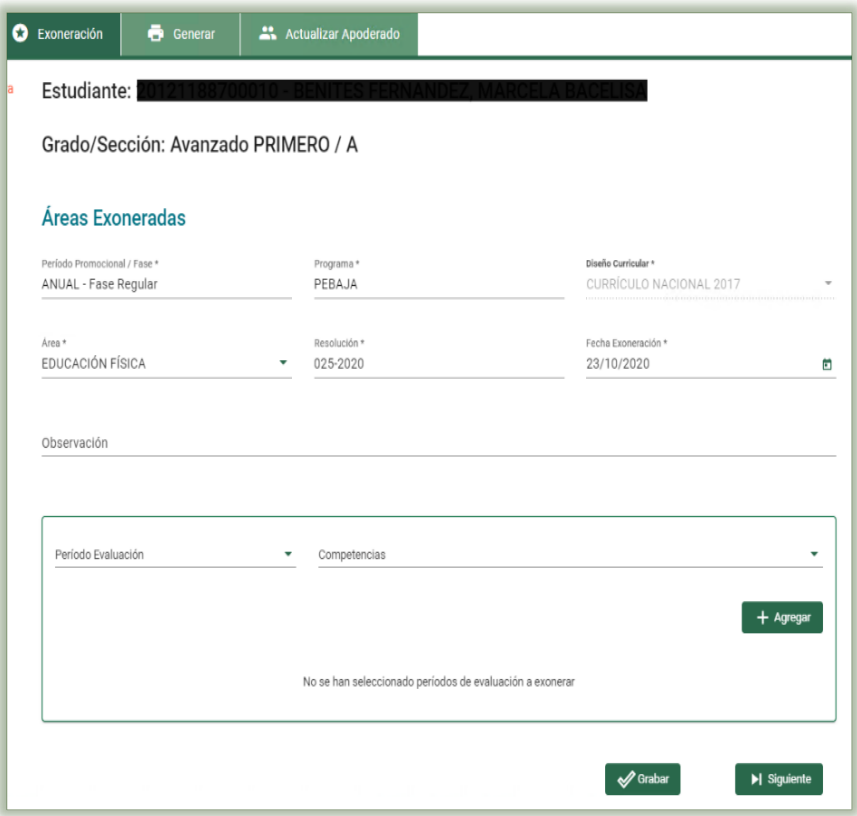

Importante: La exoneración de las competencias del área de Educación Física se realiza por estudiante. El sistema no permitirá registrar calificación al estudiante en la(s) competencia(s) exonerada(s).

### • Exoneración del área de Educación Religiosa

Seleccione Área (Educación Religiosa), se registra resolución, fecha de exoneración y observación. Para registrar la información, hacer clic en el botón "Grabar".

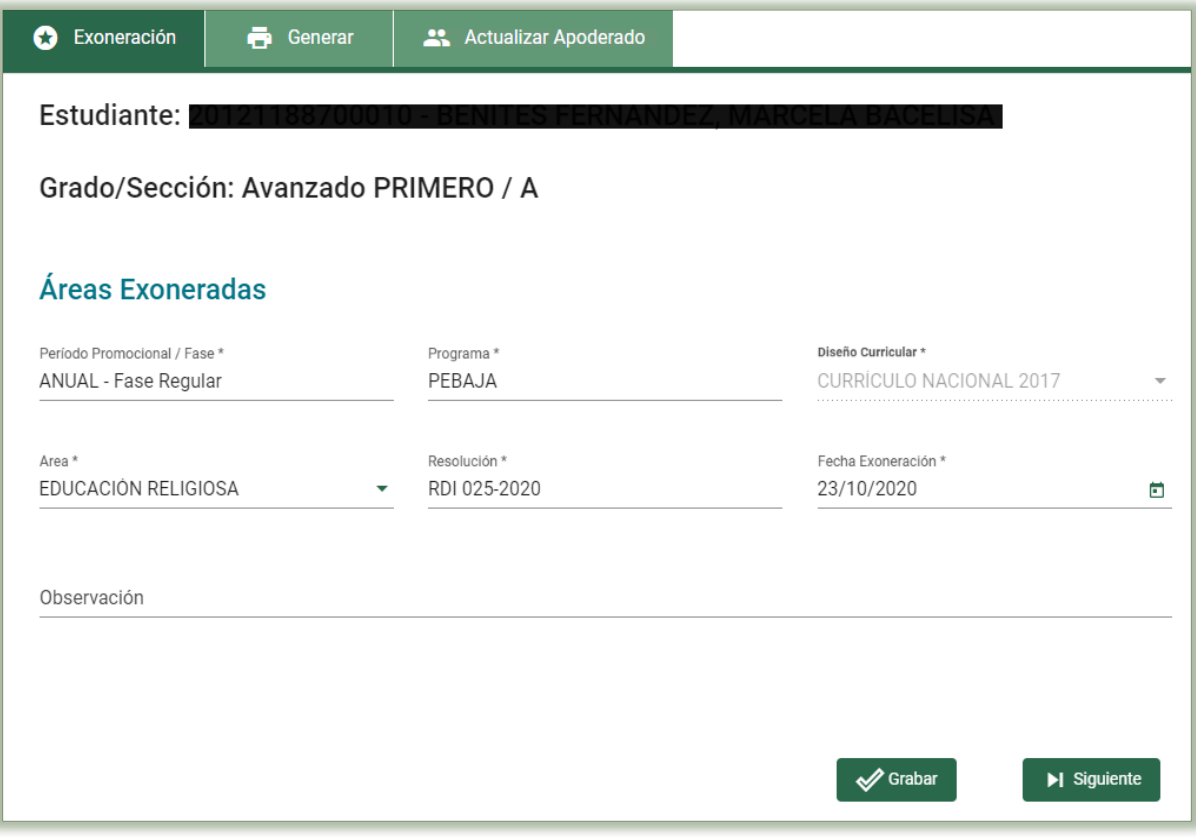

Al hacer clic en el botón Siguiente, el sistema pasara a la pestaña Generar

# 9.1.4 Generar

Este formulario del proceso de matrícula de un estudiante, permite imprimir la constancia de matrícula y la ficha única de matrícula.

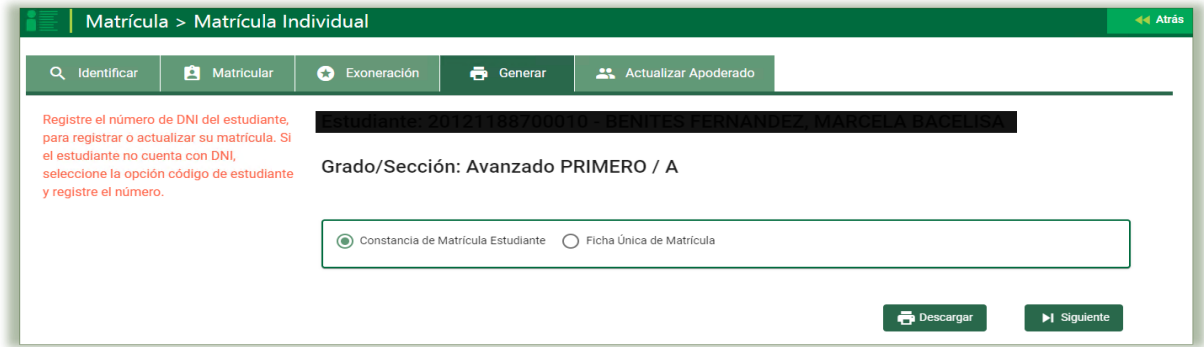

Si escoge la primera opción "Constancia de Matrícula Estudiante" y luego indica el botón Descargar, el sistema mostrará una ventana con una imagen en formato PDF de la constancia de matrícula para ser descarga y/o impresa.

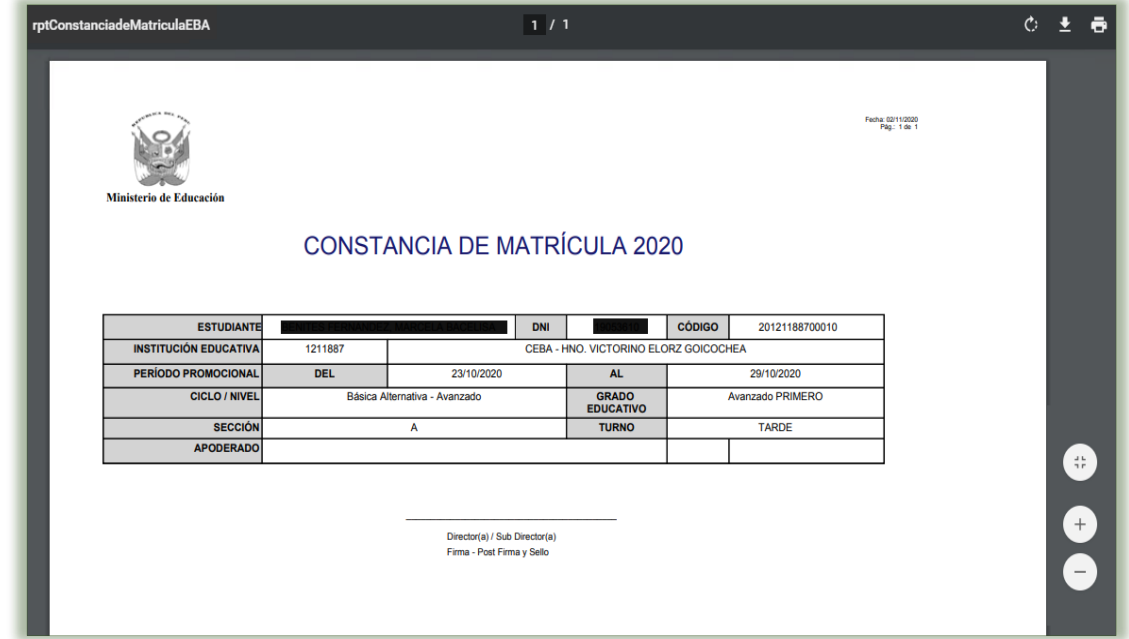

Si selecciona la opción "Ficha Única de matrícula" y luego indica el botón Descargar, el sistema mostrará una ventana con una imagen en formato PDF de la Ficha Única de Matrícula del estudiante para ser descarga y/o impresa.

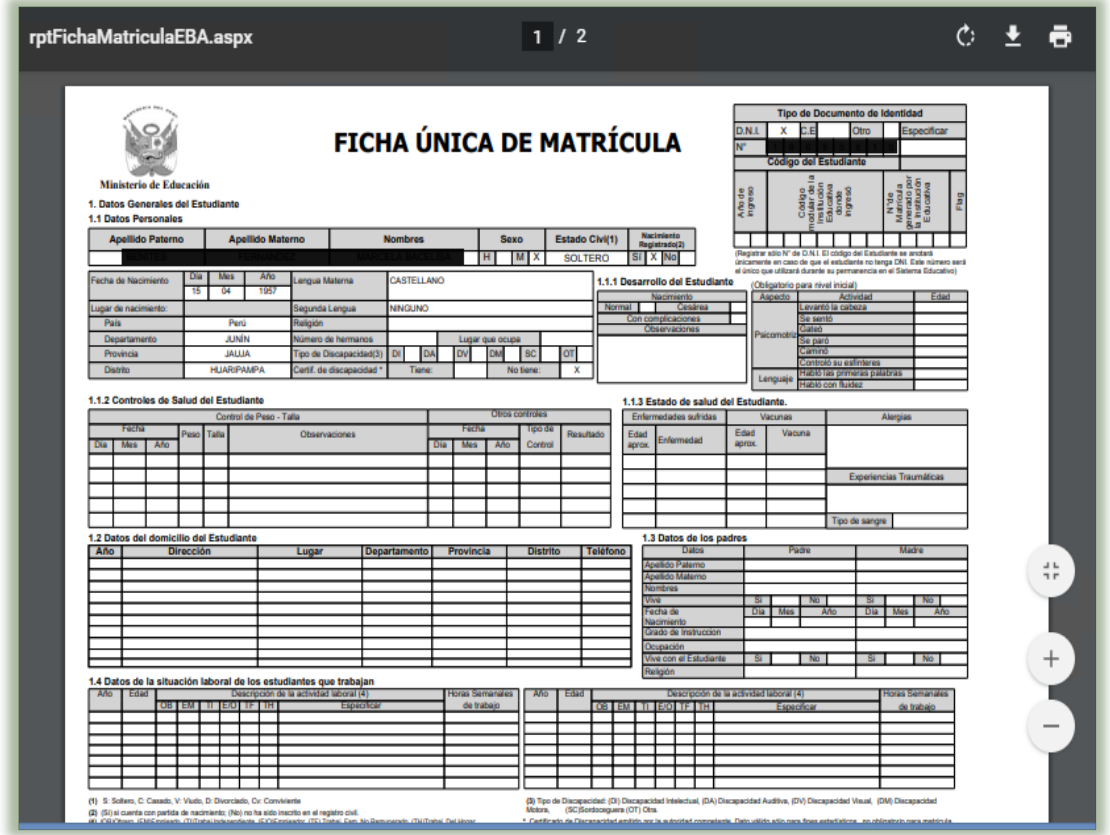

Al hacer clic en el botón Siguiente, el sistema pasara a la pestaña Actualizar Apoderados.

# 9.1.5 Actualizar Apoderados

El presente formulario permite actualizar el apoderado de un estudiante registrado en un primer momento por otro familiar registrado en el módulo de registro de estudiante.

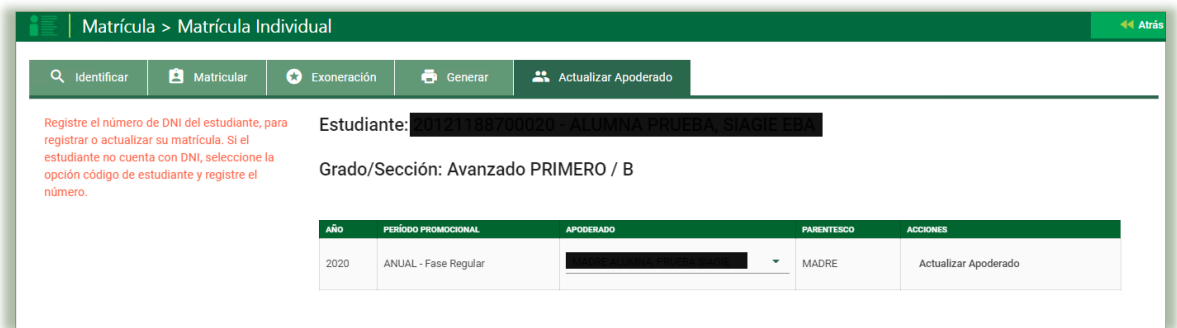

# X. Estudiante Por Sección

La secuencia de ingreso es la siguiente: Matrícula → Est. por sección.

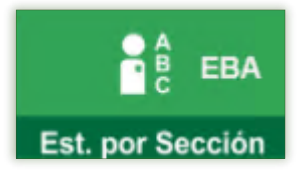

Esta opción permite ver el listado de los estudiantes matriculados por cada Periodo Promocional, Grado y sus Sección, también permite imprimir el listado de los estudiantes de la IE.

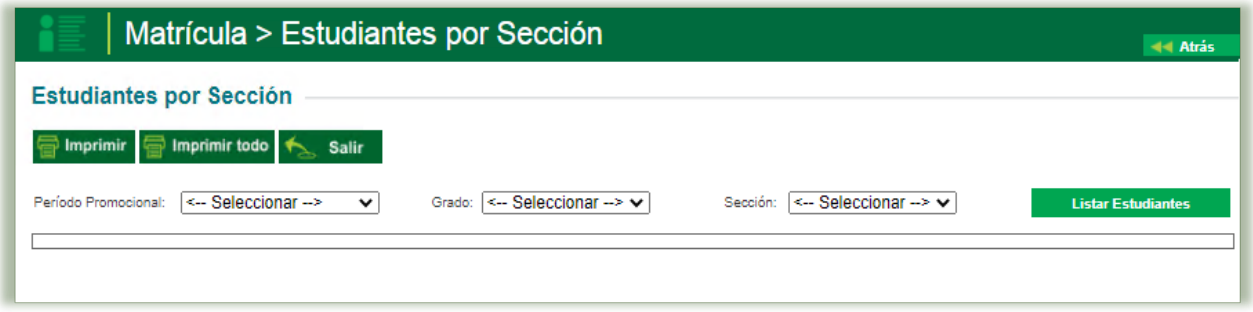

Este módulo tiene las siguientes funcionalidades:

Imprimir: Al presionar el botón "Imprimir", el sistema generara una ventana con la información de estudiantes matriculados en el Periodo Promocional, Grado y sus Sección seleccionado. Esta opción permite descargar dicha información en formatos de Archivos XML, PDF, Excel, entre otros.

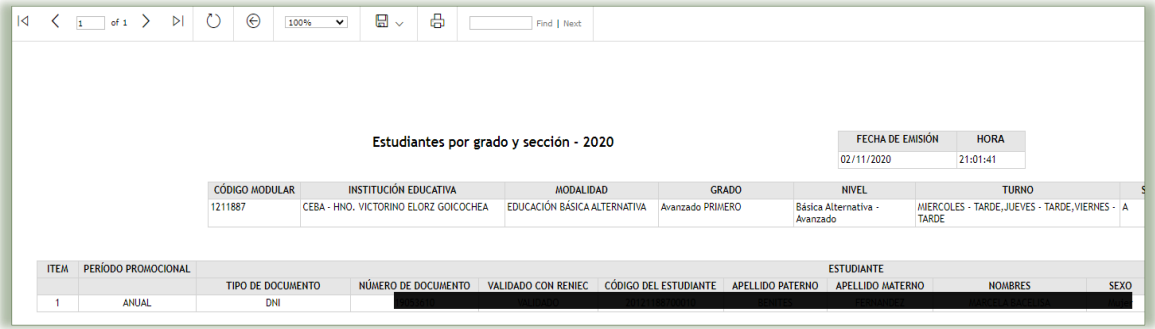

Los campos de información que proporcionara el sistema son:

- ✓ Período Promocional ✓ Tipo de Documento
- (DNI / CE)
- ✓ Número de Documento
- ✓ Código Del Estudiante ✓ Apellido Paterno
- ✓ Apellido Materno

✓ Validado con RENIEC

**Nombres** 

- ✓ Sexo
- ✓ Fecha de Nacimiento
- $\checkmark$  Edad (Al 31 de marzo)
- ✓ Estado de Matrícula
- Imprimir Todo: Al presionar el botón "Imprimir Todo", el sistema generara una ventana con la información de los estudiantes matriculados en todas la IE en el año escolar. Esta opción permite descargar dicha información en formatos de Archivos XML, PDF, Excel, entre.

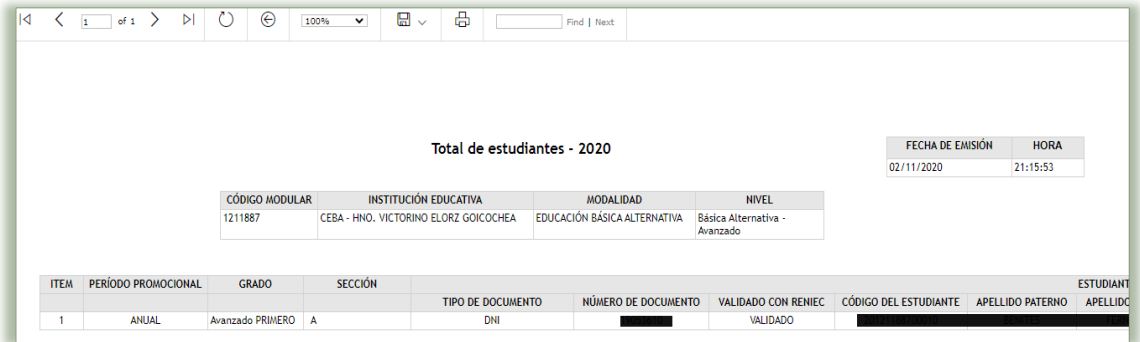

Los campos de información que proporcionara el sistema son:

- ✓ Período Promocional
- ✓ Grado
- ✓ Sección
- $\checkmark$  Tipo de Documento (DNI / CE)
- ✓ Número de Documento
- ✓ Validado con RENIEC
- ✓ Código Del Estudiante
- ✓ Apellido Paterno
- ✓ Apellido Materno
- ✓ Nombres
- ✓ Sexo
- ✓ Fecha de Nacimiento
- $\checkmark$  Edad (Al 31 de marzo)
- ✓ Estado de Matrícula

Al seleccionar una sección el sistema mostrara también la opción:

Orden Automático: Al presionar el botón "Orden Automático" la lista de estudiantes se ordenar a automáticamente por orden alfabético.

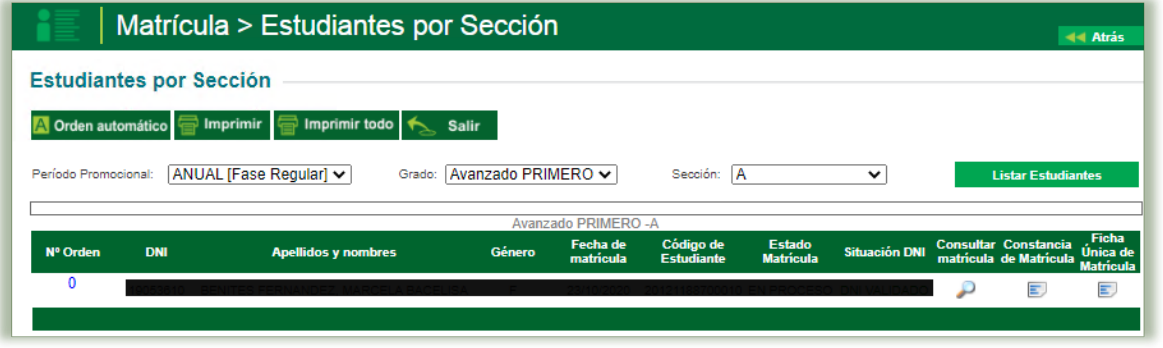

Los campos de información que muestra el presente modulo son:

- ✓ DNI
- ✓ Apellidos y nombres
- ✓ Código de Estudiante
- ✓ Estado Matricula
- ✓ Genero
- ✓ Fecha de matrícula
- ✓ Situación DNI
- ✓ Consultar matricula
- ✓ Constancia de Matricula
- ✓ Ficha Única de Matricula

- Estado de Matricula son:
	- En proceso: El presente estado es cuando un estudiante está en matriculado en el sistema, pero no está en una Nómina de Matricula. La matrícula puede ser modificada en el presente estado.

Definitiva: El presente estado es cuando un estudiante está en matriculado y en una Nómina de Matricula. La matrícula no puede ser modificada en el presente estado.

₽ • Consultar matricula: la presente opción permite visualizar los datos registrado en el proceso de matrícula.

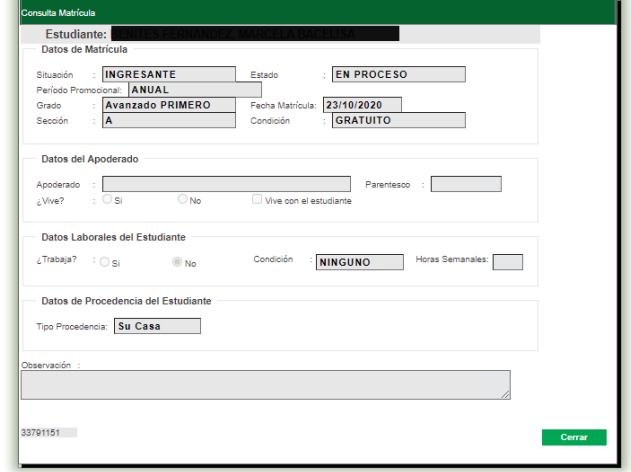

• Constancia de Matricula: Al hacer clic en el icono el sistema generara una ventana con la información de la Constancia de matrícula del estudiante matriculado. Esta opción permite descargar dicha información en formatos de Archivos XML, PDF, Excel, entre otros.

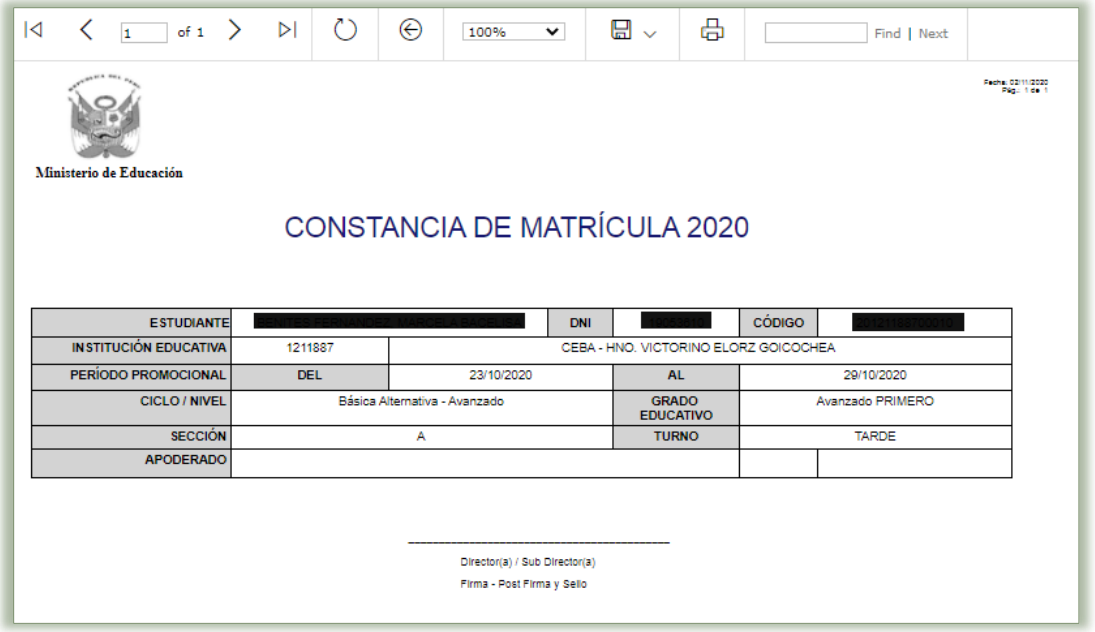

• Ficha Única de Matricula: Al hacer clic en el icono el sistema mostrará una ventana con una imagen en formato PDF de la Ficha Única de Matrícula del estudiante para ser descarga y/o impresa.

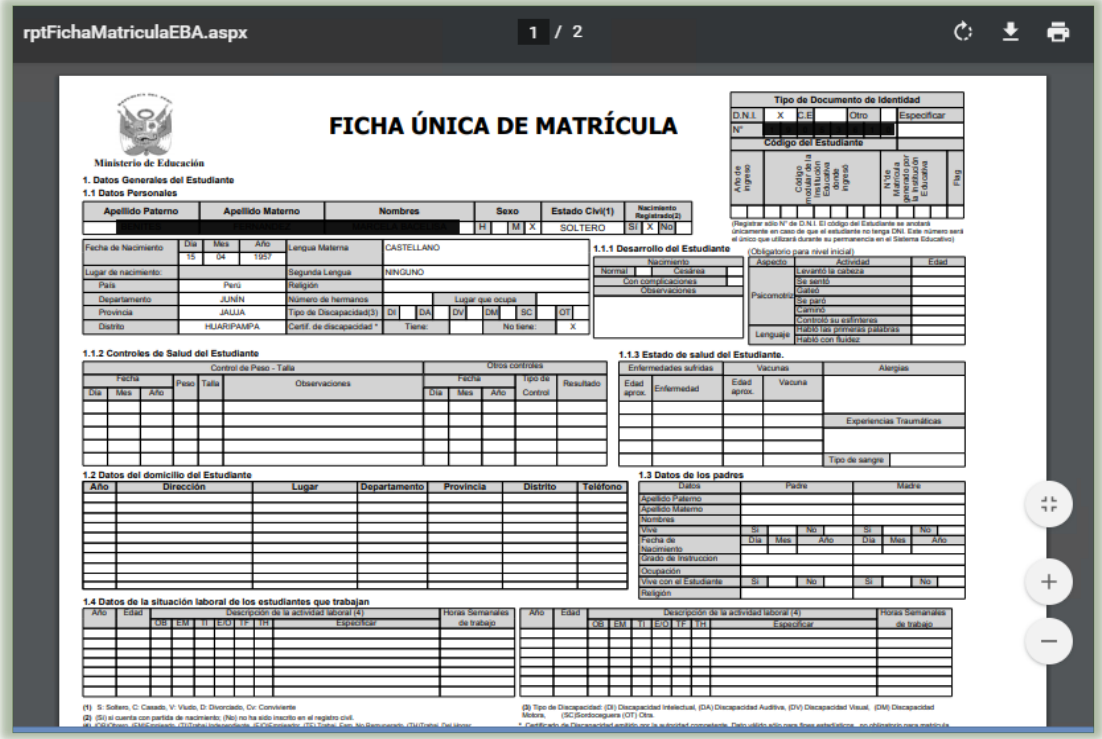

## XI. Nomina

La secuencia de ingreso es la siguiente: Matrícula -> Nómina

Esta opción permite generar los formatos oficiales de Nómina de Matrícula y/o Nominas Adicionales de las secciones de la institución educativa. También permite aprobar los formatos oficiales por el director de la IE.

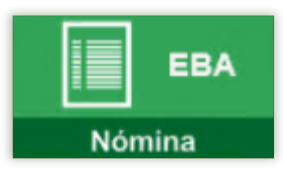

## 11.1Nómina De Matricula

La secuencia de ingreso es la siguiente: Matrícula -> Nómina -> Nómina de Matricula EBA.

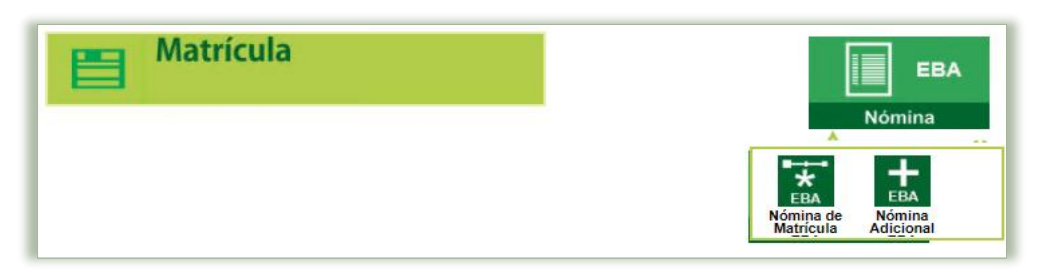

Esta opción permite generar los formatos oficiales de Nómina de Matrícula de las secciones de la institución educativa. Así mismo permite aprobar los formatos oficiales por el director de la IE. Al ingresar a esta opción se muestra la siguiente ventana:

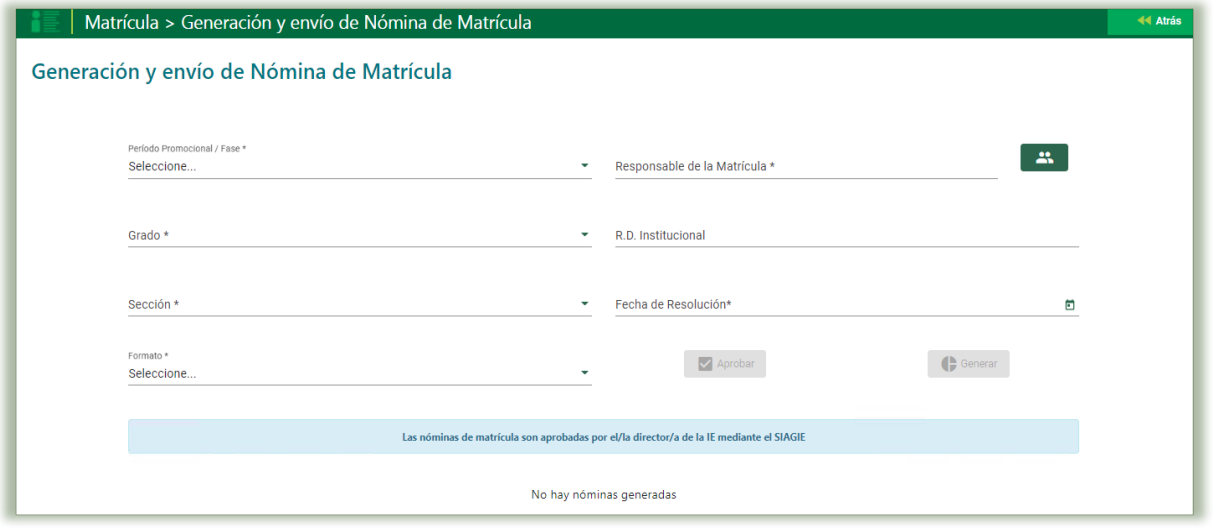

Debe seleccionar el Periodo Promocional / Fase, Grado, Sección y el Formato a generar. Automáticamente, en la parte derecha de la ventana, se mostrará para su selección del responsable de la matrícula, registro de al R.D institucional y fecha de aprobación de la nómina, según sea el caso. Tal como se muestra en la siguiente pantalla

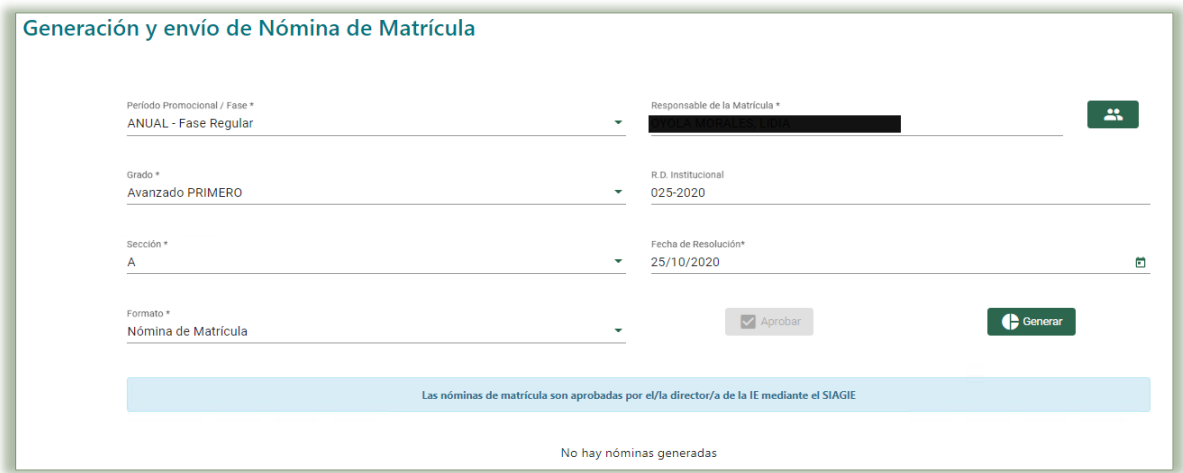

Completada la información, para la generación de la nómina de la sección, se hace clic en el botón "Generar" Nota:

- ✓ El sistema permite eliminar la nómina de matrícula cuando se encuentra en estado "Generado".
- ✓ El estado de matrícula de los estudiantes se mantiene "En Proceso"
- ✓ El sistema no permite eliminar matrícula de los estudiantes que se encuentran registrados en la nómina de matrícula
- ✓ Además, no permite matricular estudiantes con fecha de matrícula igual o menos a la fecha de cierre de nómina de matrícula.

El sistema generar una ventana emergente donde pregunta ¿Está seguro de generar la nomina de Matricula del grado: XXXXXXXXX, Sección XXXX? de ser correcta la información a ser generada se hace clic en Aceptar, y el sistema genera un mensaje donde informa que la Nómina generada correctamente.

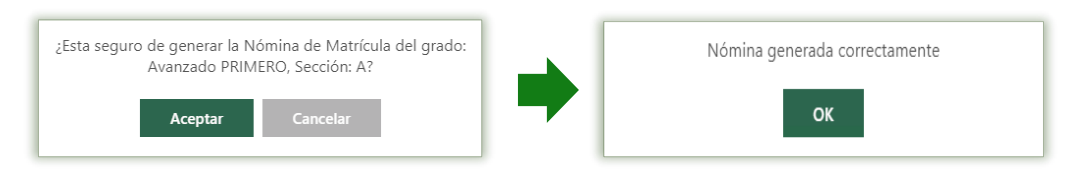

El sistema generará una nómina borrador la cual estará en estado Generado, la cual permitirá al director de la IE, visualizar un formato sin Valor Oficial, el mismo que permitirá eliminar haciendo clic en el tacho.

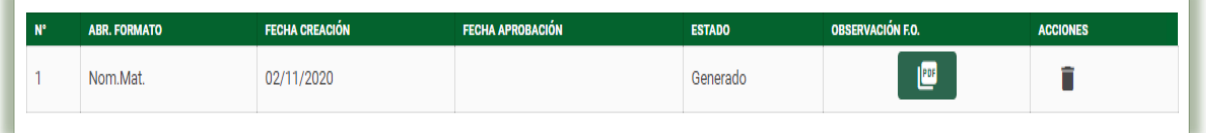

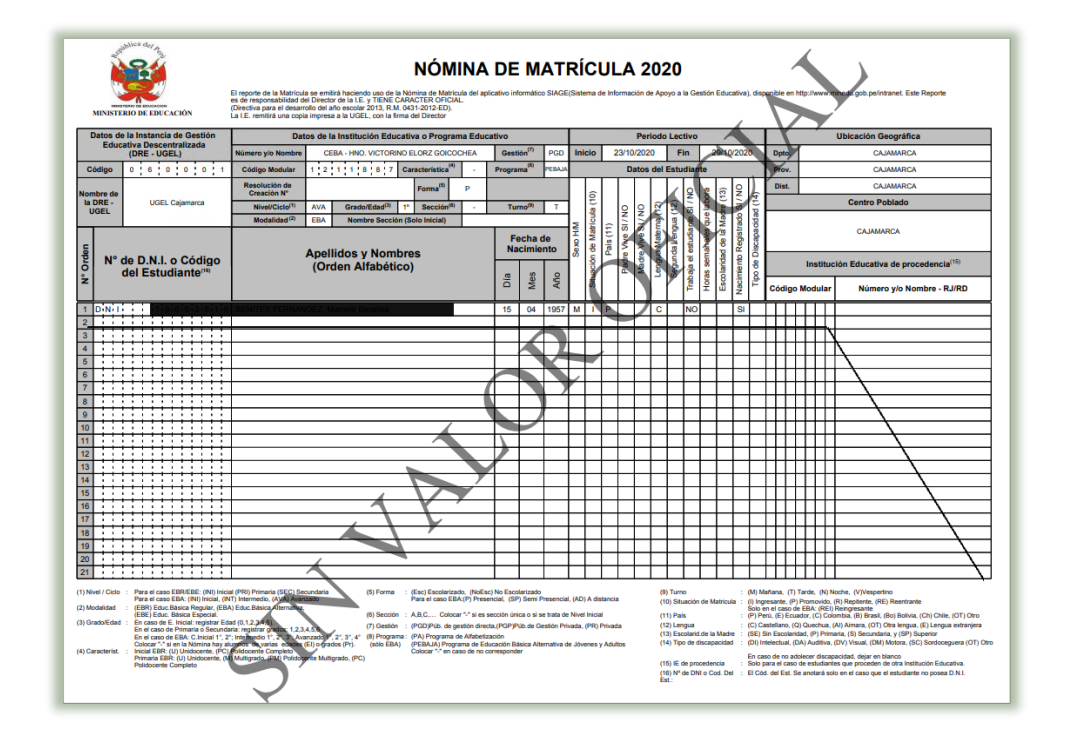

Si la información que muestra el formato borrador es correcta el director deber hacer clic en el botón Aprobar

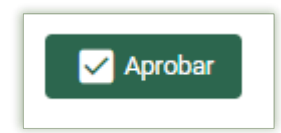

El sistema mostrará el siguiente mensaje de La aprobación de la nómina de matrícula es de total y estricta responsabilidad del director de la IE. Una vez que apruebe la nómina no podrá modificar los datos de los estudiantes vinculados al formato oficial, de ser correcta la información descrita, se da clic en la opción "Aceptar" y el sistema generara el mensaje que indicara que Nomina Aprobada Correctamente, se acepta clic en OK.

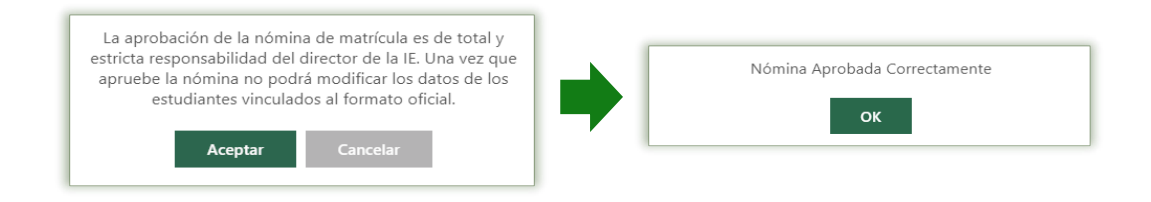

Se mostrará la ventana con los datos de la nómina actualizados.

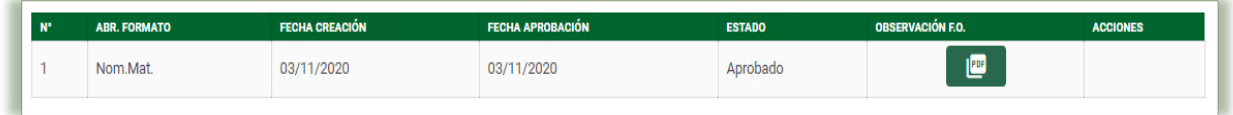

Al aprobar la nómina de matrícula el sistema muestra el formato de nómina de matrícula oficial

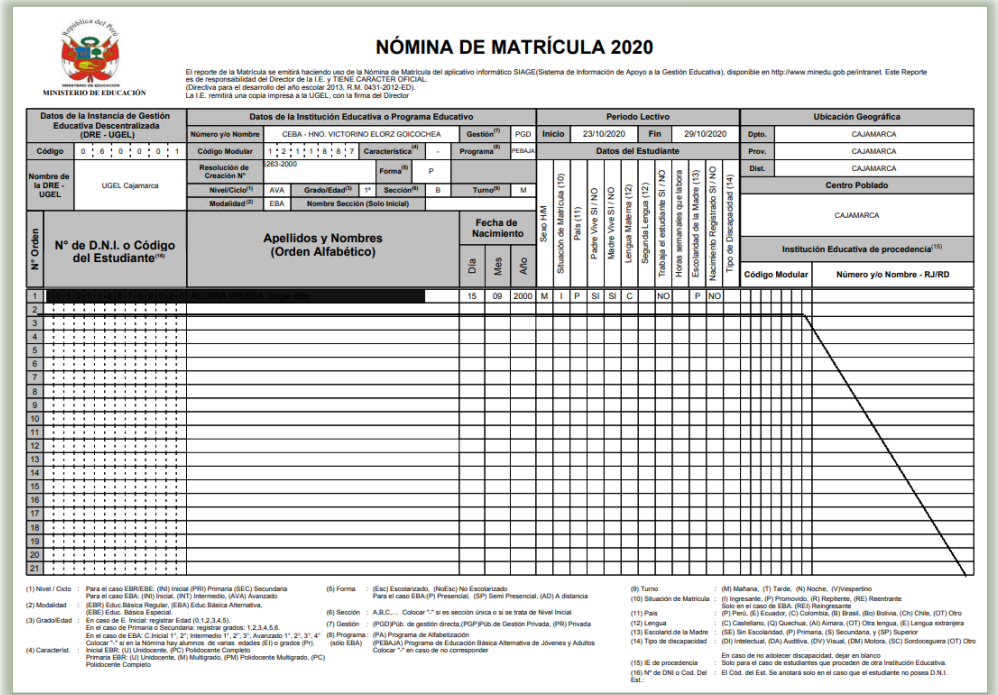

El estado de matrícula de los estudiantes que se encuentran registrados en la nómina de matrícula cambia de "En Proceso" a "Definitiva" en mismo que se visualiza en la opción Matricula / Estudiantes por sección. El mismo procedimiento se realiza para los demás grados y secciones

## 11.2Nomina Adicional

La secuencia de ingreso es la siguiente: Matrícula -> Nómina -> Nómina adicional EBA.

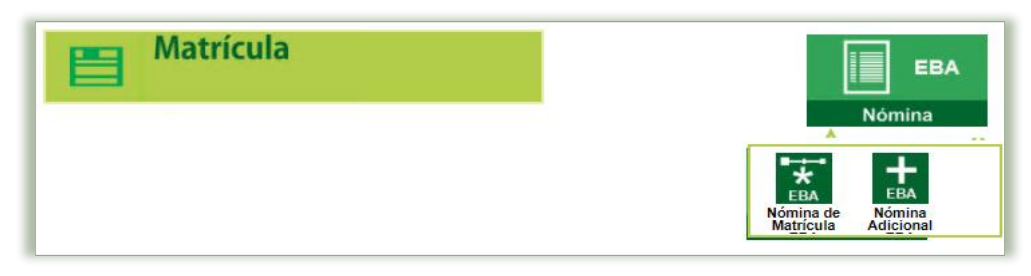

Si posterior a la fecha de generación de nóminas oficiales de acuerdo a la normativa vigente, llegara un estudiante nuevo o por gestión de traslado se deberá de genera una nómina adicional, para los respectivos estudiantes

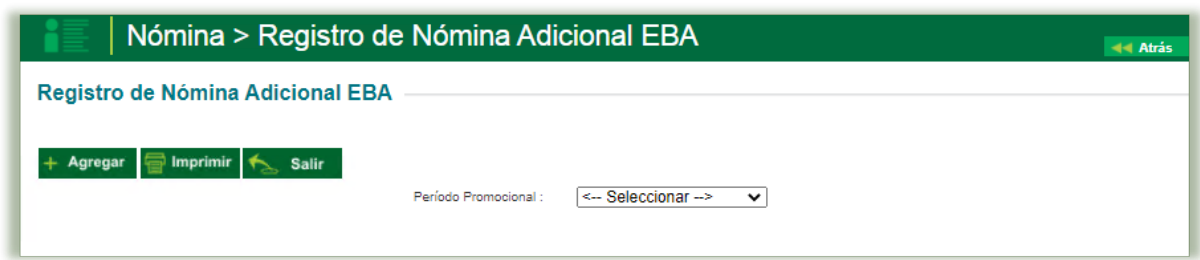

Esta opción permite, como primer proceso el seleccionar el periodo promocional del cual se generará la nómina adicional; luego se hace clic en el botón Agregar donde se registrar las resoluciones que la institución educativa va generando para sus matrículas adicionales.

Los datos que se registran en esta ventana son:

- ✓ Periodo Promocional: Detalle del periodo asociado la nómina adicional
- ✓ Id Resolución: Es autogenerado por el sistema.
- ✓ Tipo resolución: Resolución Directoral.
- ✓ Finalidad: Nómina Adicional.
- ✓ N° resolución: Indique el número de Resolución Directoral Institucional con la que se aprueba la generación de la Nómina Adicional.
- $\checkmark$  Fecha de inicio: Es la fecha en la que se aprobó la nómina regular o la última nomina adicional.
- $\checkmark$  Fecha de Fin: Al igual que el campo anterior, corresponde al rango final de agrupación.
- ✓ Fecha de Resolución: Es la fecha en la que se aprobó la resolución.
- ✓ Descripción: Es una descripción breve o resumida de la resolución.
- ✓ Texto resolución: Es el texto de la resolución.

A No es seguro | 10.200.8.134:2018/siagie2aux/PopupResolucionIEE  $\mathbin{\vartriangleleft}$ **REGISTRO DE RESOLUCIONES IE - EBA INSERTANDO** G Grabar <a>
Salir Período Promocional: ANUAL [Fase Regular] **Id Resolución:** (\*)Autogenerado **Tipo Resolución:** -Seleccione Finalidad: **Matricula Adicional** Nº Resolución: Fecha Inicio: Ħ Fecha Fin: **III** Fecha de Resolución: **For a** Descripción: lasta 100 caracteres, faltan 100 Texto Resolución: Hasta 100 caracteres, faltan 100

SIAGIE - Google Chrome

Completados los datos registrados en la ventana de nómina adicional, se deberá de hacer clic en el botón Grabar

Al grabar la resolución, automáticamente se actualiza la lista de resoluciones.

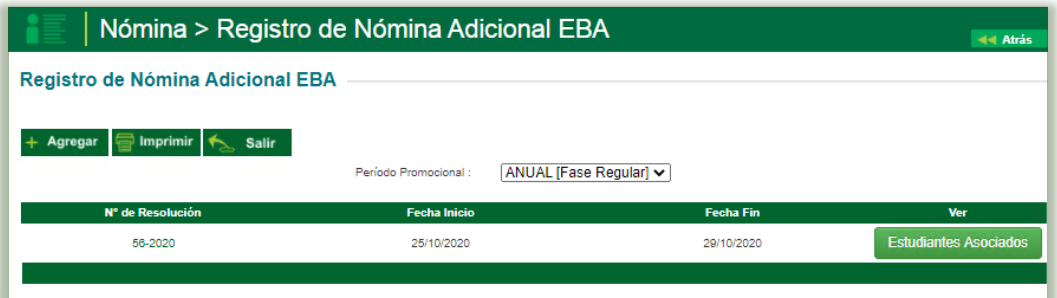

Al hacer clic en el botón Estudiantes Asociados, el sistema genera una ventana emergente donde mostrara por cada grado y sección las matrículas asociados.

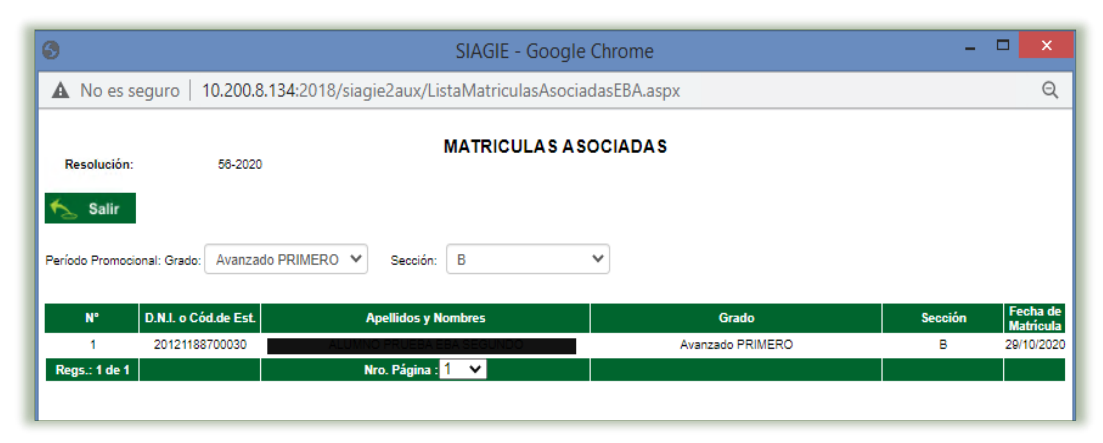

Ejecutado el proceso, se deberá de acudir la secuencia de ingreso es la siguiente: Matrícula / Nómina / Nómina de Matrícula EBA

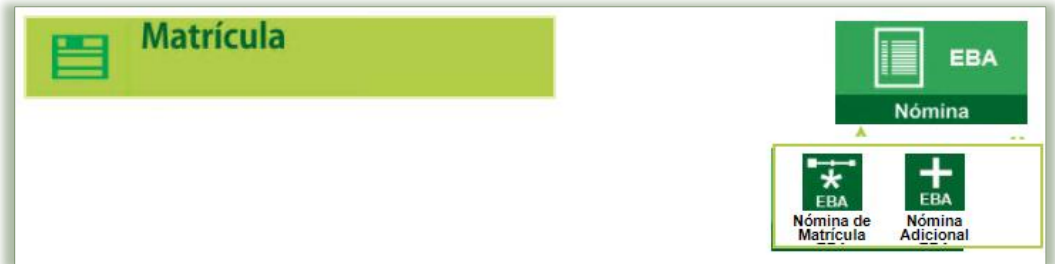

El proceso de generación y aprobación también es igual al de la generación de nómina Oficial, cabe señalar que en la opción de formato se seleccionará Nómina Adicional, el sistema cargará el numero de la resolución configura en nómina adicional, así como su fecha de aprobación. Se deberá de seleccionar el responsable de la matricula.

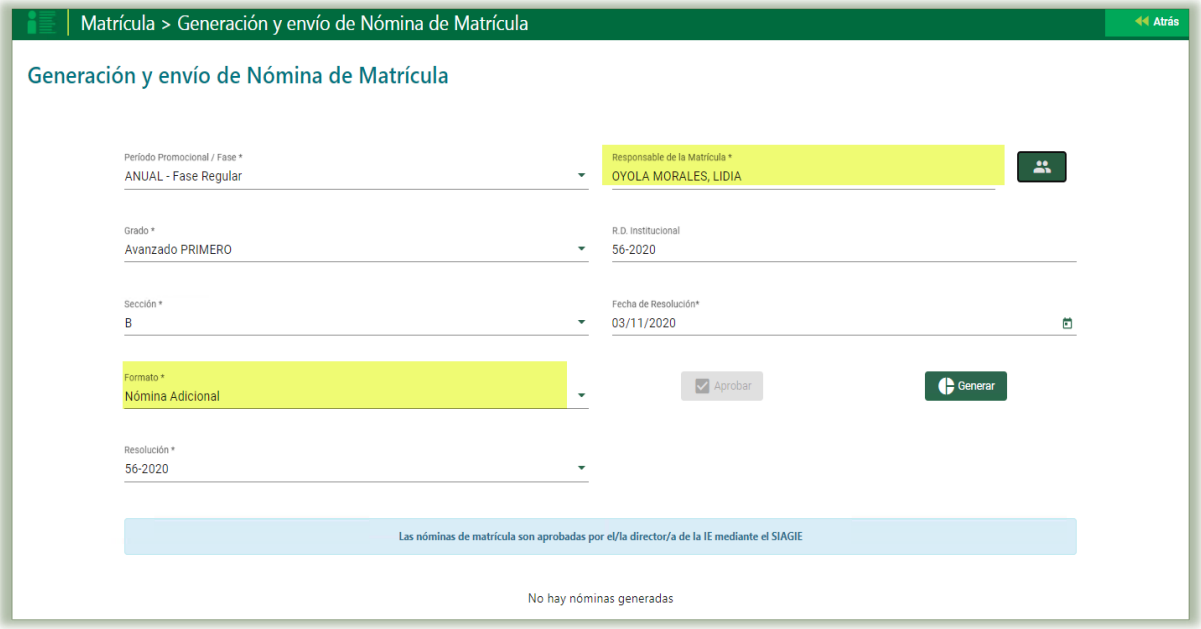

Completada la información, para la generación de la nómina de la sección, se hace clic en el botón "Generar" Nota:

- ✓ El sistema permite eliminar la nómina de matrícula adicional cuando se encuentra en estado "Generado".
- ✓ El estado de matrícula de los estudiantes se mantiene "En Proceso"
- ✓ El sistema no permite eliminar matrícula de los estudiantes que se encuentran registrados en la nómina de matrícula adicional.

El sistema generar una ventana emergente donde pregunta ¿Está seguro de generar la nómina Adicional del grado: XXXXXXXXX, Sección XXXX? de ser correcta la información a ser generada se hace clic en Aceptar, y el sistema genera un mensaje donde informa que la Nómina generada correctamente.

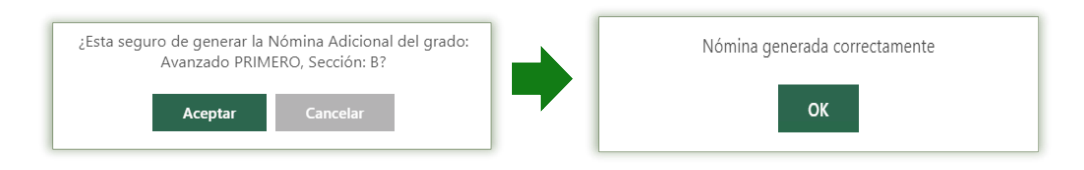

El sistema generará una nómina borrador la cual estará en estado Generado, la cual permitirá al director de la IE, visualizar un formato sin Valor Oficial, el mismo que permitirá eliminar haciendo clic en el tacho si los datos son incorrectos.

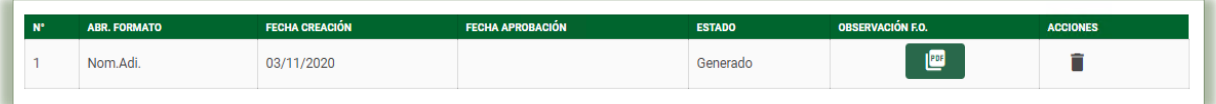

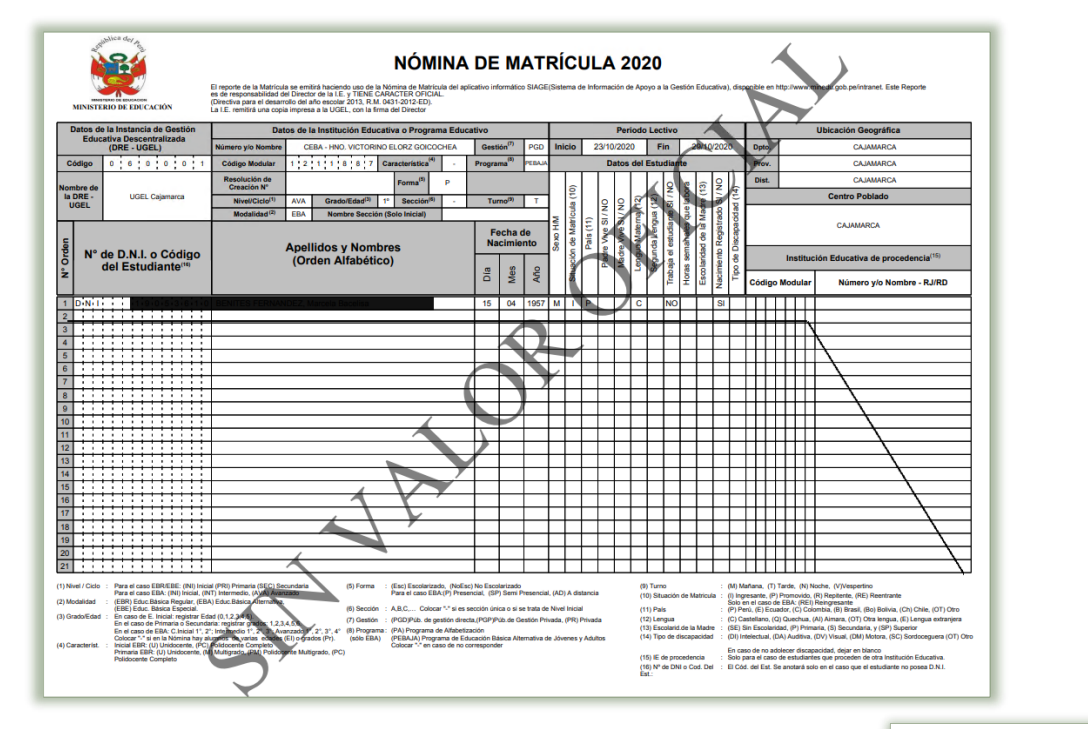

Si la información que muestra el formato borrador es correcta el director deber hacer clic en el botón Aprobar

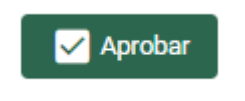

El sistema mostrará el siguiente mensaje de La aprobación de la nómina de matrícula es de total y estricta responsabilidad del director de la IE. Una vez que apruebe la nómina no podrá modificar los datos de los estudiantes vinculados al formato oficial, de ser correcta la información descrita, se da clic en la opción "Aceptar" y el sistema generara el mensaje que indicara que Nomina Aprobada Correctamente, se acepta clic en OK.

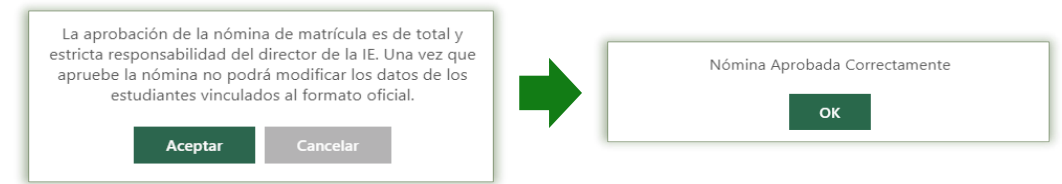
Se mostrará la ventana con los datos de la nómina actualizados.

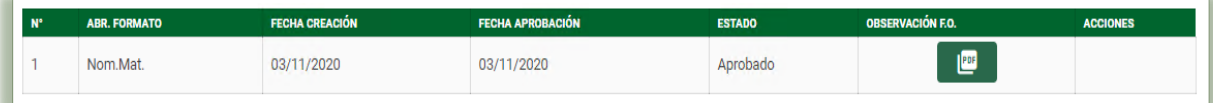

NÓMINA DE MATRÍCULA 2020 imina de Matríc<br>ACTER OFICIA<br>A1.0010.500 El reporte de la<br>es de responsa<br>(Directiva para<br>La I.E. remitirá Fin 29 cio | Fecha de de D.N.I. o Código<br>del Estudiante<sup>na</sup> Apellidos y Nombres<br>(Orden Alfabético) N Día Mes Año o y/o l (Esc) {<br>Para e A.B.C. (Bo) Bo  $(3)$  G (12) La<br>(13) Ei<br>(14) Ti Sin Es ad, (P) I  $(4)$  Ci En caso de no ad<br>Solo para el caso<br>El Cód, del Est, Si (15) IE de procedencia<br>(16) Nº de DNI o Cod. Del<br>Est.:

Al aprobar la nómina de matrícula el sistema muestra el formato de nómina de matrícula oficial

El estado de matrícula de los estudiantes que se encuentran registrados en la nómina adicional de matrícula cambia de "En Proceso" a "Definitiva" en mismo que se visualiza en la opción Matricula / Estudiantes por sección.

## XII. Cambio De Sección

La secuencia de ingreso es la siguiente: Estudiantes -> Cambio de sección.

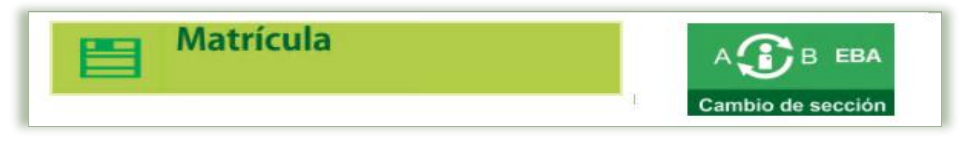

Esta opción permite cambiar de sección a un estudiante dentro de un mismo Periodo Promocional y Grado en el transcurso del año académico o periodo promocional y dentro de una misma institución educativa. Este traslado realiza el movimiento de toda la información asociada del estudiante desde su sección origen al destino, tales como: asistencia, notas, informes de progreso principalmente.

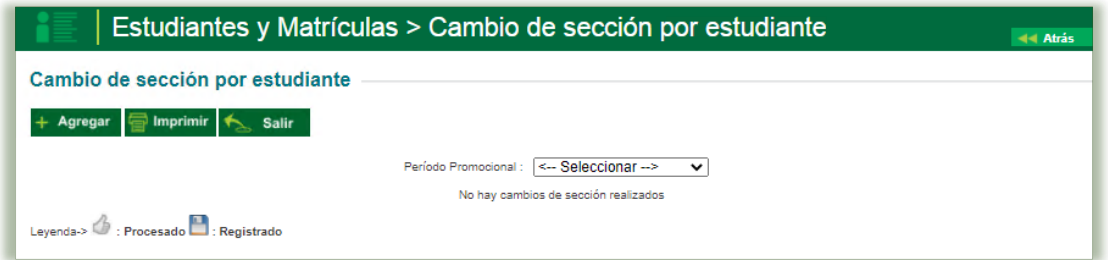

Esta opción permite, como primer proceso el seleccionar el periodo promocional en el cual se realizará el cambio de sección; luego se hace clic en el botón Agregar donde se registrar las resoluciones que la institución educativa va generando para sus matrículas adicionales.

Los datos que se registran en esta ventana son:

- ✓ Código de matrícula: Identificador único de matrícula del educando
- ✓ Periodo Promocional: Periodo donde se realizará el cambio.
- ✓ Grado: Grado del estudiante.
- ✓ Sección: Sección del estudiante
- ✓ Nueva sección: Es la sección de destino a donde será trasladado el estudiante.
- ✓ Nombre de estudiante: Muestra el apellido paterno, apellido materno y nombre del estudiante
- ✓ Resolución Cambio: Se indica el número de Resolución Directoral Institucional con la que se aprueba el cambio de sección.

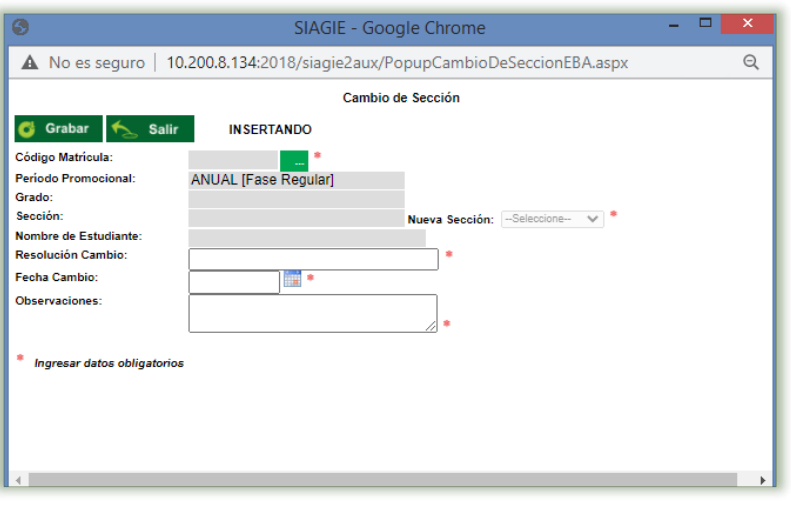

- ✓ Fecha de cambio: Fecha que va ser realizado el traslado. Esta fecha debe estar dentro del año académico y Periodo Promocional y Grado en curso.
- ✓ Observaciones: Observaciones que crea pertinente referidas al cambio de sección del estudiante.

Luego de completar la información solicitada debe presionar el botón Grabar y se agregará a la lista de la pantalla principal de la opción el cambio de sección requerido.

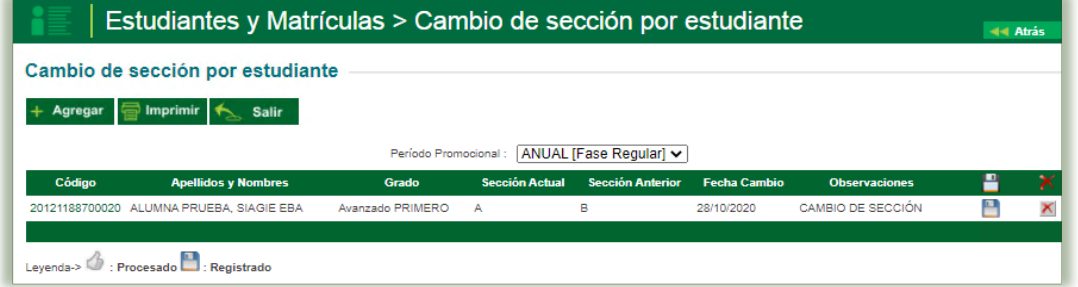

Hasta este momento, el cambio de sección del estudiante no se ha efectuado aún. Para lograrlo se debe pulsar el ícono del disco, **tras** lo cual se muestra el siguiente mensaje:

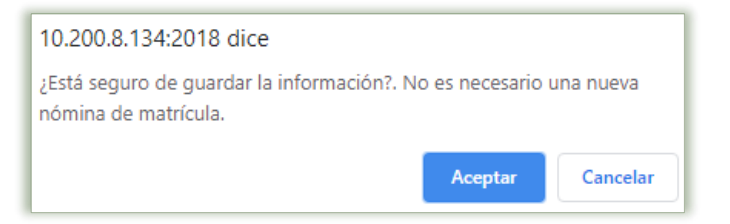

Si el requerimiento es correcto se hace clic en Aceptar y la pantalla principal se actualiza donde se detalla que el requerimiento esta procesada.

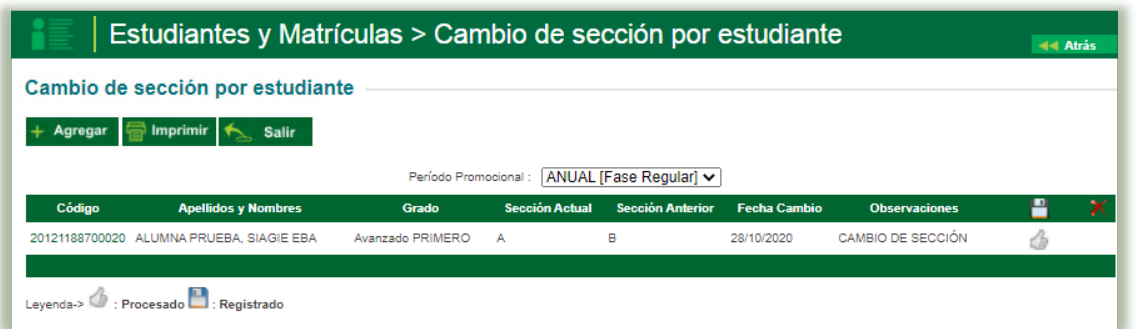

El sistema permitirá generar un Reporte de cambios de sección pulsando el botón Imprimir, donde se apertura una ventana con la información de la Constancia de matrícula del estudiante matriculado. Esta opción permite descargar dicha información en formatos de Archivos XML, PDF, Excel, entre otros.

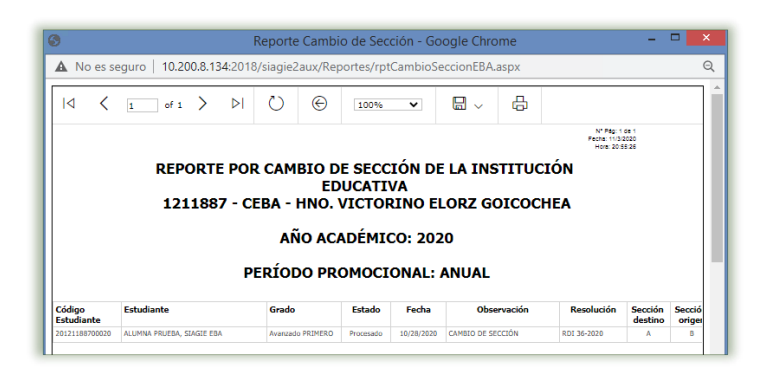

Descripción del reporte:

- ✓ Código de estudiante: Código de identificación del estudiante.
- ✓ Estudiante: Apellidos y nombres del estudiante
- ✓ Grado: Descripción del grado en que esta el estudiante.
- ✓ Estado: Estado del proceso de cambio de sección.
- ✓ Fecha: Fecha de registro del cambio de sección.
- ✓ Observación: Motivo del cambio de sección.
- ✓ Resolución: Numero de resolución del cambio de sección.
- ✓ Sección Destino: Sección Destino del cambio.
- ✓ Sección Origen: Sección Origen

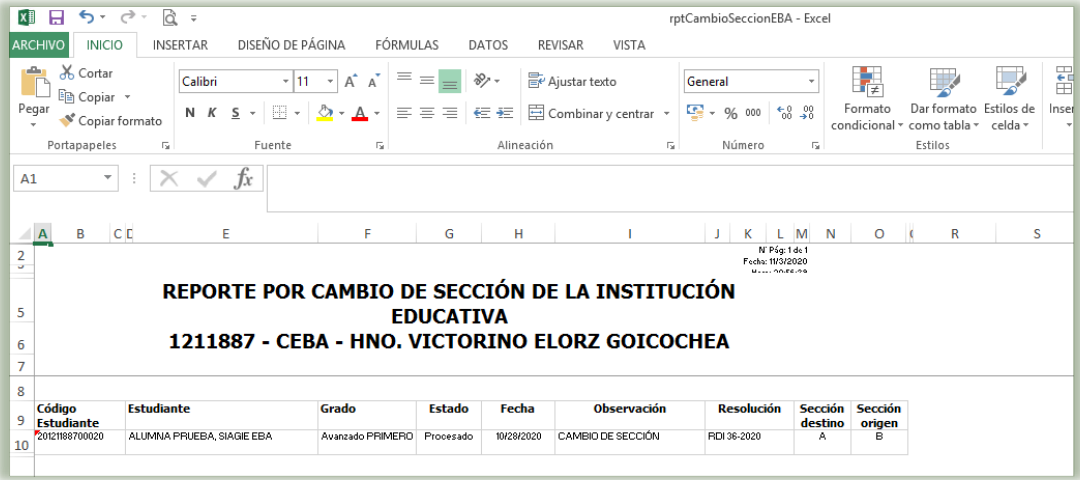

## XIII. Retiro

La secuencia de ingreso es la siguiente: Estudiantes - > Retiro de Estudiantes

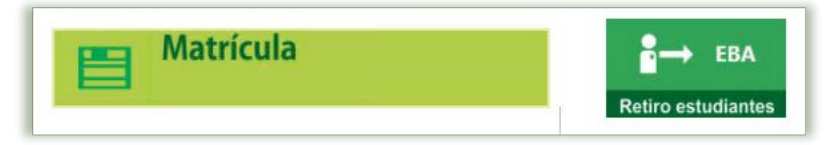

Esta opción permite el registro de los estudiantes retirados de la Institución Educativa durante un año académico y/o Periodo Promocional.

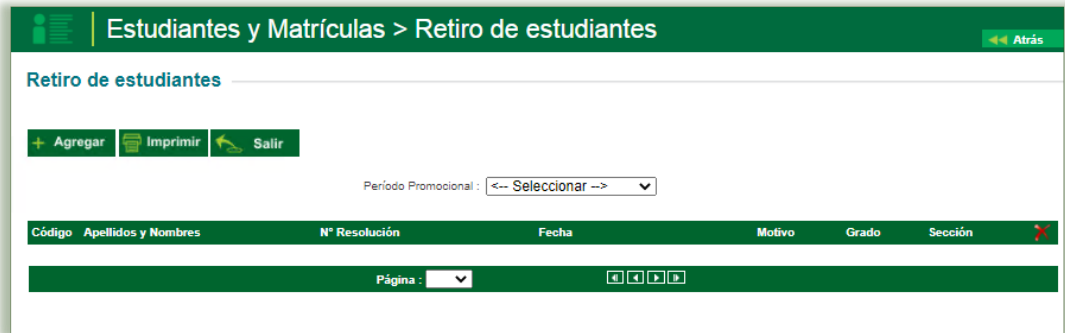

Para agregar a los estudiantes que serán retirados de la Institución Educativa, se debe de seleccionar el Periodo Promocional y luego se hace clic en el botón Agregar

Con lo cual se mostrará una ventana, donde registra los siguientes datos:

- ✓ Nombre de estudiante: Apellido paterno, Apellido materno, nombre del estudiante.
- ✓ Código de retiro: Identificador asignado por el sistema.
- ✓ Resolución de retiro: Número de la resolución de traslado.
- ✓ Fecha retiro: Fecha que va ser realizado el traslado.
- ✓ Motivo retiro: Motivo por el cual se está retirando el estudiante (enfermedad, otro, fallecido, situación económica, apoyo a labores agrícola, trabajo infantil, violencia y adicción).
- ✓ Observaciones: Observaciones que crea pertinente referidas al retiro del estudiante.

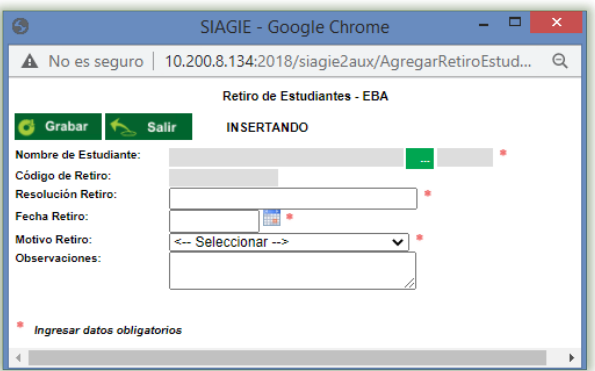

Después de agregar los datos del estudiante que será retirado se da clic en el botón "Grabar"

Grabados los datos en el sistema la ventana de Retiro de estudiantes se actualiza de la siguiente manera

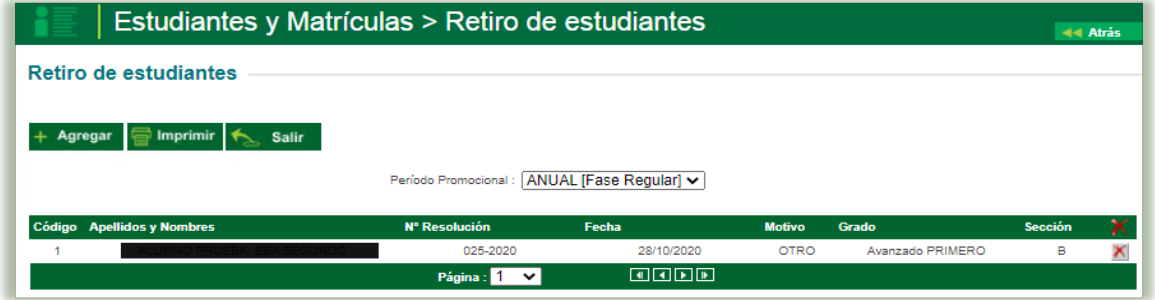

En el caso que desee modificar algún dato pulse sobre el código de cada registro y si se desea eliminar el retiro registrado se hace clic en el símbolo del aspa de registro efectuado.

Se puede verificar el registro de Retiro Estudiante, en la opción de Registro de la Asistencia ya que se impide el registro de información de asistencia y muestra de color naranja los días que le corresponden.